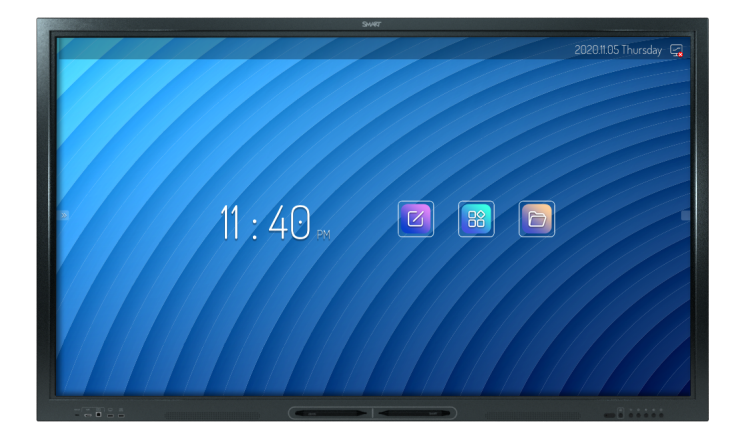

# **Display interattivi SMART Board® serie GX**

# **Guida all'installazione e alla manutenzione**

SBID-GX165 | SBID-GX175 | SBID-GX186 IDGX65-1 | IDGX75-1 | IDGX86-1

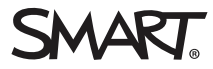

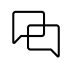

Altro

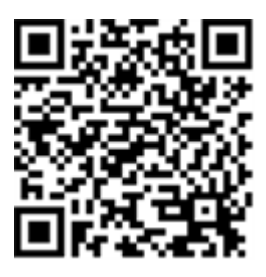

Questa guida e altre risorse sui display interattivi SMART Board sono disponibili nella sezione Supporto del sito Web SMART ([smarttech.com/support](https://www.smarttech.com/support)). Eseguire la scansione di questo codice QR per visualizzare queste risorse nel dispositivo mobile.

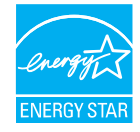

ENERGY STAR è il simbolo avvallato dal governo per l'efficienza energetica, che fornisce informazioni semplici, credibili e imparziali su cui i consumatori e le imprese possono contare per prendere decisioni ben informate. I prodotti certificati ENERGY STAR sono la scelta semplice per<br>l'efficienza energetica, rendendo facile per i consumatori e le aziende fare acq l'ambiente. L'EPA degli Stati Uniti assicura che ogni prodotto che ottiene l'etichetta sia certificato in modo indipendente e che offra la qualità, le prestazioni e i risparmi che gli utenti si aspettano.

Quando è spedito, il display offre prestazioni e risparmi ENERGY STAR. Tuttavia, la modifica di alcune impostazioni potrebbe aumentare il consumo di energia oltre i limiti richiesti per la certificazione ENERGY STAR. Ad esempio, maggiore luminosità e contrasto aumenteranno il consumo energetico.

Si prega di considerare l'ambiente quando si scelgono impostazioni non ENERGY STAR.

**Licenze**

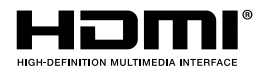

I termini HDMI, HDMI High-Definition Multimedia Interface, il trade dress HDMI e i loghi HDMI sono marchi o marchi registrati di HDMI Licensing Administrator, Inc.

Il marchio Bluetooth è di proprietà di Bluetooth SIG, Inc. e qualsiasi uso di tali marchi da parte di SMART Technologies ULC è soggetto a licenza.

#### **Marchi**

SMART Board, SMART Notebook, SMART TeamWorks, SMART Meeting Pro, Object Awareness, Silktouch, smarttech, il logo SMART e tutti gli slogan e dei prodotti SMART sono marchi o marchi registrati di SMART Technologies ULC negli Stati Uniti e/o in altri Paesi. Il marchio Bluetooth è di proprietà di Bluetooth SIG, Inc. e qualsiasi uso di tali marchi da parte di SMART Technologies ULC è soggetto a licenza. I marchi adottati DMI, HDMI High-Definition Multimedia Interface e il logo HDMI sono marchi o<br>marchi registrati di HDMI Licensing Administrator, Inc. neg Stati Uniti e/o in altri Paesi. Tutti gli altri nomi di società e prodotti di terze parti possono essere marchi dei rispettivi proprietari.

#### **Avviso sul copyright**

© 2024 SMART technologies ULC. Tutti i diritti riservati. Nessuna parte di questa pubblicazione può essere riprodotta, trasmessa, trascritta, memorizzata in un sistema di recupero o tradotta in qualsiasi lingua, in qualsiasi forma e con qualunque mezzo senza il previo consenso scritto di SMART Technologies ULC. Le informazioni contenute in questo manuale sono soggette a modifica senza preavviso e non costituiscono un impegno vincolante da parte di SMART.

Il prodotto e/o il suo utilizzo sono coperti da uno o più dei segunti brevetti degli Stati Uniti:

[www.smarttech.com/patents](https://www.smarttech.com/patents) 19 marzo 2024

# <span id="page-2-0"></span>**Informazioni importanti**

#### **Avvertenza**

- <sup>l</sup> La mancata osservanza delle istruzioni di installazione fornite con il display potrebbe comportare lesioni personali e danni al prodotto che potrebbero non essere coperti da garanzia.
- <sup>l</sup> Non aprire o smontare il display. La tensione elevata all'interno dell'alloggiamento può causare scosse elettriche. L'apertura dell'involucro invalida inoltre la garanzia.
- Non salire (né lasciare che i bambini salgano) su una sedia per toccare la superficie del display. Per evitare situazioni di questo tipo, montare il prodotto all'altezza appropriata.
- <sup>l</sup> Per ridurre il rischio di incendi o scosse elettriche, non esporre il display a pioggia o umidità.
- <sup>l</sup> Se il display necessita di pezzi di ricambio, accertarsi che il tecnico usi i pezzi indicati da SMART Technologies o pezzi con le stesse caratteristiche degli originali.
- <sup>l</sup> Verificare che eventuali cavi che attraversano il pavimento fino al display siano raggruppati e segnalati a dovere per evitare di inciamparvi.
- <sup>l</sup> Non inserire oggetti all'interno dei fori di aerazione della struttura, poiché potrebbero toccare punti di tensione pericolosi e causare scosse elettriche, incendi o danni al prodotto che potrebbero non essere coperti dalla garanzia.
- <sup>l</sup> Non appoggiare oggetti pesanti sul cavo di alimentazione. Eventuali danni al cavo possono causare scosse elettriche, incendi o danni al prodotto che potrebbero non essere coperti dalla garanzia.
- <sup>l</sup> Utilizzare esclusivamente cavi di prolunga e prese di corrente in grado di alloggiare integralmente la spina polarizzata del display.
- <sup>l</sup> Utilizzare il cavo di alimentazione fornito in dotazione con il prodotto. Qualora il cavo di alimentazione fosse assente, contattare il proprio fornitore. Utilizzare esclusivamente cavi di alimentazione compatibili con la tensione in CA della presa di corrente in uso e conformi agli standard di sicurezza del proprio Paese.
- <sup>l</sup> Se il vetro è rotto, non toccare i cristalli liquidi. Per evitare lesioni personali, maneggiare con cautela i frammenti di vetro da smaltire.
- <sup>l</sup> Non spostare o montare il display legando una corda o un cavo alle impugnature. Dal momento che il display è pesante, la rottura della corda, del cavo o delle impugnature potrebbe comportare lesioni personali.
- <sup>l</sup> Rischio di stabilità: il display potrebbe cadere, causando gravi lesioni personali o morte. Per evitare lesioni, il display deve essere fissato saldamente alla parete secondo le istruzioni di installazione e utilizzando la ferramenta di montaggio fornita da SMART (se in dotazione). Se il display non è dotato di ferramenta per il montaggio, assicurarsi di scegliere ferramenta per il montaggio che sia classificata o certificata per le dimensioni e il peso del display e che sia compatibile con la superficie su cui si monta il display.
- **·** Utilizzare esclusivamente componenti di montaggio con approvazione VESA®.
- Scollegare il cavo di alimentazione del display dalla presa di corrente a parete e richiedere l'assistenza di personale tecnico qualificato qualora si verifichi una delle situazioni seguenti:
	- <sup>o</sup> La presa o il cavo di alimentazione è danneggiato
	- <sup>o</sup> Versamento di liquidi nel display
	- <sup>o</sup> Caduta di oggetti all'interno del display
	- <sup>o</sup> Caduta del display
	- <sup>o</sup> Presenza di danni strutturali (ad esempio crepe)
	- <sup>o</sup> Il display si comporta in modo imprevisto quando si seguono le istruzioni per l'uso
- <sup>l</sup> Questo prodotto può contenere sostanze che sono candidate come SVHC ai sensi del Regolamento REACH UE (EC) 1907/2006. Vedere [echa.europa.eu/scip-database](https://echa.europa.eu/scip-database) per le informazioni più recenti.

#### **Attenzione**

- <sup>l</sup> Scollegare il display prima di pulirne lo schermo. In caso contrario, si rischia di spostare le icone del desktop o attivare accidentalmente le applicazioni durante la pulizia dello schermo.
- <sup>l</sup> Evitare di impostare e utilizzare il display in un'area con livelli eccessivi di polvere, umidità e fumo.
- <sup>l</sup> Accertarsi che nelle vicinanze del display sia presente una presa elettrica facilmente accessibile durante l'uso.
- $\bullet$  In Europa, il display deve essere utilizzato esclusivamente con i sistemi europei di distribuzione di corrente TN e TT.

Il prodotto non è adatto per trasformatori elettrici di tipo IT meno recenti disponibili in alcuni Paesi europei. "Questo sistema (di tipo IT) è ampiamente utilizzato isolato da terra, in alcune installazioni in Francia, con impedenza verso terra, a 230/400V, e in Norvegia, con limitatore di tensione, neutro non distribuito, a 230 V da linea a linea".

In caso di dubbi sul tipo di sistema di alimentazione disponibile nel luogo in cui si desidera installare il display rivolgersi a personale qualificato.

• La potenza massima disponibile dello slot per accessori è di 60 W. Lo slot non è una fonte di alimentazione limitata. Per ridurre il rischio di incendio, assicurarsi che gli accessori collegati allo slot soddisfino i requisiti di protezione antincendio previsti dalla norma IEC 60950-1 o IEC 62368-1.

- <sup>l</sup> È necessario collegare il cavo USB fornito con il display a un computer dotato di un'interfaccia USB compatibile e recante il logo USB. Inoltre, il computer di origine con l'interfaccia USB deve essere conforme alla normativa IEC 60950-1 e/o IEC 62368-1. e recare il marchio CE e i marchi di certificazione di sicurezza per Canada e USA. Queste precauzioni sono necessarie per garantire la sicurezza durante il funzionamento ed evitare danni al display.
- La concentrazione prolungata su un oggetto fisso, come lo schermo di un display, può contribuire all'affaticamento degli occhi e al mal di testa. Per proteggere la salute degli occhi, seguire la regola del 20-20-20: dopo 20 minuti di tempo davanti allo schermo, trascorrere 20 secondi a guardare qualcosa a 20 piedi (6 metri) di distanza. Anche rilassare gli occhi, guardarsi intorno frequentemente e sbattere le palpebre aiuta a prevenire l'affaticamento degli occhi e la stanchezza.
- <sup>l</sup> Solo i dispositivi OPS forniti da SMART sono supportati nei display interattivi SMART Board. I dispositivi OPS di terze parti non sono supportati e il loro utilizzo può comportare prestazioni scadenti o danni al display.
- Non installare o rimuovere il dispositivo OPS mentre il display è acceso. Per prima cosa assicurarsi che l'interruttore posto sul retro del display, accanto all'ingresso di alimentazione CA sia in posizione OFF (O). Se non si riesce a raggiungere l'interruttore di alimentazione, usare il pulsante di accensione  $\bigcup$  del pannello di controllo anteriore per mettere il display in modalità standby, quindi scollegare il cavo di alimentazione del display dalla presa di corrente.
- <sup>l</sup> Dopo aver spento o scollegato l'interruttore di alimentazione del display, attendere almeno 30 secondi prima di rimuovere il dispositivo per consentire agli alimentatori interni di scaricarsi completamente. Potrebbe anche essere una buona idea aspettare cinque minuti per dare al dispositivo l'opportunità di raffreddarsi, se necessario.
- <sup>l</sup> Assicurarsi che il dispositivo OPS sia fissato al display con viti attraverso i due punti di ancoraggio. Dispositivi non adeguatamente protetti possono danneggiare il display. (Le viti di ancoraggio di un dispositivo OPS sono generalmente imperdibili, sebbene alcune includano semplicemente viti di ancoraggio separate.)

#### **Importante**

Nella tabella seguente sono riportati i requisiti di normale potenza di funzionamento del display:

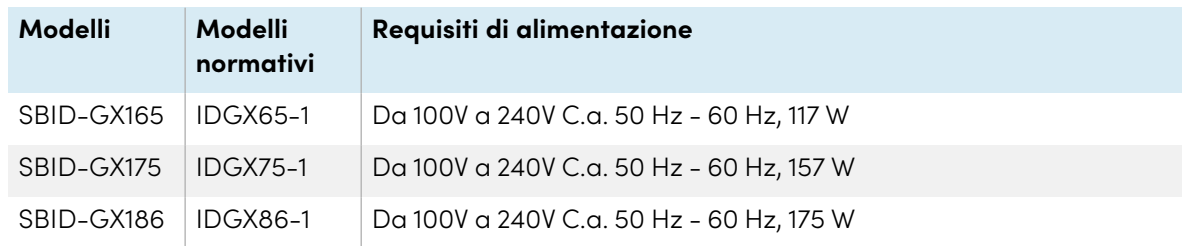

Per ulteriori requisiti e altre informazioni, fare riferimento alle specifiche del display (vedere Ulteriori [informazioni](#page-14-0) a pagina 15).

# **Sommario**

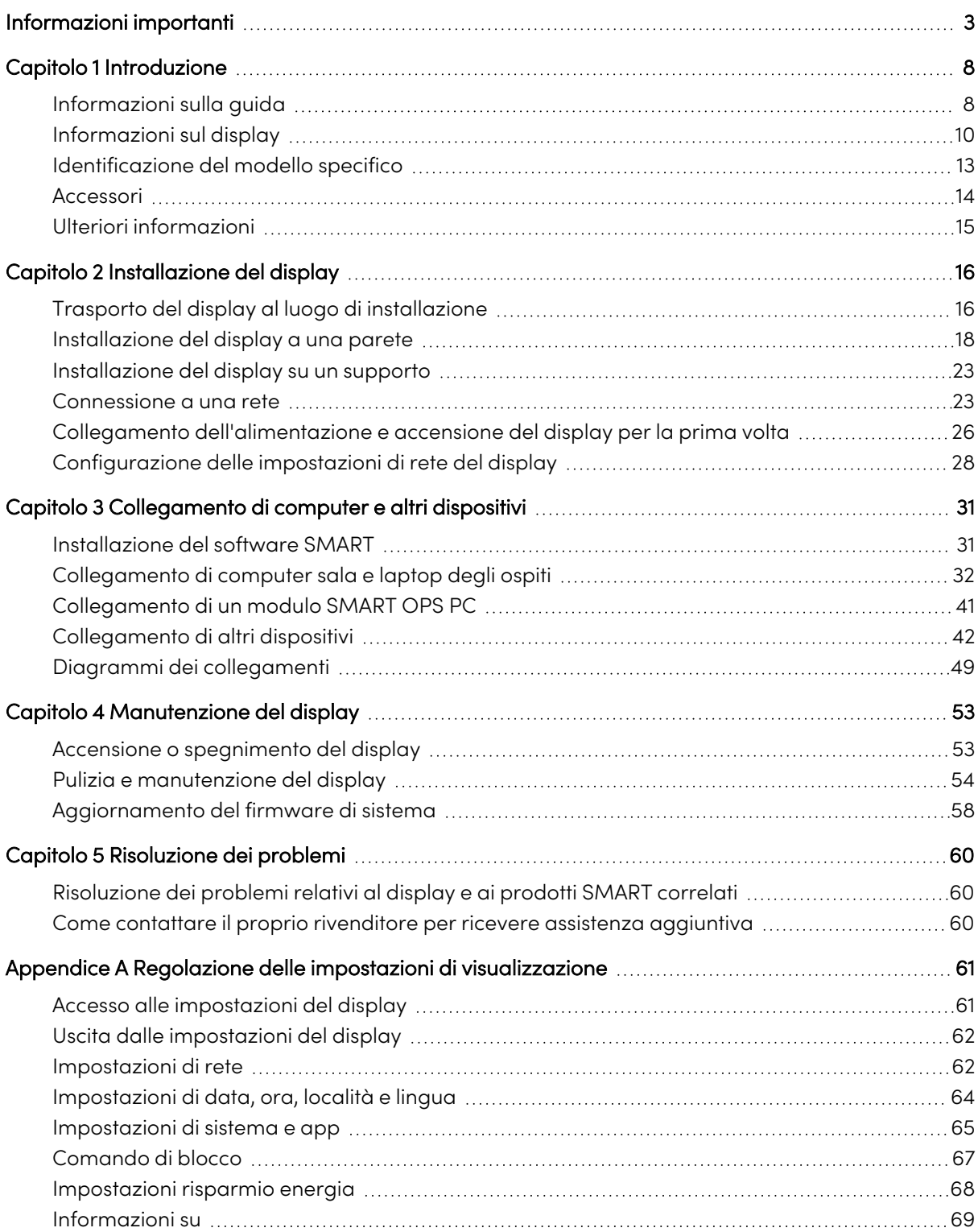

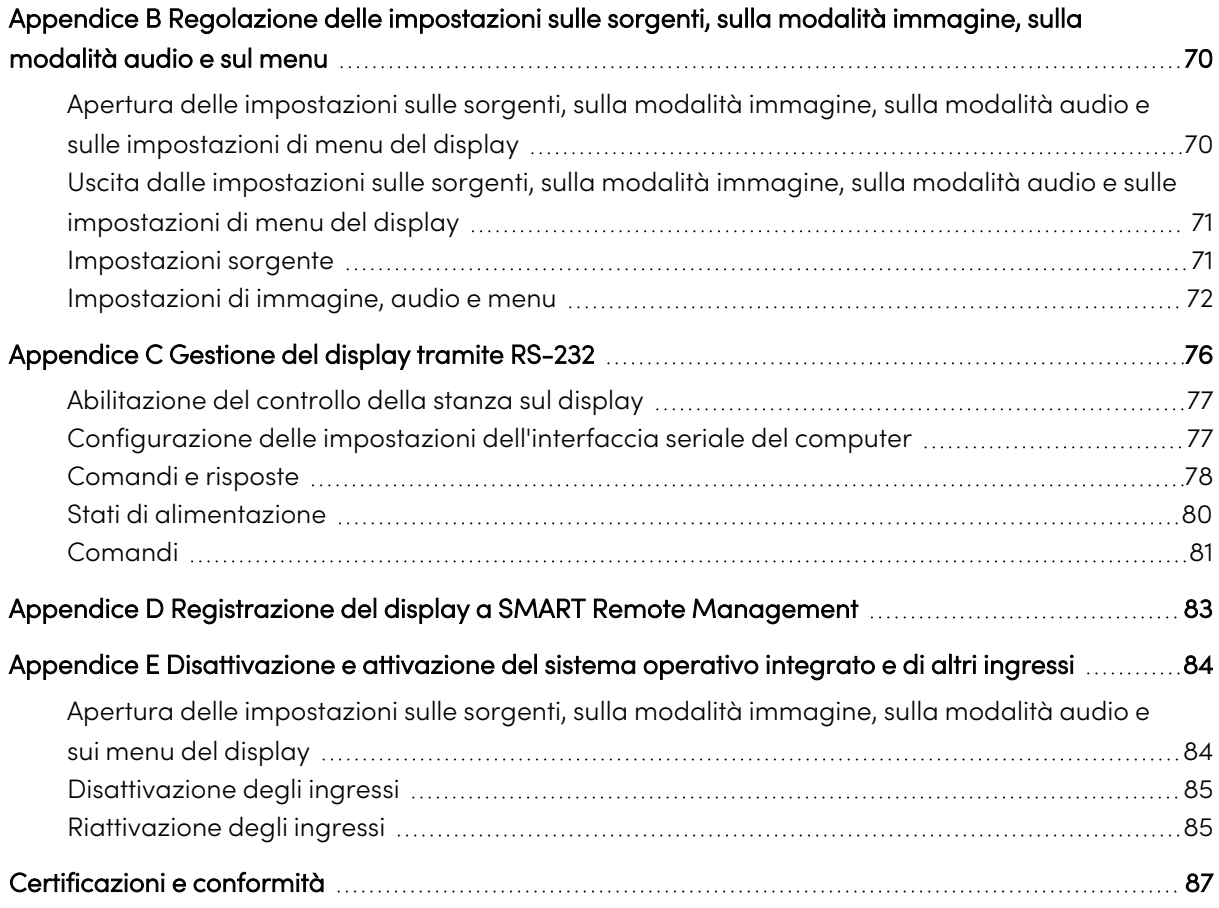

# <span id="page-7-0"></span>Capitolo 1 **Introduzione**

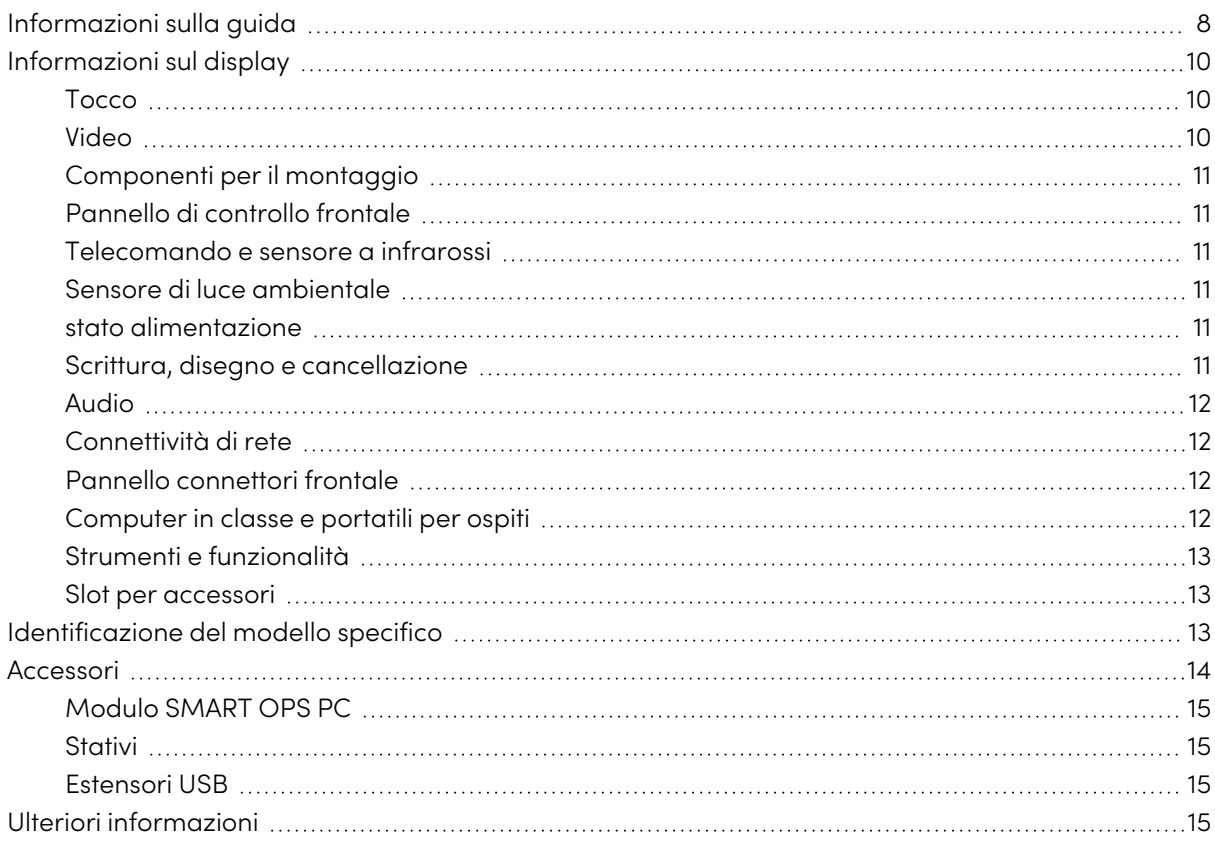

Il display interattivo SMART Board® offre tutto ciò di cui si ha bisogno per iniziare a utilizzare l'interattività.Questo capitolo presenta le caratteristiche del display della serie GX.

## <span id="page-7-1"></span>Informazioni sulla guida

Questa guida spiega come installare e mantenere i display interattivi SMART Board serie GX. La guida comprende le seguenti informazioni:

- Come installare il display
- <sup>l</sup> Come collegare l'alimentazione e i dispositivi
- Come effettuare la prima accensione del display
- Come manutenere il display per garantirne l'uso per anni
- Come risolvere i problemi relativi al display

Inoltre, questa guida include informazioni sulle impostazioni del display e sul supporto alla gestione remota.

Questa guida è destinata agli installatori e ai manutentori dei display presso le organizzazioni di appartenenza. Sono disponibili altri documenti e altre risorse destinati agli utenti dei display (vedere Ulteriori [informazioni](#page-14-0) a pagina 15).

## <span id="page-9-0"></span>Informazioni sul display

La serie SMART Board GX offre tutto ciò di cui si ha bisogno per iniziare a utilizzare l'interattività.

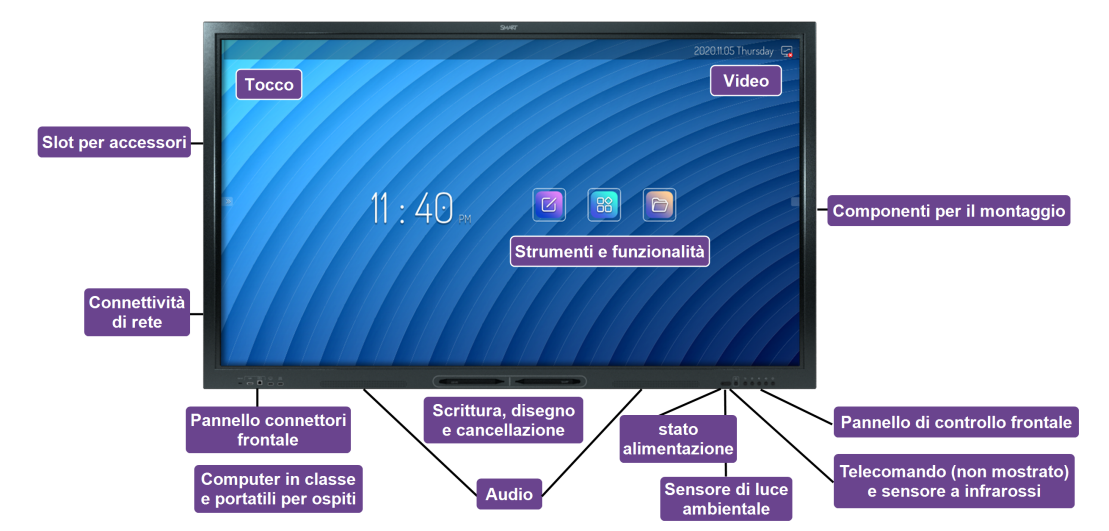

Il display comprende una gamma esaustiva di caratteristiche e componenti.

## <span id="page-9-1"></span>Tocco

Il display consente di eseguire tutte le operazioni che si possono svolgere al computer (ad esempio, aprire e chiudere applicazioni, indire riunioni con altri utenti, creare nuovi documenti o modificare quelli esistenti, visitare siti Web, riprodurre o modificare video e molto altro) toccando la superficie del display.

È possibile usare diversi gesti nelle applicazioni, tra cui panoramica, scala, rotazione e ingrandimento e riduzione.

## <span id="page-9-2"></span>Video

Il display LED 4K Ultra High Definition offre una nitidezza ottimale delle immagini e ampi angoli di visione.

Le dimensioni del display variano in base al modello:

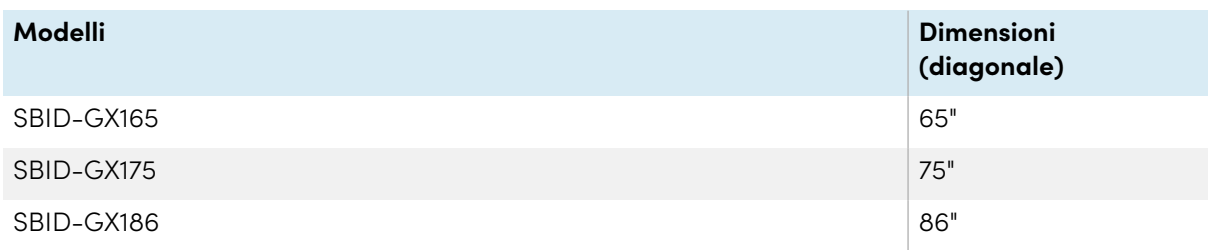

## <span id="page-10-0"></span>Componenti per il montaggio

È possibile utilizzare supporti a parete conformi a VESA, come il supporto a parete WM-SBID-200 di SMART (non in dotazione), per montare il display a parete (vedere [Installazione](#page-17-0) del display a una parete a [pagina](#page-17-0) 18).

È anche possibile montare il display su uno stativo mobile (vedere Accessori a [pagina](#page-13-0) 14).

## <span id="page-10-1"></span>Pannello di controllo frontale

Il pannello di controllo anteriore fornisce pulsanti per accendere e spegnere il display, controllare il volume, accedere alle impostazioni del display o bloccare lo schermo, tornare indietro nella cronologia di navigazione dello schermo e visualizzare la schermata Home.

### <span id="page-10-2"></span>Telecomando e sensore a infrarossi

Il sensore a infrarossi del display si trova nel pannello di controllo, nell'angolo in basso a destra della cornice del display.

È possibile utilizzare il telecomando per accendere e spegnere il display, regolare le impostazioni del display e aprire rapidamente le applicazioni.

### <span id="page-10-3"></span>Sensore di luce ambientale

Il sensore di luce ambientale si trova nell'angolo inferiore destro della cornice del display. Il sensore rileva la luminosità della stanza e di regolare la luminosità del display come pertinente.

### <span id="page-10-4"></span>stato alimentazione

Il colore della spia indica lo stato del display:

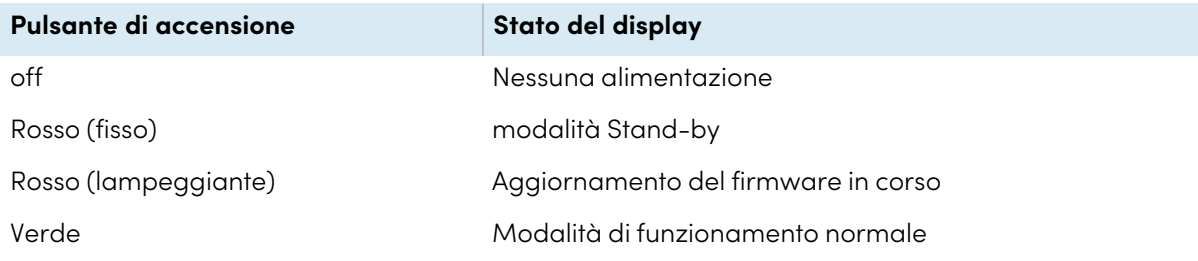

### <span id="page-10-5"></span>Scrittura, disegno e cancellazione

Il display comprende due penne che è possibile utilizzare per disegnare sullo schermo. È possibile assegnare ogni estremità di una penna per scrivere o disegnare in un colore diverso. È possibile cancellare l'inchiostro digitale spostando il pugno o il palmo sopra di esso.

Con Object Awareness1, il display risponde automaticamente allo strumento o all'oggetto che si sta utilizzando, sia che si tratti di una penna, di un dito o di un palmo.

## <span id="page-11-0"></span>Audio

Il display include due altoparlanti integrati con potenza 15 W.

## <span id="page-11-1"></span>Connettività di rete

Il display richiede una connessione di rete e a Internet per scaricare gli aggiornamenti del software e del firmware.

Il display richiede una connessione di rete e a Internet per scaricare gli aggiornamenti del software e del firmware.

È possibile connettere il display a una rete tramite il Wi-Fi o un cavo Ethernet.

- Il modulo Wi-Fi supporta sia le bande 2,4 che 5 GHz.
- <sup>l</sup> I due jack RJ45 consentono di connettere il display e un dispositivo esterno, come un computer, a una rete Ethernet.

Vedere > [Connessione](#page-22-1) a una rete a pagina 23

## <span id="page-11-2"></span>Pannello connettori frontale

Il pannello connettori anteriore comprende connettori dedicati a periferiche USB e ad un computer o un altro ingresso.

Vedere > [Collegamento](#page-31-0) di computer sala e laptop degli ospiti a pagina 32

<span id="page-11-3"></span>Vedere > [Collegamento](#page-42-0) di unità USB e altre periferiche a pagina 43

### Computer in classe e portatili per ospiti

È possibile collegare computer di sala e portatili ospiti allo schermo per visualizzarli e interagire con essi.

Il display è dotato di software SMART che è possibile installare sui computer collegati per sfruttare appieno le funzionalità del display.

Vedere > [Collegamento](#page-31-0) di computer sala e laptop degli ospiti a pagina 32

<sup>1</sup>Quando è collegato a un computer con SMART Product Drivers

## <span id="page-12-1"></span>Strumenti e funzionalità

L'elaborazione Android™ integrata del display offre app che consentono di navigare nel Web, usare una lavagna interattiva, condividere lo schermo e altro ancora, senza ricorrere a un dispositivo connesso.

### <span id="page-12-2"></span>Slot per accessori

È possibile installare un dispositivo compatibile con OPS, ad esempio un modulo SMART OPS PC, nello slot per accessori. I moduli SMART OPS PC sono dotati di un'installazione completa di Windows® Pro.

Per ulteriori informazioni sui moduli SMART OPS PC, vedere Modulo SMART OPS PC a [pagina](#page-14-1) 15.

#### **Attenzione**

- $\bullet$  La potenza massima disponibile dello slot per accessori è di 60 W. Lo slot non è una fonte di alimentazione limitata. Per ridurre il rischio di incendio, assicurarsi che gli accessori collegati alla fessura soddisfino i requisiti di protezione antincendio previsti dalla norma IEC 62368-1.
- Non rimuovere l'OPS PC o altri dispositivi dallo slot per accessorio mentre sono accesi.
- <sup>l</sup> Solo i dispositivi OPS forniti da SMART sono supportati nei display interattivi SMART Board. I dispositivi OPS di terze parti non sono supportati e il loro utilizzo può comportare prestazioni scadenti o danni al display.
- Non installare o rimuovere il dispositivo OPS mentre il display è acceso. Per prima cosa assicurarsi che l'interruttore posto sul retro del display, accanto all'ingresso di alimentazione CA sia in posizione OFF (O). Se non si riesce a raggiungere l'interruttore di alimentazione, usare il pulsante di accensione  $\bigcup$  del pannello di controllo anteriore per mettere il display in modalità standby, quindi scollegare il cavo di alimentazione del display dalla presa di corrente.
- <sup>l</sup> Dopo aver spento o scollegato l'interruttore di alimentazione del display, attendere almeno 30 secondi prima di rimuovere il dispositivo per consentire agli alimentatori interni di scaricarsi completamente. Potrebbe anche essere una buona idea aspettare cinque minuti per dare al dispositivo l'opportunità di raffreddarsi, se necessario.
- <sup>l</sup> Assicurarsi che il dispositivo OPS sia fissato al display con viti attraverso i due punti di ancoraggio. Dispositivi non adeguatamente protetti possono danneggiare il display. (Le viti di ancoraggio di un dispositivo OPS sono generalmente imperdibili, sebbene alcune includano semplicemente viti di ancoraggio separate.)

## <span id="page-12-0"></span>Identificazione del modello specifico

SMART offre diversi modelli di display interattivi SMART Board serie GX.

Per informazioni sull'identificazione del modello, vedere l'etichetta sul retro o sul lato sinistro del display.

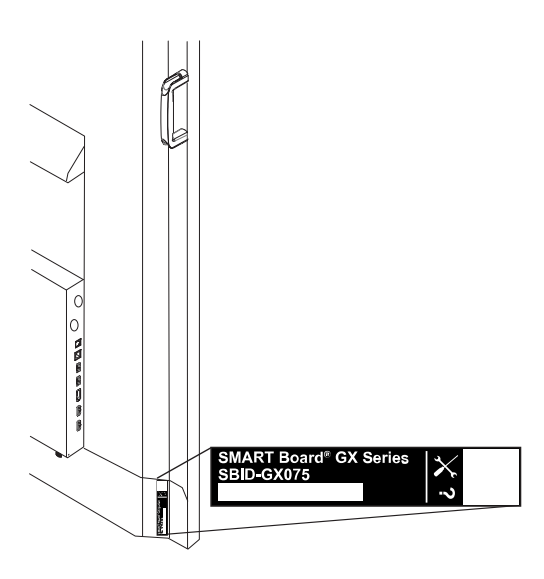

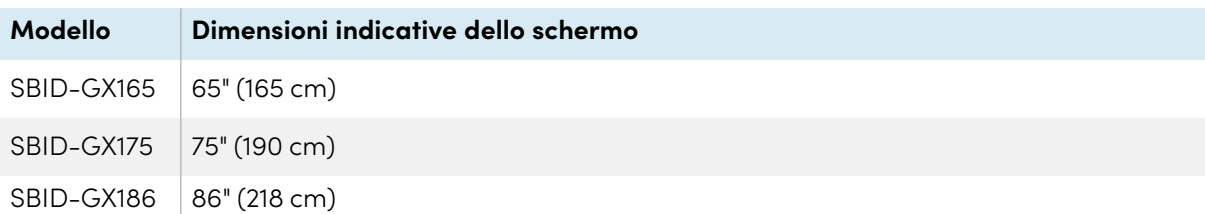

## <span id="page-13-0"></span>Accessori

Gli accessori per il display comprendono:

- Modulo SMART OPS PC
- Supporto a parete SMART (WM-SBID-200) per display SMART Board
- Stativi
- Estensori USB

Vedere anche > [smarttech.com/accessories](https://www.smarttech.com/accessories)

## <span id="page-14-1"></span>Modulo SMART OPS PC

I moduli SMART Open Pluggable Specification (OPS) PC offrono l'installazione di Windows Pro senza problemi basata su processori Intel® Core™, e sono progettati specificamente per funzionare con un display interattivo SMART Board. Tutti i moduli OPS PC sono dotati di licenza completa con Windows Pro. Installare il modulo OPS PC nello slot per accessori di un display per fornire un'installazione completa di 4K UHD Windows a portata di mano, senza la necessità di un PC esterno o di cavi aggiuntivi.

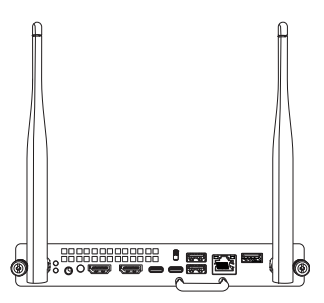

Installare applicazioni Windows familiari, come i software SMART Notebook®, SMART TeamWorks™ e SMART Meeting Pro®, quindi accedere a Internet direttamente attraverso la connessione di rete del display. Gli aggiornamenti e l'assistenza per il modulo OPS PC sono eseguibili facilmente senza rimuovere il display dal suo supporto.

### <span id="page-14-2"></span>Stativi

Se si desidera spostare il display da un luogo all'altro, è possibile installarlo su uno stativo mobile SMART. Se si installa il display su una parete che non supporta il peso totale del display, è possibile installare il display su uno stativo SMART.

## <span id="page-14-3"></span>Estensori USB

Come indicato nelle specifiche del display, il collegamento USB tra il display e il computer non deve superare i 5 m. Se è necessario collegare un computer a più di 5 m dal display, utilizzare la seguente prolunga USB: If you need to connect a computer that is more than 5 m from the Video, use the following USB extender:

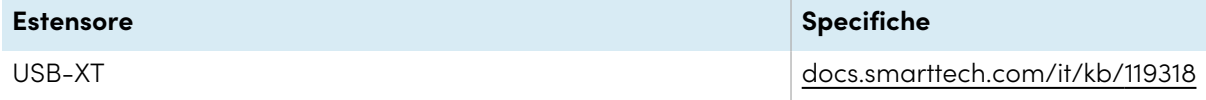

<span id="page-14-0"></span>Vedere anche > [Prolunghe](https://support.smarttech.com/docs/redirect/?product=cables&context=about-cable-accessories/usb-cable-extenders.cshtml) dei cavi USB

## Ulteriori informazioni

SMART fornisce altri documenti sul display nella sezione Supporto del sito Web SMART [\(smarttech.com/support](https://www.smarttech.com/support)). Scansionare il codice QR sulla copertina di questa guida per individuare i link ai documenti sul display interattivo SMART Board serie GX e altre risorse di supporto.

# <span id="page-15-0"></span>Capitolo 2 **Installazione del display**

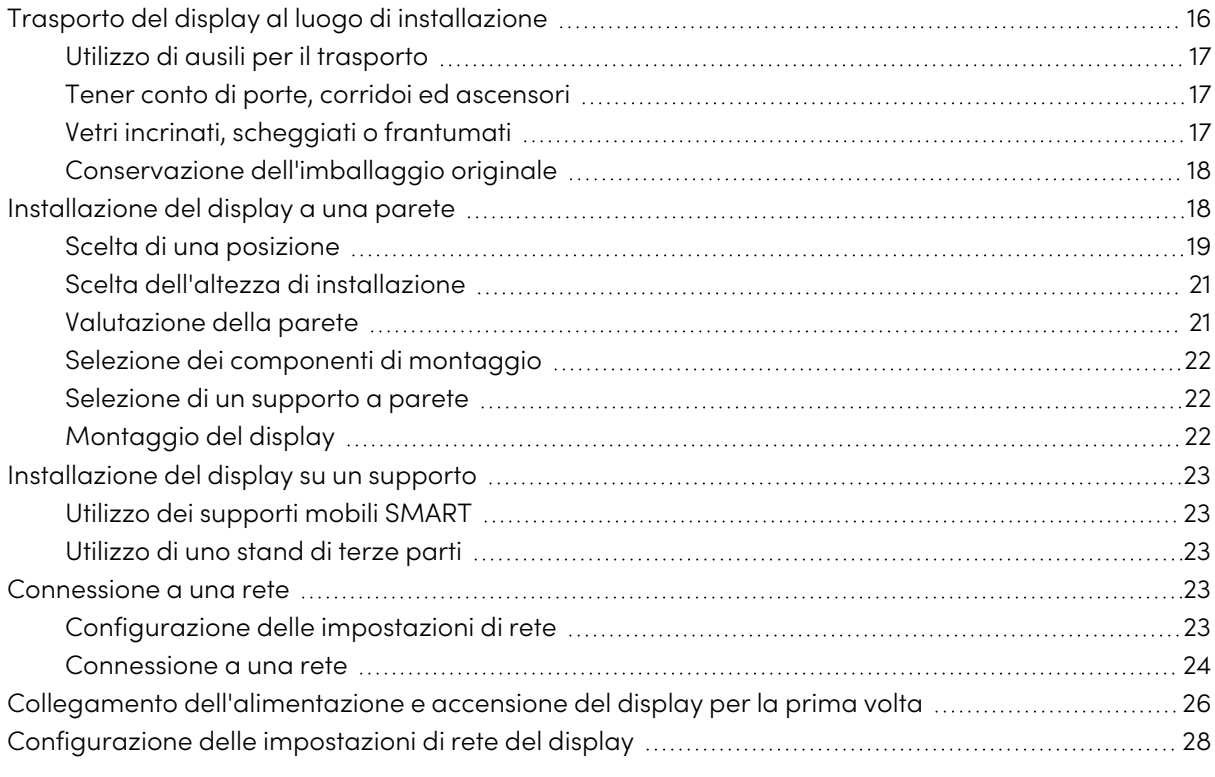

L'azienda SMART raccomanda di far eseguire l'installazione del display solo ad installatori qualificati.

Questo capitolo è rivolto agli installatori. Prima di procedere con l'installazione, gli installatori devono leggere le seguenti informazioni oltre alle istruzioni di installazione fornite in dotazione con il display.

#### **Avvertenza**

<span id="page-15-1"></span>L'installazione del display in modo errato può causare lesioni personali e danni al prodotto.

## Trasporto del display al luogo di installazione

Dopo che la vostra organizzazione ha ricevuto il display, è necessario trasportarlo nel luogo in cui si prevede di installarlo.

In alcuni casi, potrebbe essere necessario spostare il display in un'altra posizione dopo l'installazione iniziale.

#### **Importante**

- <sup>l</sup> Trasportare il display avviene a proprio rischio e pericolo. SMART non si assume alcuna responsabilità per danni o lesioni che si verificano durante il trasporto del display.
- Quando si sposta il display:
	- <sup>o</sup> Rispettare le normative e gli standard di sicurezza locali.
	- <sup>o</sup> Imballare il display nella sua confezione originale, compreso il pallet.
	- <sup>o</sup> Spostare il display in modo che la sua cornice superiore sia rivolta verso l'alto.
	- <sup>o</sup> Non appoggiare un display disimballato su un lato.
	- <sup>o</sup> Far muovere il display da almeno due persone.

#### **Suggerimento**

La confezione del display può essere etichettata per indicare su quale lato si trova la parte anteriore. Cercare "FRONT" sull'imballaggio per orientare la scatola durante il trasporto.

## <span id="page-16-0"></span>Utilizzo di ausili per il trasporto

Per il trasporto del display si possono utilizzare i seguenti accessori:

- Carrello
- Carrello per mobili
- Sollevatore meccanico

## <span id="page-16-1"></span>Tener conto di porte, corridoi ed ascensori

In alcune situazioni, potrebbe essere necessario rimuovere il display dall'imballaggio per spostarlo attraverso porte o corridoi stretti o su un ascensore. In tal caso, tenere i pezzi di polistirolo sugli angoli inferiori del display. Questi pezzi di polistirolo proteggono il display quando viene appoggiato durante il trasporto.

Potrebbe anche essere necessario ruotare il display in modo che la cornice superiore sia rivolta lateralmente. È possibile farlo durante il trasporto, ma quando si installa lo schermo deve essere in posizione orizzontale (con il telaio superiore rivolto verso l'alto). Non appoggiare un display disimballato su un lato.

## <span id="page-16-2"></span>Vetri incrinati, scheggiati o frantumati

Il display contiene vetro temperato di sicurezza. Anche se questo vetro è rinforzato a caldo per resistere agli urti, può rompersi, scheggiarsi o frantumarsi se colpito con sufficiente forza. (Se frantumato il vetro di sicurezza è progettato per rompersi in piccoli pezzi anziché in frammenti taglienti). Le variazioni di temperatura possono causare il deterioramento di una piccola fessura o incrinatura, con il rischio che il vetro si rompa.

Vedere > Vetro [frantumato](https://community.smarttech.com/s/article/shattered-glass-on-an-interactive-display) su un display interattivo

Se il vetro del display è incrinato o scheggiato, farlo ispezionare e riparare da un centro di riparazione autorizzato SMART. Se il vetro del display si frantuma, pulire accuratamente l'area e far riparare o sostituire il display.

### **Avvertenza**

Per motivi di sicurezza e per evitare ulteriori danni, non installare o utilizzare il display se il vetro è incrinato, scheggiato o rotto.

## <span id="page-17-1"></span>Conservazione dell'imballaggio originale

Conservare l'imballaggio originale, incluso il pallet del display, e reimballare il display con il maggior numero possibile di imballaggi originali nel caso in cui sia necessario spostare il display dopo averlo installato. Questo imballaggio è stato progettato per fornire la migliore protezione possibile contro urti e vibrazioni.

#### **Nota**

Se l'imballaggio originale non è disponibile, è possibile acquistarlo direttamente presso il proprio rivenditore autorizzato SMART ([smarttech.com/where](https://www.smarttech.com/where)).

### **Attenzione**

Trasportare il display esclusivamente nell'imballaggio originale o nell'imballaggio di ricambio acquistato presso il proprio rivenditore autorizzato SMART. Il trasporto del display senza un imballaggio corretto può causare danni al prodotto e annullare la garanzia.

## <span id="page-17-0"></span>Installazione del display a una parete

In genere, si installa il display su una parete in un'aula o in uno spazio per riunioni.

## <span id="page-18-0"></span>Scelta di una posizione

In genere, il display viene installato nel punto focale della sala, ad esempio davanti in un'aula o spazio per riunioni.

La scelta di una posizione appropriata è fondamentale per garantire la migliore esperienza possibile con il display. Considerare i seguenti fattori quando si sceglie una posizione:

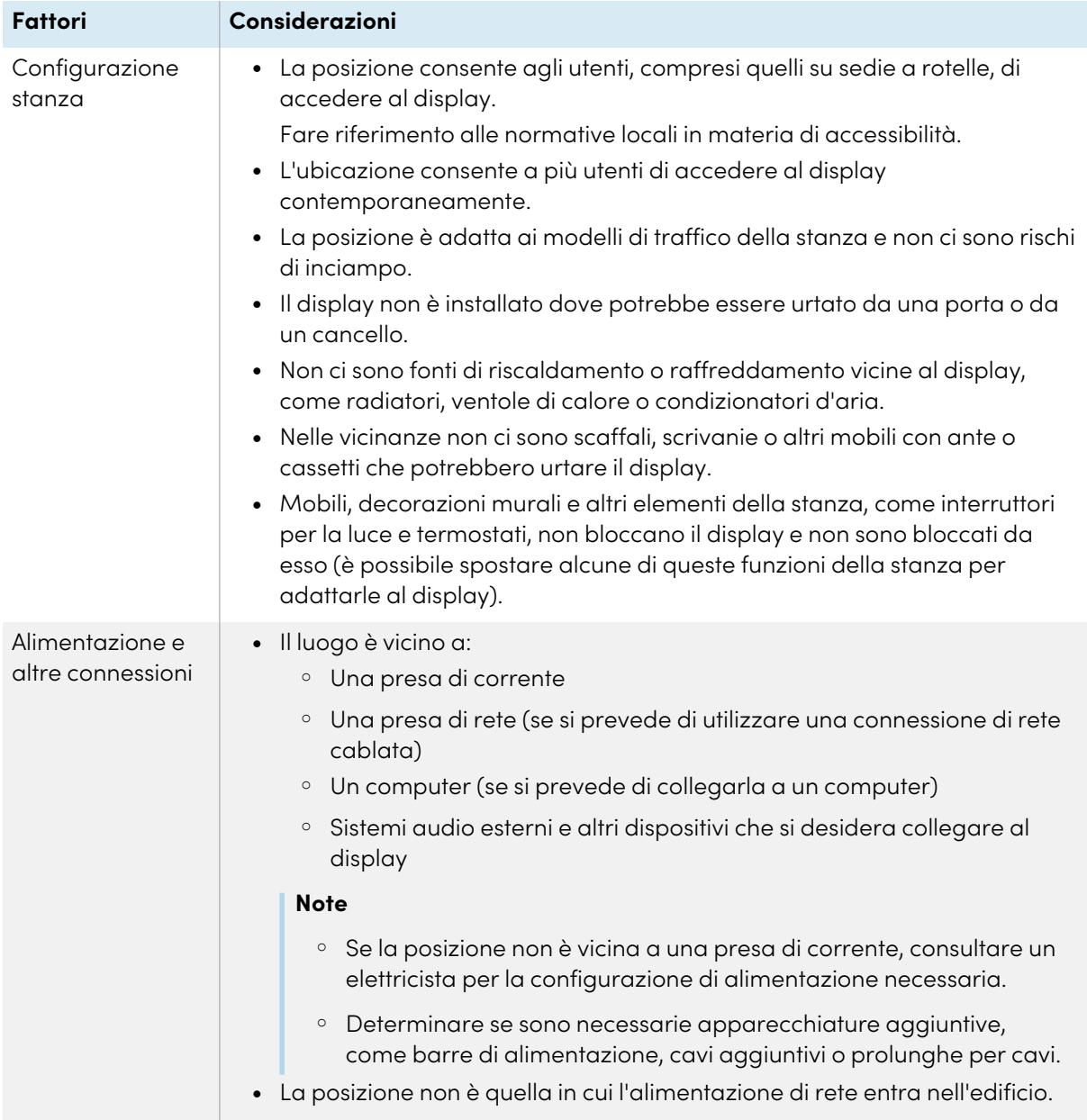

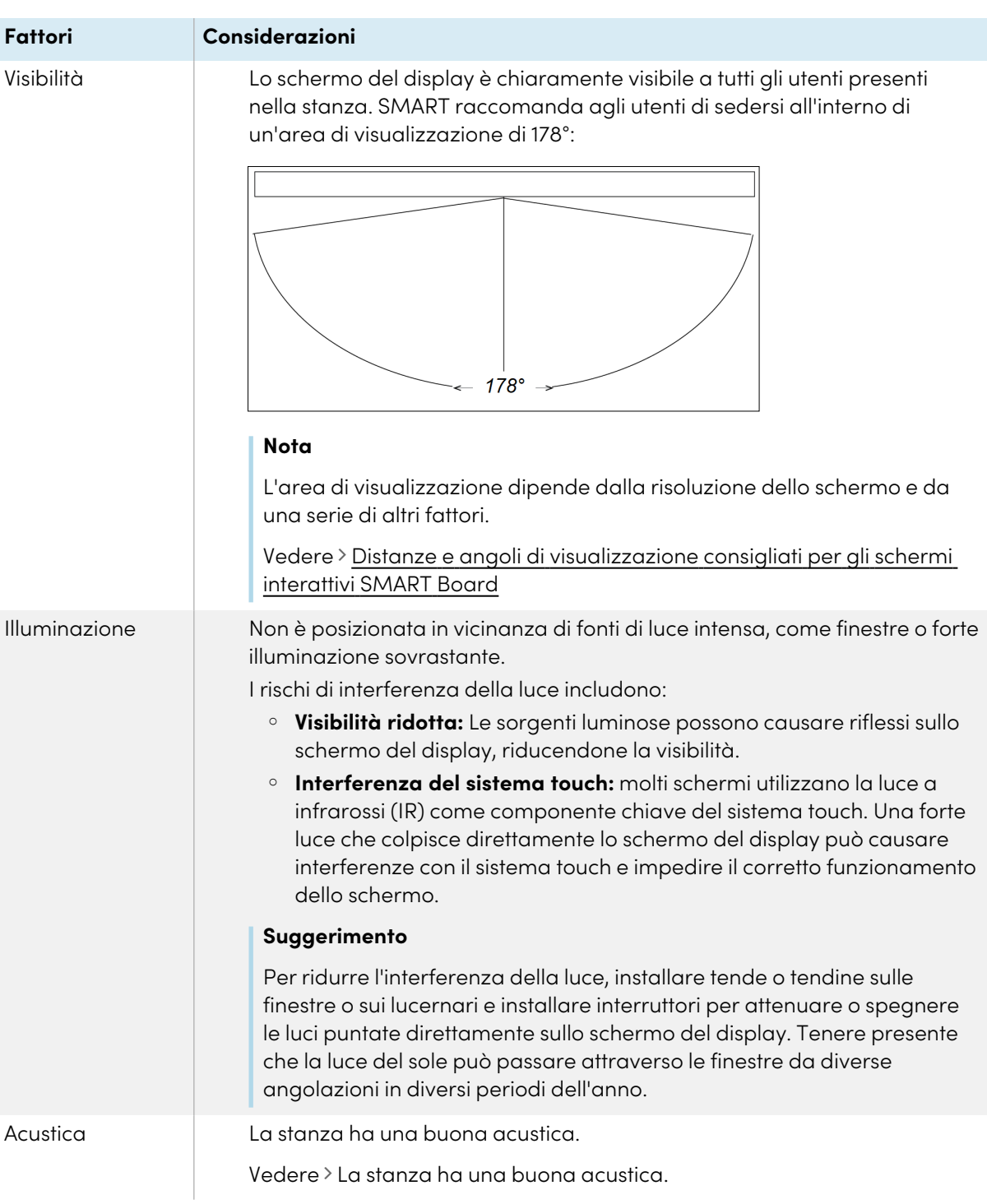

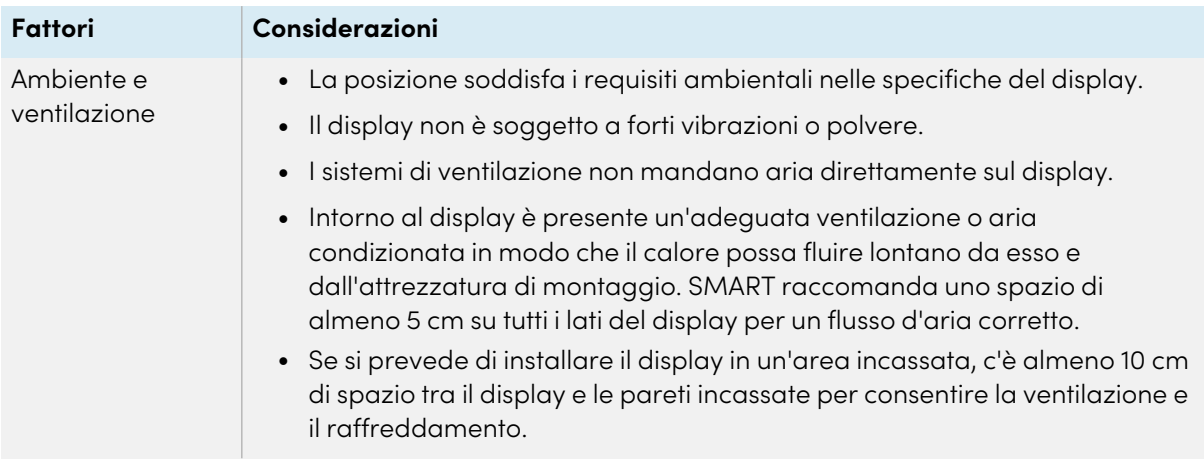

## <span id="page-20-0"></span>Scelta dell'altezza di installazione

Quando si sceglie l'altezza del display, considerare l'altezza media della comunità degli utenti.

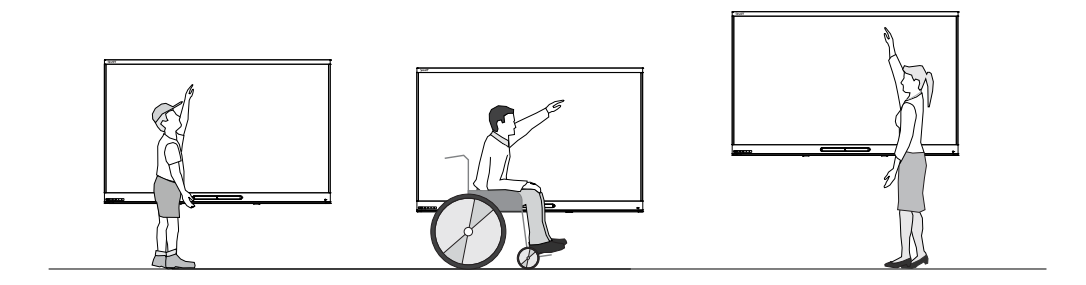

SMART consiglia di montare il display in modo che la sua parte superiore si trovi a 1,9 m dal pavimento.

#### **Nota**

Se i partecipanti sono seduti in un angolo ampio (ad esempio in una sala conferenze), potrebbe essere necessario regolare l'altezza o l'angolo di installazione.

Vedere > Montaggio del display alla pagina [successiva](#page-21-2)

### <span id="page-20-1"></span>Valutazione della parete

Assicurarsi che la parete su cui si sta installando il display sia in grado di sostenere il peso del display e dell'attrezzatura di montaggio. Se non lo è, prendere in considerazione l'eventualità di utilizzare uno stativo da parete SMART per trasferire parte del peso dalla parete al pavimento.

Vedere > [smarttech.com/accessories](https://www.smarttech.com/accessories)

#### **Nota**

Fare riferimento alle specifiche del display per conoscerne il peso.

In alcune situazioni, potrebbe essere necessario richiedere un'analisi ingegneristica per determinare se la parete può supportare il display.

## <span id="page-21-0"></span>Selezione dei componenti di montaggio

I componenti di montaggio e gli strumenti necessari per l'installazione variano in base al tipo di parete su cui viene montato il display.

Se si utilizza lo stativo da parete SMART (WM-SBID-200), consultare le istruzioni illustrate sull'installazione dello stativo per informazioni suoi componenti per il montaggio richiesti [\(docs.smarttech.com/it/kb/171373\)](https://docs.smarttech.com/it/kb/171373).

## <span id="page-21-1"></span>Selezione di un supporto a parete

È sempre preferibile montare il display su una parete. Se la parete non è in grado di sostenere il peso del display, è possibile utilizzare hardware aggiuntivo per trasferire parte del peso al pavimento.

SMART offre il supporto a parete WM-SBIAND-200 per il montaggio del display a parete. SMART consiglia di utilizzare tale supporto per installare il display su una parete.

Consultare le istruzioni per l'installazione di SBID-GX165, SBID-GX175 <sup>e</sup> SBID-GX186 [\(docs.smarttech.com/it/kb/171725\)](https://docs.smarttech.com/it/kb/171725).

Contattare il rivenditore autorizzato SMART [\(smarttech.com/where\)](https://www.smarttech.com/buy/find-reseller?sector=education&filters=k12) per informazioni sulle opzioni di montaggio di SMART.

Se si sceglie un'opzione di terze parti anziché una delle opzioni di montaggio di SMART, assicurarsi che il supporto a parete possa adattarsi alle dimensioni del display e sostenere il peso del display e il peso degli eventuali accessori collegati.

## <span id="page-21-2"></span>Montaggio del display

I componenti elettrici e meccanici di un display sono progettati per funzionare correttamente con il display montato nell'orientamento descritto nelle istruzioni di installazione. Il montaggio del display in un'altra posizione può causare malfunzionamenti e invalidare la garanzia del display.

i display sono progettati esclusivamente per il montaggio verticale: 90° rispetto al pavimento, più o meno 5°—15° per la tolleranza, a seconda del display (consultare la documentazione del display). SMART non supporta il montaggio di display ad altri angoli di visualizzazione o con orientamento piatto (ad esempio come su un piano).

Il montaggio di un display con un orientamento o un angolo non standard comporta una serie di potenziali rischi:

 $\bullet$  Il montaggio orizzontale di un display (come su un piano) può causare il cedimento del vetro, danneggiando il display o interferendo con il suo sistema tattile.

• L'orientamento non standard può influire sulla ventilazione, creando punti caldi nell'apparecchio e guasti prematuri.

## <span id="page-22-0"></span>Installazione del display su un supporto

È possibile installare il display su uno stativo se si desidera spostare il display da un luogo all'altro o se non è possibile installarlo a parete.

## <span id="page-22-2"></span>Utilizzo dei supporti mobili SMART

Gli stativi mobili SMART sono progettati per i display interattivi SMART. Alcuni sono regolabili in altezza. Alcuni modelli includono un armadio con serratura per riporvi le attrezzature e rotelle che ruotano e si bloccano per un movimento facilitato.

<span id="page-22-3"></span>Vedere anche > [smarttech.com/accessories](https://www.smarttech.com/accessories)

## Utilizzo di uno stand di terze parti

Per informazioni sulla selezione e sull'utilizzo di un supporto di terze parti, vedere [Installazione](https://support.smarttech.com/docs/redirect/?product=smartboardgx&context=stand-installation) della SMART Board MX su un [supporto.](https://support.smarttech.com/docs/redirect/?product=smartboardgx&context=stand-installation)

## <span id="page-22-1"></span>Connessione a una rete

Il display richiede una connessione di rete e a Internet per scaricare gli aggiornamenti del software e del firmware.

### <span id="page-22-4"></span>Configurazione delle impostazioni di rete

Gli amministratori di rete devono configurare la connessione di rete del display per abilitare gli aggiornamenti Over-the-air del sistema per diverse applicazioni integrate.

#### **Nota**

Una connessione di rete wireless a 5 GHz può garantire un'esperienza d'uso migliore con l'app EShare.

#### **Per configurare la rete**

1. Aprire le porte TCP/UDP richieste:

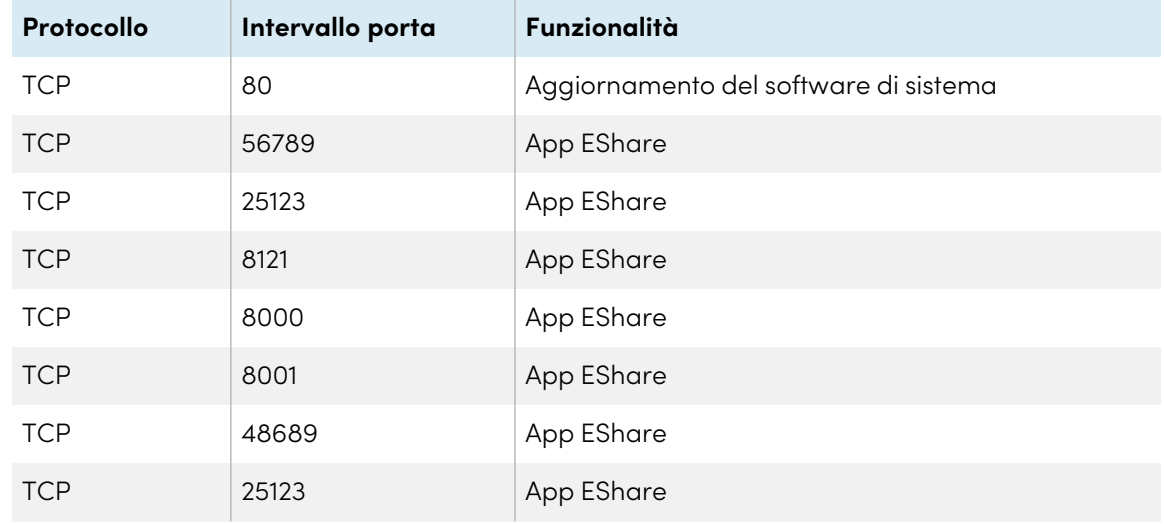

#### 2. Aggiungere i seguenti URL all'allowlist di rete:

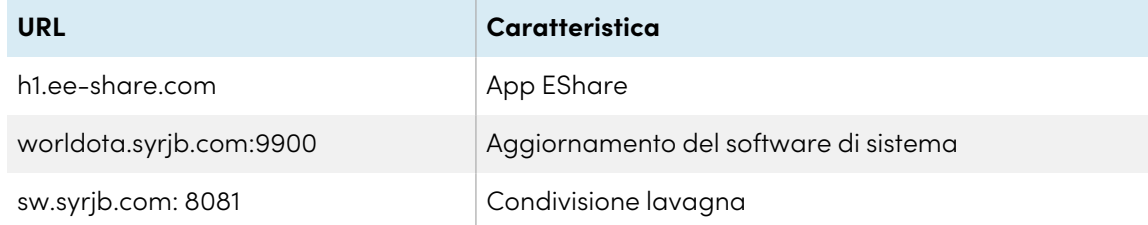

- 3. Configurare la rete per abilitare il servizio di trasmissione.
- 4. Configurare la rete per consentire il protocollo mDNS (Multicast).

### <span id="page-23-0"></span>Connessione a una rete

Il display richiede una connessione di rete e a Internet per scaricare gli aggiornamenti del software e del firmware. È possibile connettersi a una rete utilizzando il Wi-Fi o uno dei jack RJ45 Ethernet.

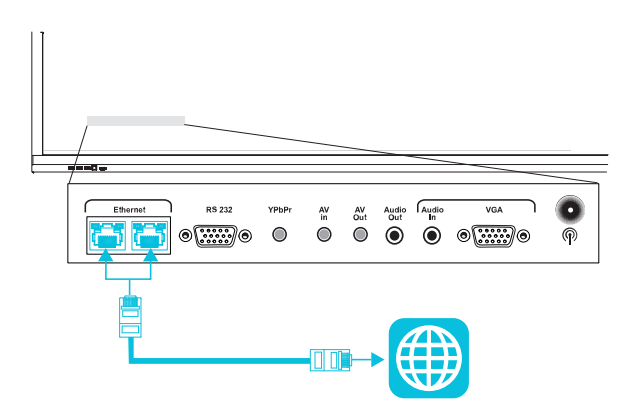

#### **Importante**

Non utilizzare il jack RJ45 su un OPS PC per connettersi a una rete.

#### **Nota**

La connessione di rete del display è condivisa internamente con un OPS PC.

#### **Suggerimento**

Se si sta usando uno dei jack RJ45 dello schermo per collegarsi a una rete Ethernet, è possibile collegare l'altro jack a un computer per fornire al computer l'accesso alla rete. Ciò è particolarmente utile se nella stanza è presente una sola connessione di rete cablata. (L'accesso alla rete è disponibile quando il display è acceso o in modalità standby, ma non quando è in modalità Risparmio energia).

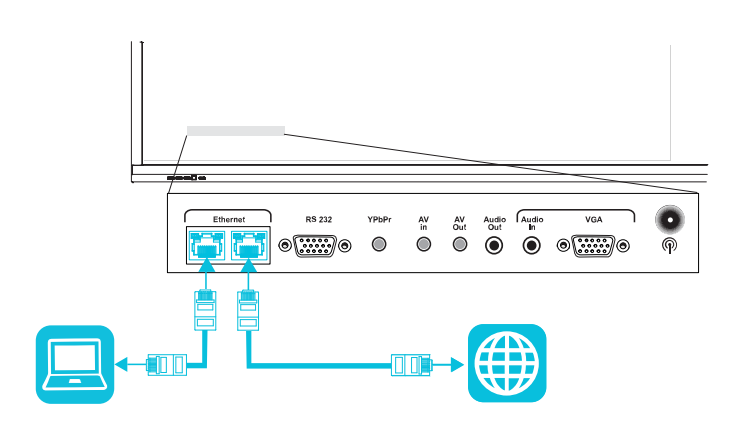

## <span id="page-25-0"></span>Collegamento dell'alimentazione e accensione del display per la prima volta

#### **Per collegare il display all'alimentazione**

Collegare il cavo di [alimentazione](https://support.smarttech.com/docs/redirect/?product=cables&context=power) fornito in dotazione dall'ingresso di alimentazione C.a. posto sul lato posteriore del display a una presa di corrente.

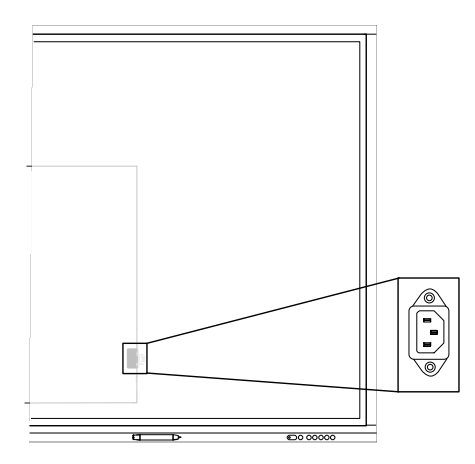

#### **Nota**

Fare riferimento alle specifiche del display per ottenere informazioni sui requisiti di alimentazione e sul consumo energetico (vedere Ulteriori [informazioni](#page-14-0) a pagina 15).

#### **Per accendere e impostare il display per la prima volta**

#### **Attenzione**

- Installare il dispositivo OPS prima di accendere il display. Se non si riesce a raggiungere l'interruttore di alimentazione, usare il pulsante di accensione  $\mathbb U$  del pannello di controllo anteriore per mettere il display in modalità standby, quindi scollegare il cavo di alimentazione del display dalla presa di corrente.
- <sup>l</sup> Assicurarsi che il dispositivo OPS sia fissato al display con viti attraverso i due punti di ancoraggio. Dispositivi non adeguatamente protetti possono danneggiare il display. (Le viti di ancoraggio di un dispositivo OPS sono generalmente imperdibili, sebbene alcune includano semplicemente viti di ancoraggio separate.) I dispositivi OPS di terze parti non sono supportati e il loro utilizzo può comportare prestazioni scadenti o danni al display.

1. Portare l'interruttore di alimentazione accanto all'ingresso di alimentazione C.a. sul retro del display in posizione ON (I).

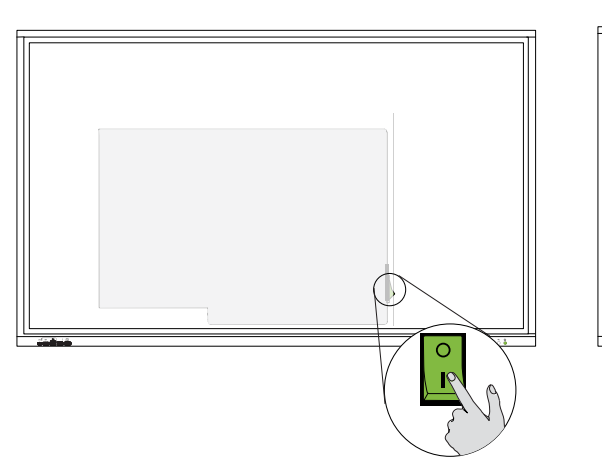

SBID-GX165 SBID-GX175 e SBID-GX186

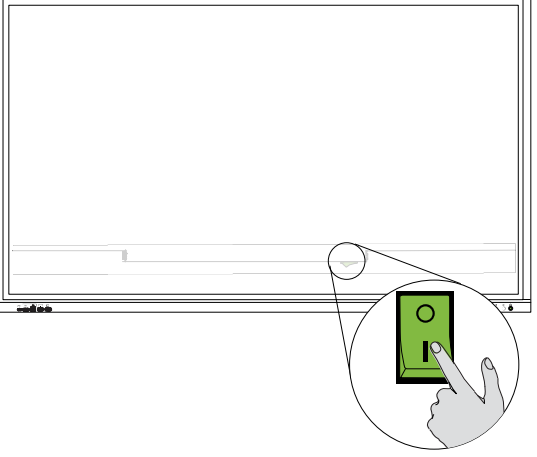

- 2. Selezionare la lingua preferita, quindi toccare l'icona Avanti
- 3. Selezionare il Paese e in cui si sta installando il display. Ciò aiuta a garantire la disponibilità delle frequenze Wi-Fi e delle reti wireless corrette. Toccare l'icona **Avanti** .
- 4. Selezionare una connessione Ethernet o una rete wireless. Per aggiungere manualmente una rete Wi-Fi nascosta, selezionare **Aggiungi rete**.

#### **Importante**

Il display necessita di una connessione Internet per scaricare e installare aggiornamenti importanti. Chiedere all'amministratore di rete di confermare che il display possa accedere alla rete, verificando che il browser integrato del display abbia accesso a Internet.

5. Aggiungere un certificato di rete (facoltativo).

Vedere > [Connessione](#page-22-1) a una rete a pagina 23

- 6. Toccare l'icona **Avanti** .
- 7. Impostare la data, l'ora e il fuso orario, quindi toccare l'icona **Avanti**

È anche possibile abilitare l'impostazione automatica della data e dell'ora del display. Vedere > [Impostazioni](#page-63-0) di data, ora, località e lingua a pagina 64

8. Impostare una password per la funzione di blocco dello schermo, quindi toccare **Invio**.

#### **Importante**

Assicurarsi che il passcode di blocco dello schermo sia reso disponibile agli utenti autorizzati del display. Gli utenti devono inserire il passcode per sbloccare lo schermo del display quando la funzione Blocca schermo è attivata.

La schermata Fine indica che la configurazione è terminata.

## <span id="page-27-0"></span>Configurazione delle impostazioni di rete del display

Eseguire le procedure contenute in questo capitolo per aggiornare le impostazioni di rete dopo aver acceso il display. Il capitolo descrive:

- Connessione a una rete Wi-Fi
- Configurazione delle impostazioni del proxy di rete per una rete Wi-Fi
- Installazione di un certificato di rete digitale per una rete Wi-Fi
- <sup>l</sup> Connessione a una rete Ethernet
- Configurazione di un hotspot wireless
- Connessione del display a un hotspot wireless

#### **Per effettuare la connessione a una rete Wi-Fi**

- 1. Premere il pulsante **Impostazioni**  $\bullet$  sul pannello di controllo anteriore.
- 2. Toccare l'icona **Rete** <sup>**e**</sup> > WLAN
- 3. Portare l'**interruttore Wifi** su On.
- 4. Selezionare una rete wireless.

Se la rete Wi-Fi non è protetta da password, il display si connette alla rete.

 $\Omega$ 

Se la rete richiede una password, immettere la password della rete Wi-Fi e toccare **Connetti**.

#### **Per configurare le impostazioni del proxy di rete per una rete Wi-Fi**

Per migliorare la sicurezza e la privacy o per soddisfare le politiche aziendali, è possibile configurare un proxy di rete per la rete Wi-Fi. Il processo è diverso a seconda che si disponga di una rete non protetta o protetta.

Configurazione su una rete non protetta:

- 1. Premere il pulsante **Impostazioni**  $\bullet$  sul pannello di controllo anteriore.
- 2. Toccare l'icona **Rete** per aprire la schermata Wi-Fi Guest.
- 3. Accertarsi che sia selezionata **Configurazione avanzata** .
- 4. Nell'elenco Impostazioni proxy, selezionare **Manuale**.
- 5. Compilare i tre campi del server proxy, se necessario.
- 6. Selezionare **Connetti** per salvare le impostazioni.

Configurazione su una rete protetta:

- 1. Premere il pulsante **Impostazioni**  $\bullet$  sul pannello di controllo anteriore.
- 2. Toccare l'icona **Rete** <sup>2</sup> per aprire la schermata Wi-Fi.
- 3. Nell'elenco Impostazioni proxy, selezionare **Manuale**.
- 4. Compilare i tre campi del server proxy, se necessario.
- 5. Selezionare **Connetti** per salvare le impostazioni.

#### **Per installare un certificato di rete digitale per una rete Wi-Fi**

Per migliorare la sicurezza e garantire l'autenticazione di rete, è possibile installare un certificato Secure Sockets Layer (SSL) sul display.

- 1. Premere il pulsante **Impostazioni**  $\bullet$  sul pannello di controllo anteriore.
- 2. Toccare l'icona **Rete Wi-Fi Installare i certificati**.
- 3. Toccare l'icona del menu e individuare il certificato (ad esempio, una cartella sul display o un'unità USB collegata).
- 4. Toccare il certificato.

Il certificato viene installato.

- 5. Se il Wi-Fi è spento, portare l'**interruttore Wi-Fi** su On.
- 6. Selezionare una rete wireless abilitata per la sicurezza.
- 7. Toccare **Certificato CA Usa certificati di sistema**.

#### **Per effettuare la connessione a una rete Ethernet**

- 1. Collegare un cavo Ethernet a uno dei jack RJ45 sul display.
- 2. Premere il pulsante **Impostazioni ©** sul pannello di controllo anteriore.
- 3. Toccare l'icona **Rete Ethernet**.
- 4. Portare l'interruttore **Connetti** su On.

5. Per ottenere automaticamente un indirizzo IP, selezionare la casella di controllo **DHCP**.

 $\Omega$ 

Per configurare manualmente un indirizzo IP, selezionare la casella di controllo **Statico**, immettere l'indirizzo IP, il gateway, la lunghezza del prefisso di rete (conteggio bit di netmask) e l'indirizzo DNS, quindi toccare **Salva**.

#### **Per configurare un hotspot wireless**

#### **Note**

- La funzione hotspot wireless è disponibile quando il display è collegato alla rete con una connessione Ethernet.
- · Quando l'hotspot wireless è abilitato, la connessione Wi-Fi del display è disabilitata.
- 1. Premere il pulsante **Impostazioni**  $\bullet$  sul pannello di controllo anteriore.
- 2. Toccare l'icona **Rete** <sup>2</sup> Hotspot.
- 3. Attivare l'opzione **Hotspot Switch** .
- 4. Digitare un nome di hotspot nella casella di testo Nome hotspot (oppure utilizzare il nome predefinito).
- 5. Nel campo Sicurezza toccare l'elenco a discesa e selezionare un metodo di crittografia.
- 6. Fare clic su **Mostra password** e registrare la password generata dal sistema (predefinita), oppure digitare la propria password. Tale password è necessaria quando gli utenti collegano i propri dispositivi all'hotspot wireless.
- 7. Selezionare una frequenza di larghezza di banda (2,4 GHz o 5 GHz).

#### **Nota**

L'impostazione predefinita è 2,4 GHz. Selezionare **5g** per scegliere una frequenza di larghezza di banda di 5 GHz. In questo modo si abilita anche l'elenco a discesa di selezione del canale, in cui è possibile scegliere tra una gamma di canali Wi-Fi.

8. Toccare **Invio**.

#### **Per connettersi all'hotspot wireless del display**

- 1. Su un computer o un dispositivo mobile, visualizzare l'elenco delle reti Wi-Fi disponibili e selezionare l'hotspot wireless dello schermo.
- 2. Digitare la password per l'hotspot wireless del display.
- 3. Connettersi all'hotspot wireless del display.

# <span id="page-30-0"></span>Capitolo 3 **Collegamento di computer e altri dispositivi**

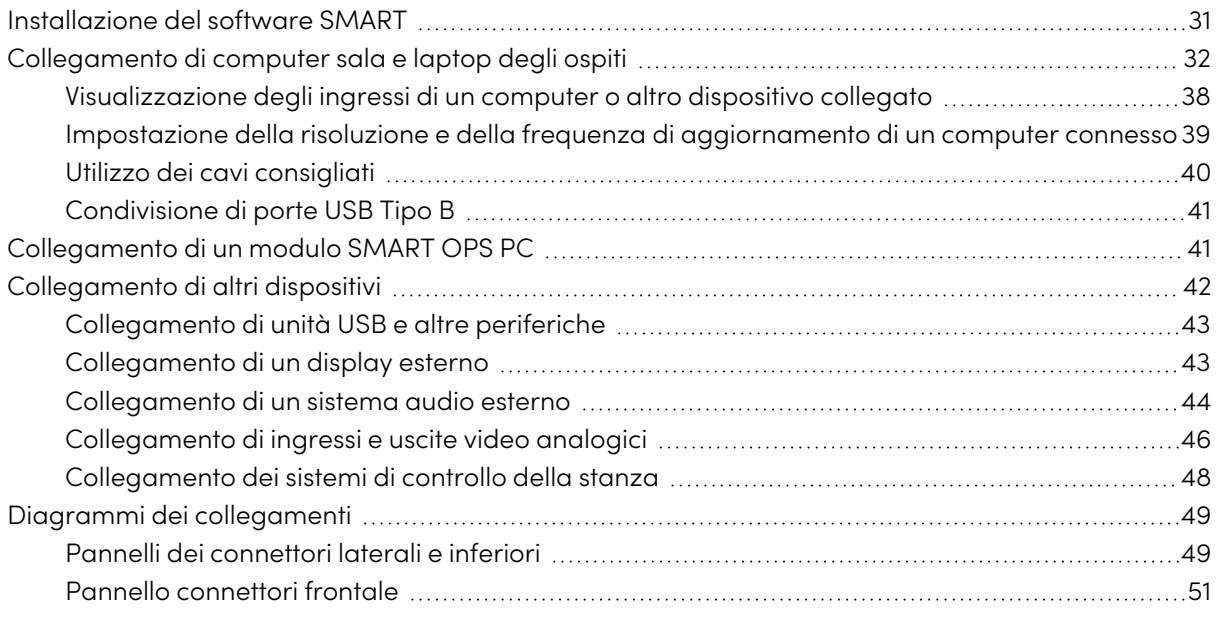

#### **Avvertenza**

Verificare che eventuali cavi che attraversano il pavimento fino al display siano raggruppati e segnalati a dovere per evitare di inciamparvi.

## <span id="page-30-1"></span>Installazione del software SMART

Il display è dotato di un software SMART che si può installare sui computer di sala e sui portatili ospiti collegati. Altri software SMART sono disponibili ma venduti separatamente.

**inclusi**

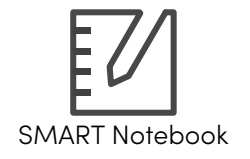

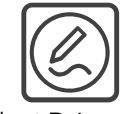

SMART Notebook SMART Product Drivers e SMART Ink

**Venduto separatamente**

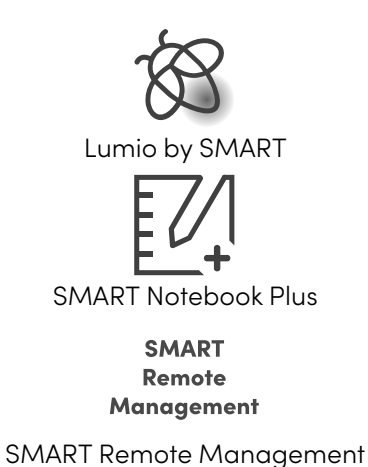

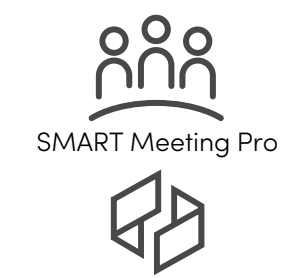

SMART TeamWorks Room

## <span id="page-31-0"></span>Collegamento di computer sala e laptop degli ospiti

Se si installano dapprima dei cavi per computer di sala e portatili ospiti, è possibile usare connettori che potrebbero non essere accessibili dopo il montaggio a parete del display. È quindi possibile installare i cavi attraverso i pavimenti o dietro le pareti, se necessario.

#### **Note**

- Installare il software SMART su computer collegati al display (cfr. [Installazione](#page-30-1) del software SMART alla pagina [precedente\)](#page-30-1).
- Come mostrato di seguito, HDMI 1, HDMI 2, VGA e la porta del display condividono la presa Touch USB tipo B sul pannello dei connettori laterale e HDMI utilizza la presa Touch USB tipo B sul pannello dei connettori anteriore (vedere [Condivisione](#page-40-1) di porte USB Tipo B a pagina 41).
- · Il connettore USB Tipo C è anche in grado di fornire 15 W di potenza ai dispositivi collegati.

Di seguito sono riportate le posizioni dei connettori e le informazioni sui connettori e sui cavi per le sorgenti di ingresso del display.

<sup>l</sup> **USB Tipo C**

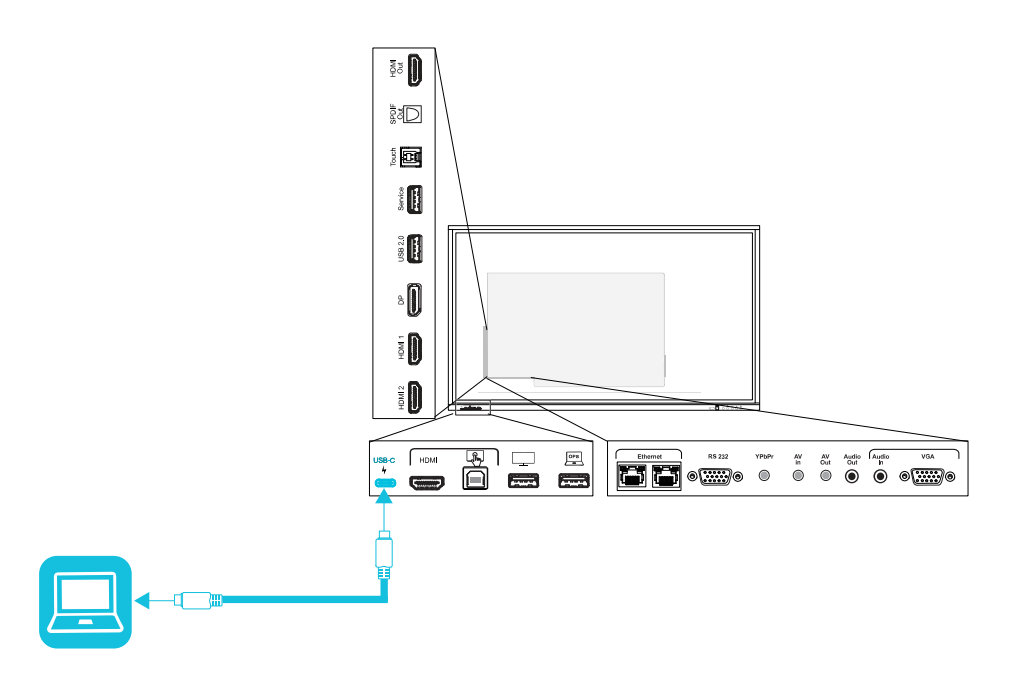

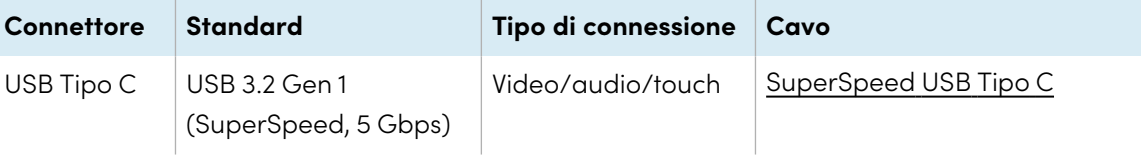

<sup>l</sup> **HDMI**

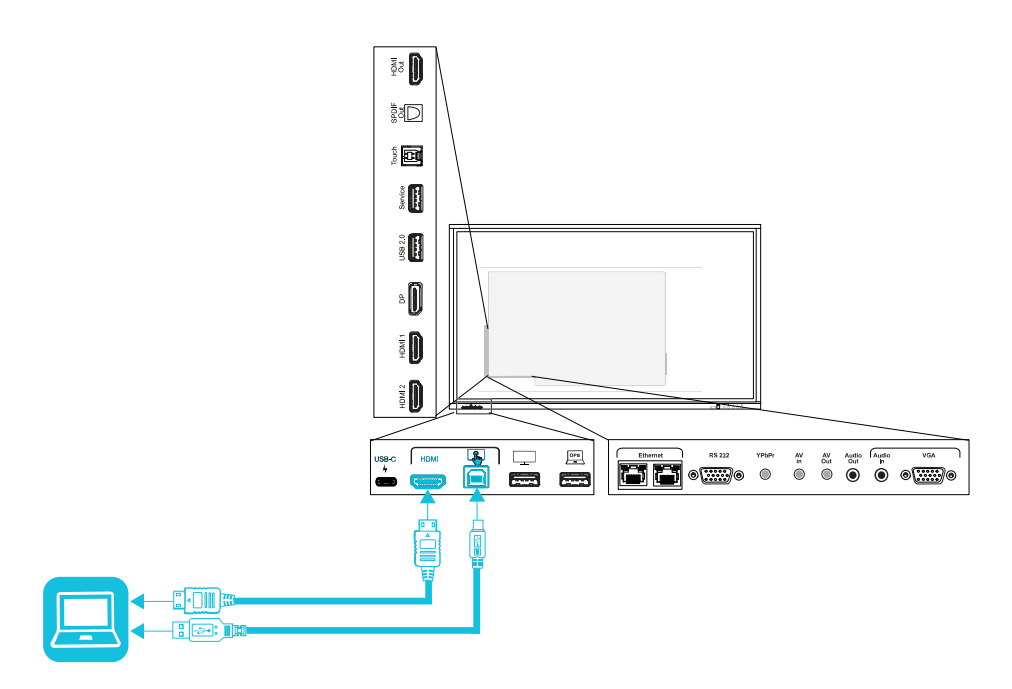

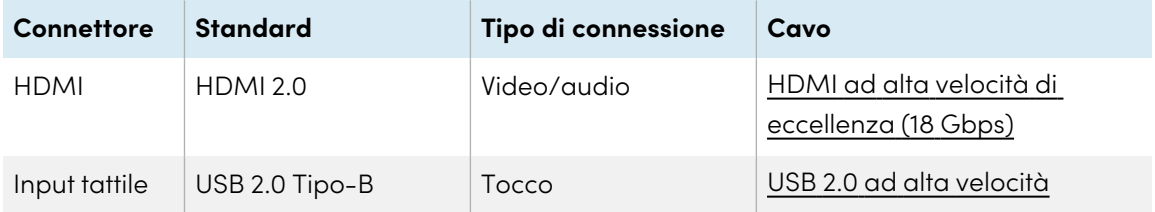

<sup>l</sup> **HDMI 1**

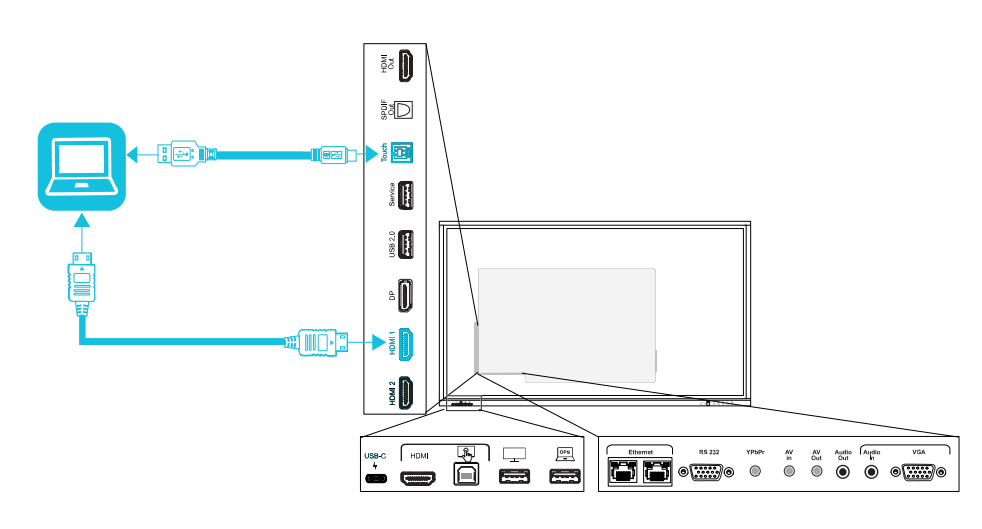

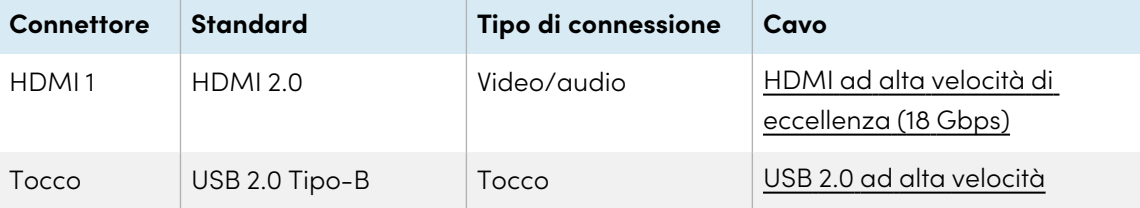

<sup>l</sup> **HDMI 2**

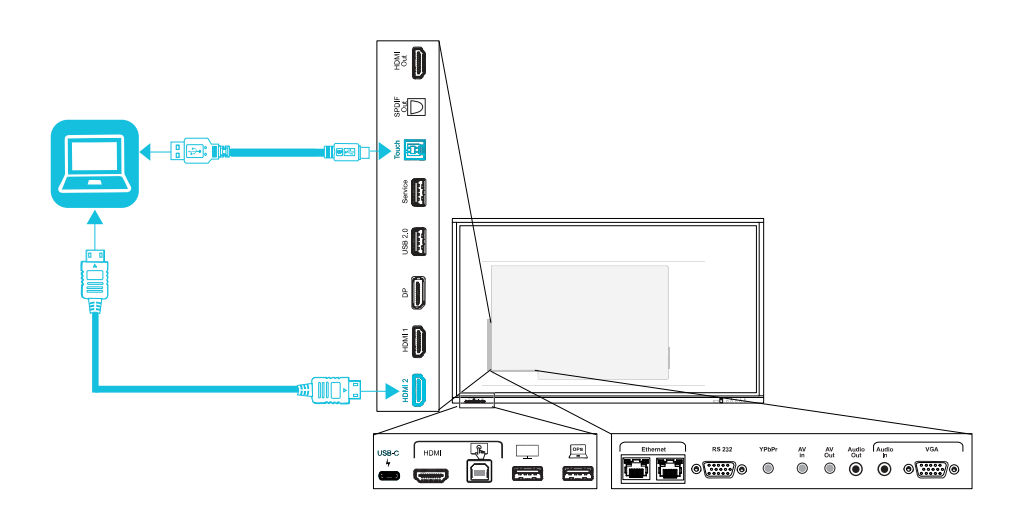

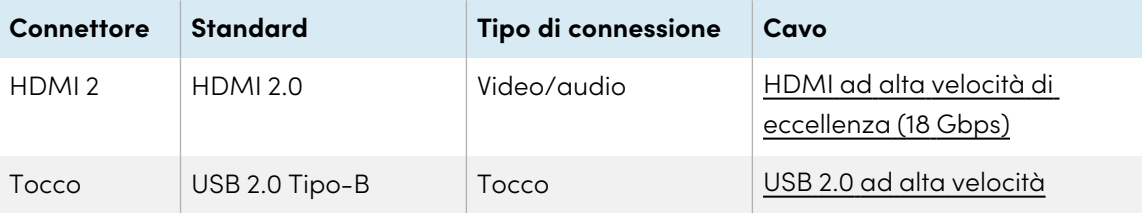
<sup>l</sup> **Porta schermo**

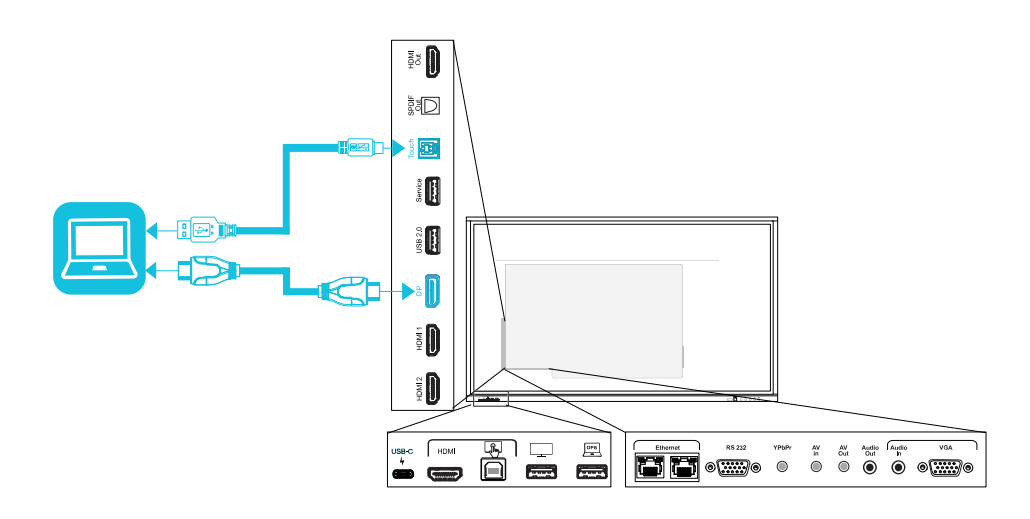

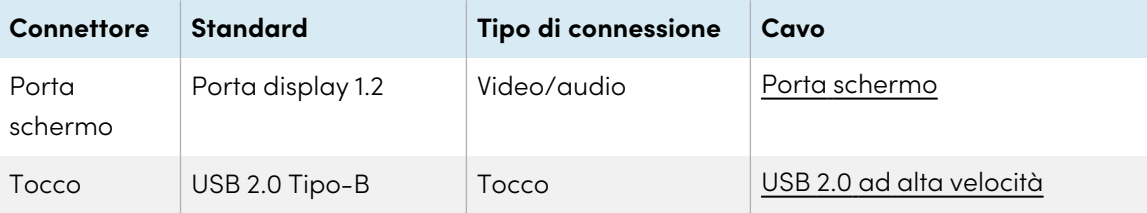

<sup>l</sup> **VGA**

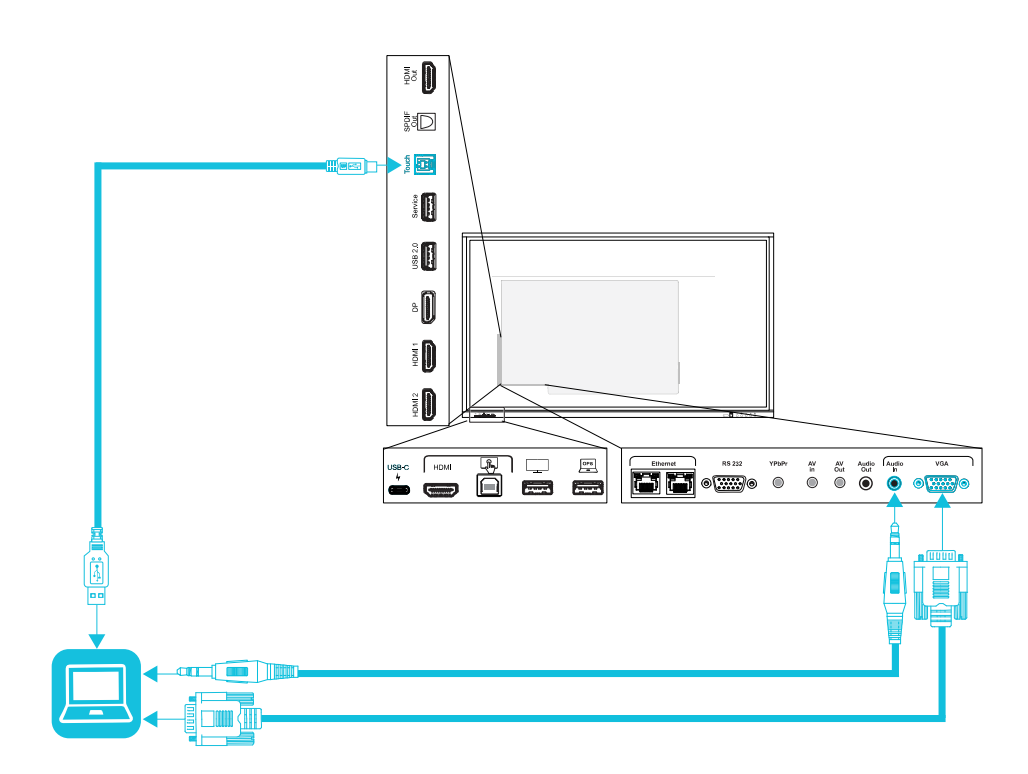

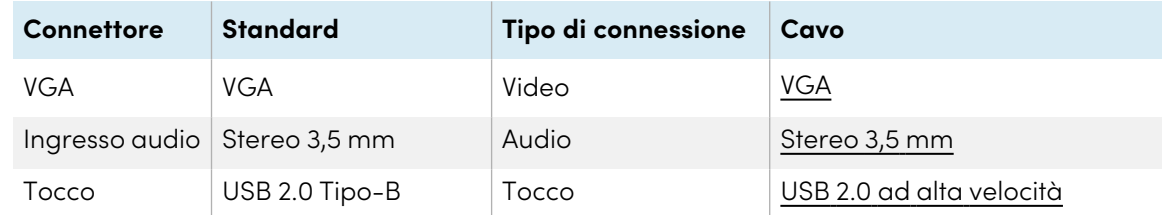

## Visualizzazione degli ingressi di un computer o altro dispositivo collegato

1. Collegare un dispositivo ai connettori USB tipo C, HDMI, HDMI 1, HDMI 2, Display Port o VGA del display.

## **Nota**

Per abilitare il controllo touch del dispositivo, collegare un cavo USB al connettore USB associato. Per abilitare il tocco, i dispositivi collegati al connettore USB Tipo C non richiedono una connessione USB aggiuntiva.

2. Selezionare la sorgente usando uno dei seguenti metodi:

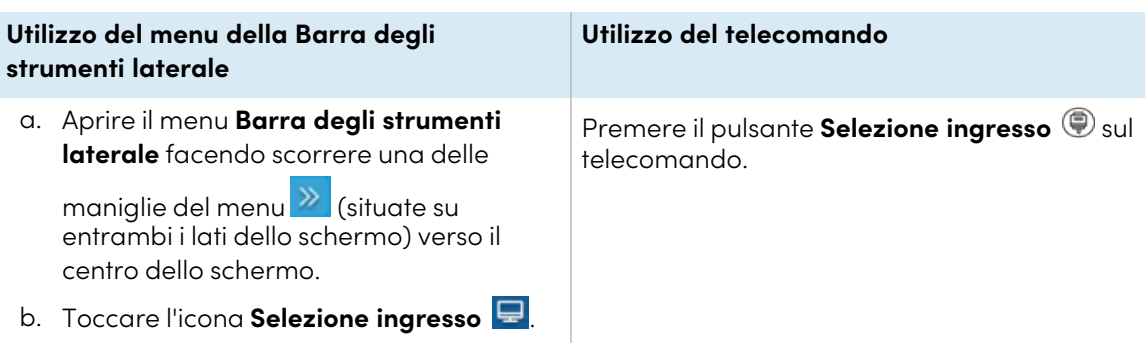

È visualizzata la finestra di dialogo Selezione ingresso.

#### **Nota**

Tre punti ••• vengono visualizzati sotto gli ingressi (USB Tipo C, HDMI, HDMI 1, HDMI 2, OPS e DP) con un dispositivo collegato.

3. Toccare la sorgente di ingresso del computer o utilizzare i tasti di navigazione sul telecomando per selezionare la sorgente di ingresso, quindi premere il pulsante **OK**.

L'uscita del dispositivo viene visualizzata sullo schermo del display.

#### **Suggerimento**

È possibile configurare il display per passare automaticamente all'ingresso più recente, bloccare la sorgente corrente o scegliere altre priorità od opzioni di ingresso.

Per ulteriori informazioni, vedere [Impostazioni](#page-70-0) sorgente a pagina 71.

## Impostazione della risoluzione e della frequenza di aggiornamento di un computer connesso

La tabella illustra le risoluzioni e le frequenze di aggiornamento consigliate per gli ingressi del display:

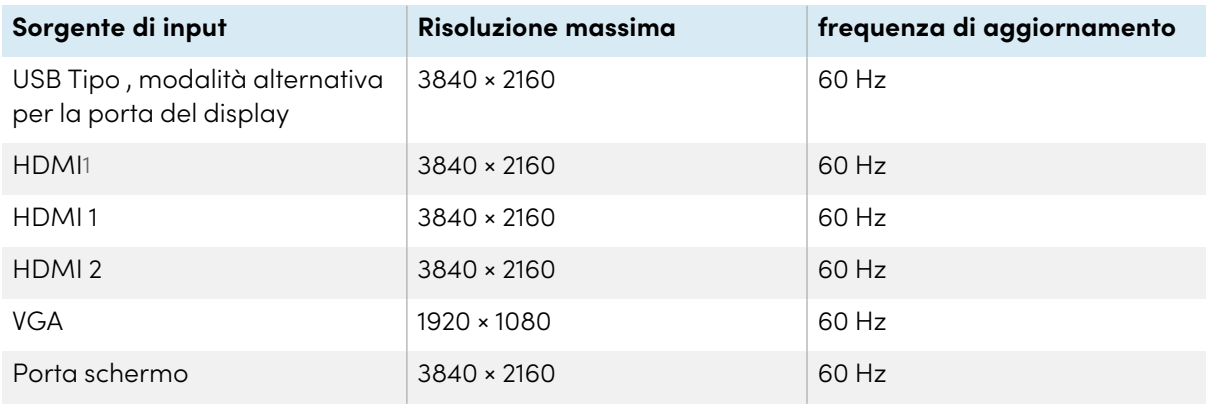

1Situati sul pannello dei connettori anteriore del display.

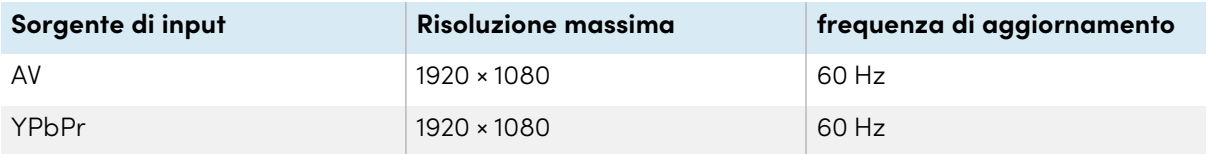

Laddove possibile, impostare le suddette risoluzioni e frequenze di aggiornamento nei computer collegati. Consultare la documentazione del sistema operativo dei computer collegati per ulteriori istruzioni.

## <span id="page-39-0"></span>Utilizzo dei cavi consigliati

SMART consiglia le seguenti varietà di cavi:

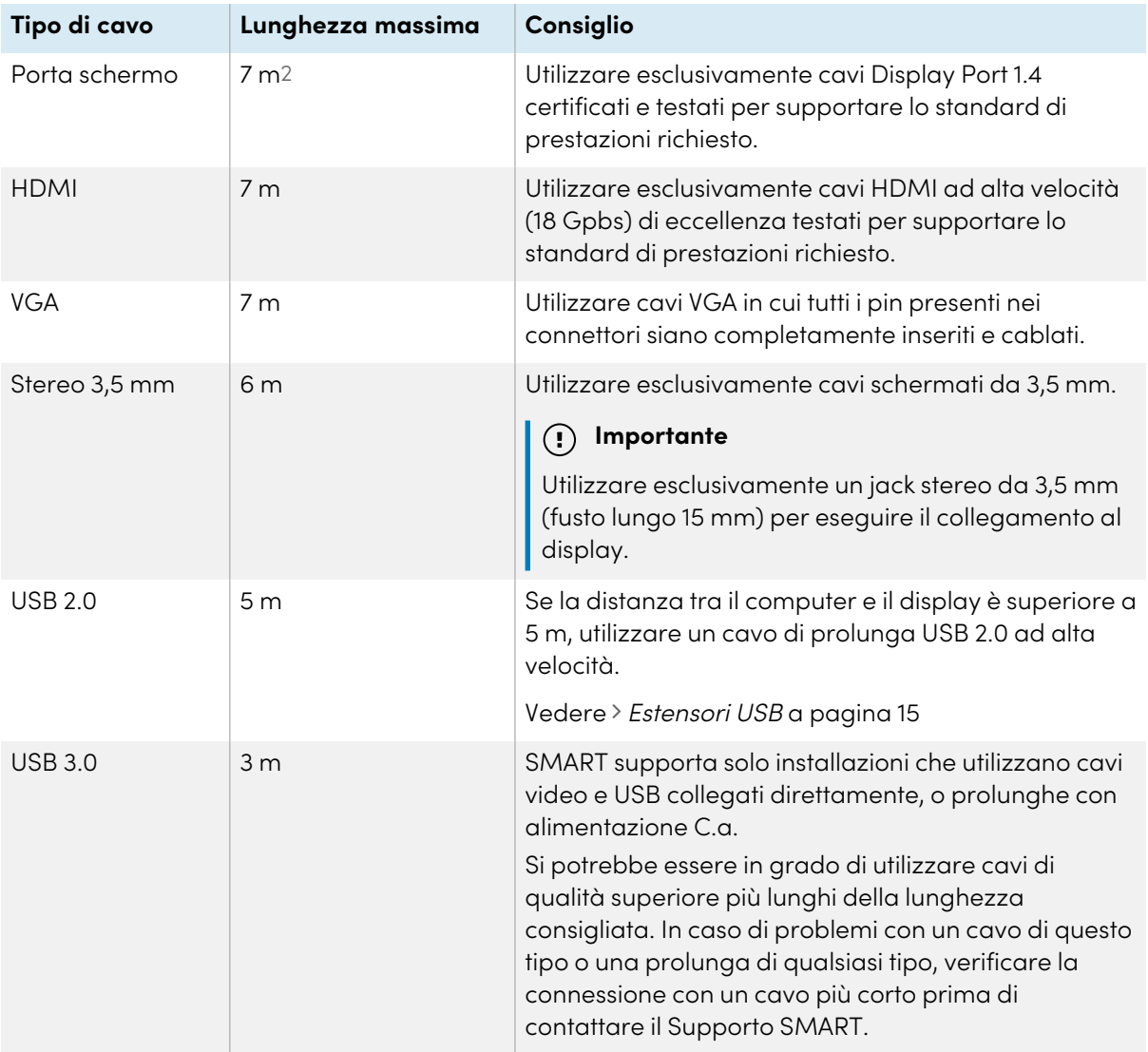

<sup>2</sup>Le prestazioni dei cavi di lunghezza superiore a 7 m dipendono fortemente dalla qualità del cavo.

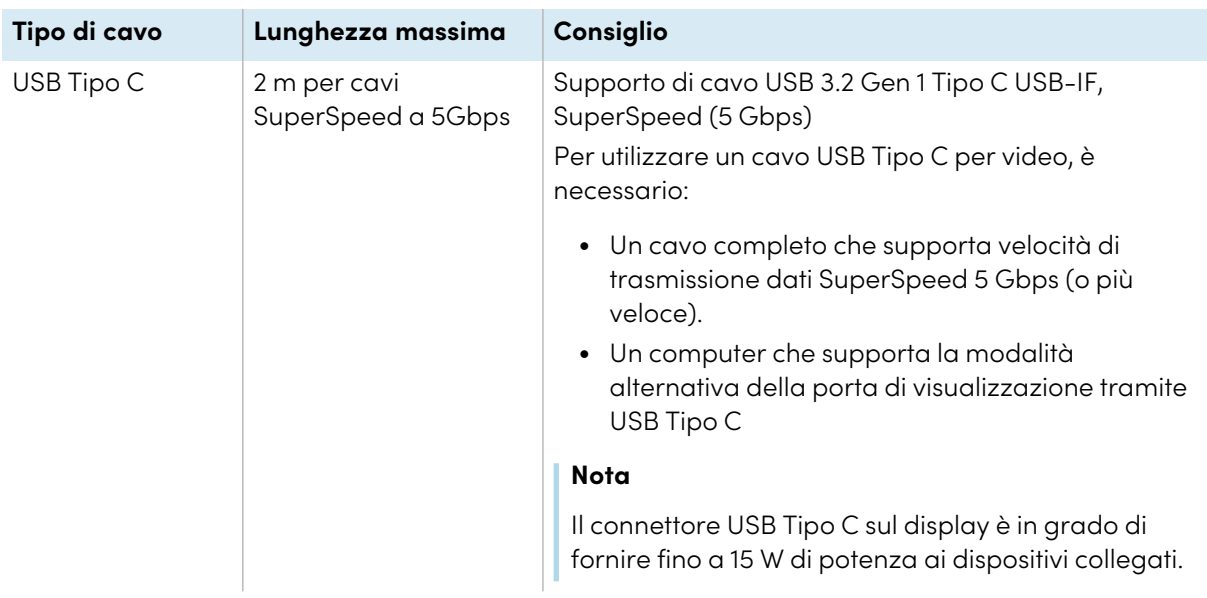

L'utilizzo di cavi che superano queste lunghezze massime può produrre risultati inaspettati, perdita intermittente dell'immagine o degrado della qualità dell'immagine e della connettività USB.

## Condivisione di porte USB Tipo B

I connettori HDMI, VGA e Display Port sul pannello dei connettori laterale (retro del display) condividono tutti un'unica porta USB Tipo B su tale pannello. Ciò significa, che è possibile usare il sistema tattile con un solo dispositivo collegato a tali ingressi video.

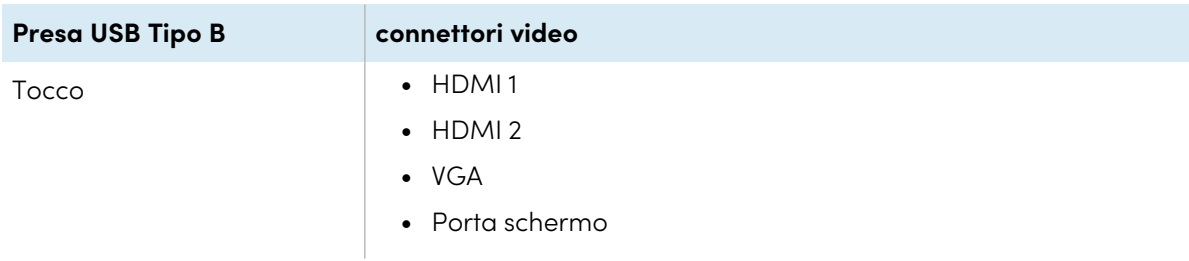

# Collegamento di un modulo SMART OPS PC

Se l'organizzazione ha acquistato un modulo SMART OPS PC, l'utente o gli installatori dell'organizzazione possono installare il modulo nello slot per accessori del display, seguendo le istruzioni di installazione del modulo OPS PC [\(docs.smarttech.com/it/kb/171775](https://docs.smarttech.com/it/kb/171775) o [docs.smarttech.com/it/kb/171544](https://docs.smarttech.com/it/kb/171544)). È quindi possibile visualizzare l'ingresso del modulo OPS PC sul display.

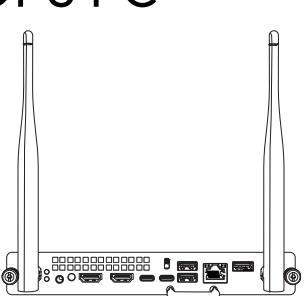

Vedere > Manuale dell'utente dei moduli SMART OPS PC ([docs.smarttech.com/it/kb/171747\)](https://docs.smarttech.com/it/kb/171747)

## **Attenzione**

- <sup>l</sup> Solo i dispositivi OPS forniti da SMART sono supportati nei display interattivi SMART Board. I dispositivi OPS di terze parti non sono supportati e il loro utilizzo può comportare prestazioni scadenti o danni al display.
- Non installare o rimuovere il dispositivo OPS mentre il display è acceso. Per prima cosa assicurarsi che l'interruttore posto sul retro del display, accanto all'ingresso di alimentazione CA sia in posizione OFF (O). Se non si riesce a raggiungere l'interruttore di alimentazione, usare il pulsante di accensione  $\bigcup$  del pannello di controllo anteriore per mettere il display in modalità standby, quindi scollegare il cavo di alimentazione del display dalla presa di corrente.
- Dopo aver spento o scollegato l'interruttore di alimentazione del display, attendere almeno 30 secondi prima di rimuovere il dispositivo per consentire agli alimentatori interni di scaricarsi completamente. Potrebbe anche essere una buona idea aspettare cinque minuti per dare al dispositivo l'opportunità di raffreddarsi, se necessario.

Assicurarsi che il dispositivo OPS sia fissato al display con viti attraverso i due punti di ancoraggio. Dispositivi non adeguatamente protetti possono danneggiare il display. (Le viti di ancoraggio di un dispositivo OPS sono generalmente imperdibili, sebbene alcune includano semplicemente viti di ancoraggio separate.)

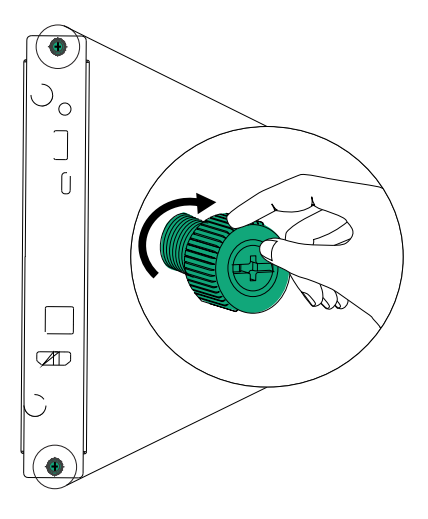

## <span id="page-41-0"></span>Collegamento di altri dispositivi

Oltre ai computer, è possibile collegare una varietà di altri dispositivi al display:

- Unità USB e altre periferiche
- Display esterni
- **•** Sistemi audio esterni (cablati o Bluetooth $^{\circ}$  abilitati)
- <sup>l</sup> Sistemi di controllo aula

Display esterni

 $\bullet$ 

## <span id="page-42-1"></span>Collegamento di unità USB e altre periferiche

Il display comprende una presa USB 2.0 Tipo A sul pannello dei connettori anteriore e una dello stesso tipo sul pannello dei connettori laterale. È possibile collegare unità USB, periferiche (come tastiere) e altri dispositivi alla porta USB 2.0 Tipo A sul pannello dei connettori laterale e utilizzare questi dispositivi con il sistema Android del display. La porta USB 2.0 Tipo A anteriore passerà all'ingresso attivo, tra cui il sistema Android del display, lo slot per computer OPS o un computer collegato esternamente.

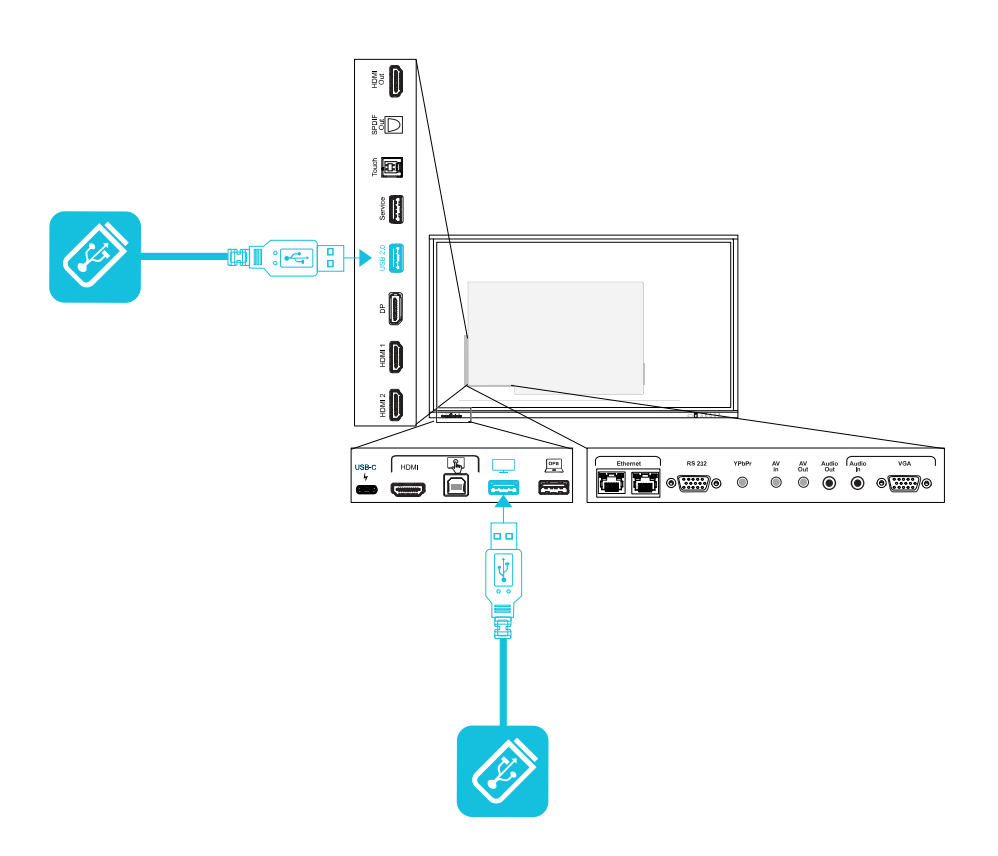

## <span id="page-42-0"></span>Collegamento di un display esterno

In alcuni display SMART Board GX, è possibile collegare un display esterno utilizzando il connettore di uscita HDMI 2.0 sul pannello dei connettori (nella foto).

## **Nota**

Alcuni display non includono questo connettore.

Il display esterno mostrerà la stessa immagine. Questa funzione è utile quando si utilizza il display in un auditorium o in un altro spazio di grandi dimensioni in cui sarebbe utile avere un secondo display.

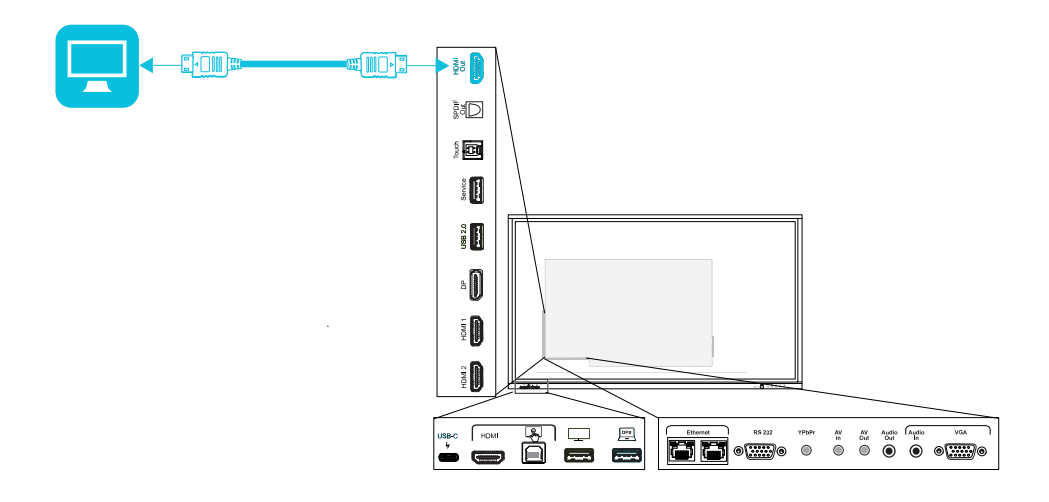

#### **Importante**

Se il display esterno collegato non supporta il sistema di protezione High-bandwidth Digital Content Protection (HDCP), sul display esterno non verrà visualizzata alcuna immagine. Per l'output a risoluzione completa, collegare un display che supporti HDCP.

#### **Nota**

La risoluzione di uscita predefinita del display è 4K (3840 × 2160). È anche possibile impostare la risoluzione di uscita su FHD (1920 × 1080).

<span id="page-43-0"></span>Vedere > [Impostazioni](#page-71-0) di immagine, audio e menu a pagina 72

## Collegamento di un sistema audio esterno

Il display incorpora due altoparlanti da 15 W, progettati al fine di propagare i suoni in un'area circoscritta della stanza. È possibile collegare un impianto audio esterno di terze parti se si stanno propagando suoni in uno spazio più grande.

È possibile collegare un sistema audio esterno al display utilizzando il connettore di uscita stereo da 3,5 mm (nella foto). In alternativa, è possibile collegare un sistema audio esterno direttamente a un computer della sala.

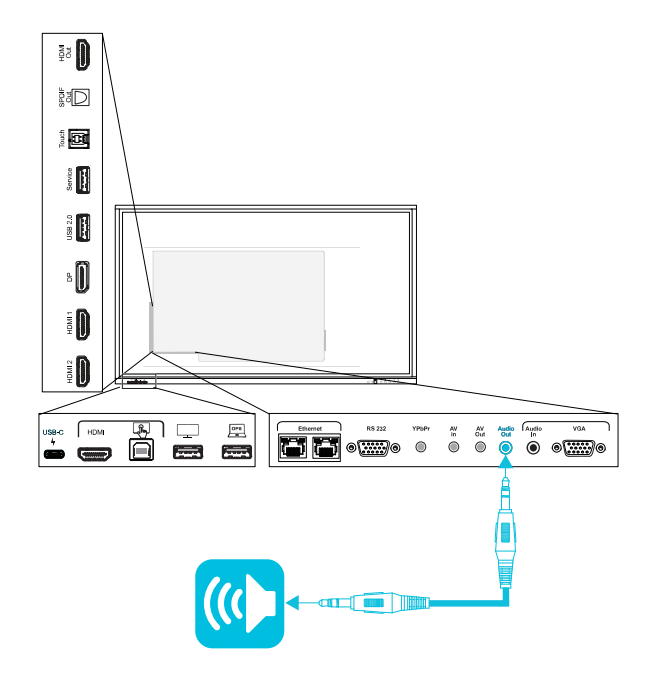

È necessario abilitare l'uso di un sistema audio esterno nelle impostazioni del display (vedere [Impostazioni](#page-71-0) di immagine, audio <sup>e</sup> menu a pagina 72).

### **Importante**

Utilizzare un jack stereo da 3,5 mm (solo a fusto lungo da 15 mm) per connettersi al connettore di uscita stereo da 3,5 mm del display.

#### **Note**

- È possibile utilizzare i comandi del volume del display per regolare il volume di un sistema audio collegato al connettore di uscita stereo da 3,5 mm del display.
- Se è presente un'eco quando il display è collegato a un sistema audio esterno, provare a disabilitare gli altoparlanti integrati del display.

#### Vedere > [Impostazioni](#page-71-0) di immagine, audio e menu a pagina 72

Oltre al connettore di uscita stereo da 3,5 mm, il display dispone di un connettore di uscita (S/PDIF) (nella foto) per l'interfaccia digitale Sony/Philips. Il formato S/PDIF è un supporto di trasmissione audio digitale. È necessario un ricevitore audio che supporti S/PDIF per utilizzare questo collegamento con una sound bar esterna o un altro impianto audio.

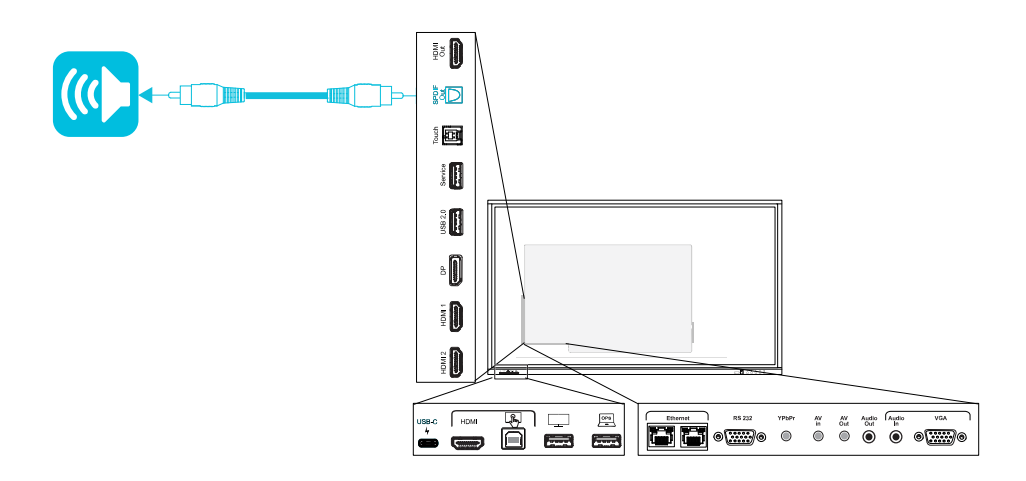

#### **Nota**

Quando si collega un impianto audio al connettore di uscita S/PDIF del display, il volume è regolato dai comandi del volume del sistema audio invece del display.

## <span id="page-45-0"></span>Collegamento di ingressi e uscite video analogici

È possibile collegare una sorgente audio e video analogica esterna al display SMART Board GX utilizzando il connettore (AV in).

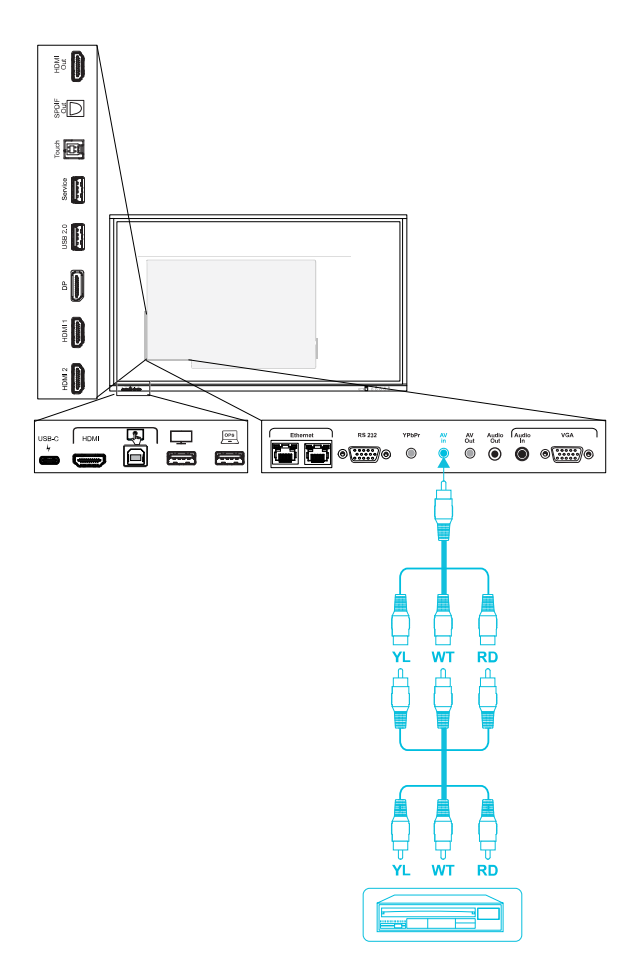

### **Importante**

Usare un adattatore composito-a-AV con una spina da 3,5 mm a 4 conduttori. Accertarsi che il cavo adattatore non superi i 0,3 m di lunghezza.

Il display SMART Board GX include anche un connettore video analogico yPbPr. Quando si utilizza questo connettore, l'audio viene erogato con il connettore Audio in (nella foto).

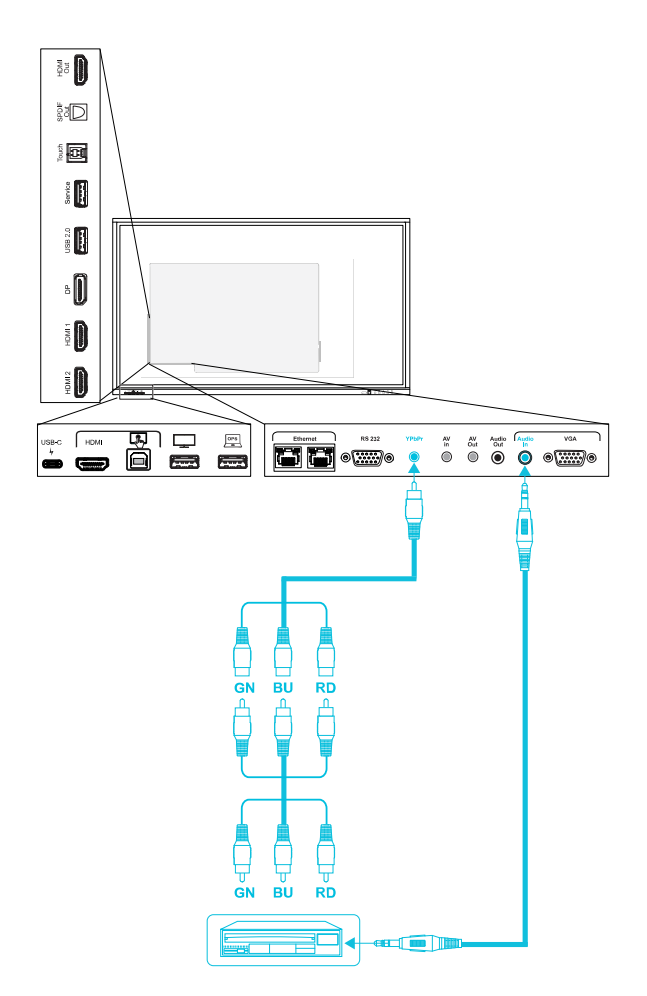

## **Importante**

Utilizzare un adattatore da componente a AV con un connettore da 3,5 mm a 4 conduttori non più lungo di 0,3 m.

È possibile collegare un display esterno utilizzando il connettore video analogico (AV out) del display SMART Board GX. Il display esterno mostrerà ora la stessa immagine del display.

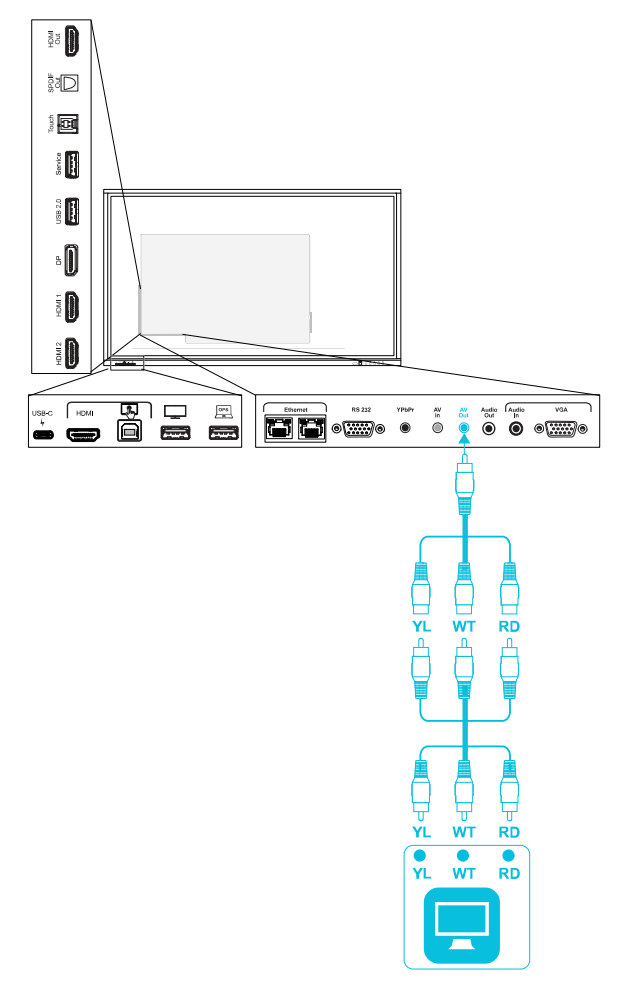

## **Importante**

Utilizzare un adattatore da AV a composito con un connettore da 3,5 mm a 4 conduttori non più lungo di 0,3 m.

## Collegamento dei sistemi di controllo della stanza

Un sistema di controllo ambientale consente agli utenti di controllare l'illuminazione, l'impianto audio ed eventualmente il display di un ambiente. Per alcune installazioni potrebbe essere necessario integrare il display con un sistema di controllo ambientale.

È possibile utilizzare il [connettore](https://support.smarttech.com/docs/redirect/?product=cables&context=rs232) RS-232 del display per collegare un sistema di controllo esterno di terze parti al display (cfr. [Appendice](#page-75-0) C Gestione del display tramite RS-232 a pagina 76).

## **Nota**

I display non sono compatibili con i sistemi di controllo a distanza centralizzati, come un telecomando universale.

# <span id="page-48-0"></span>Diagrammi dei collegamenti

## Pannelli dei connettori laterali e inferiori

Il diagramma e la tabella illustrano i connettori presenti sul pannello connettori del display:

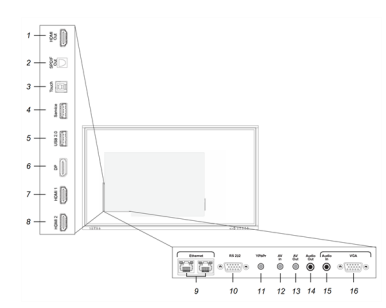

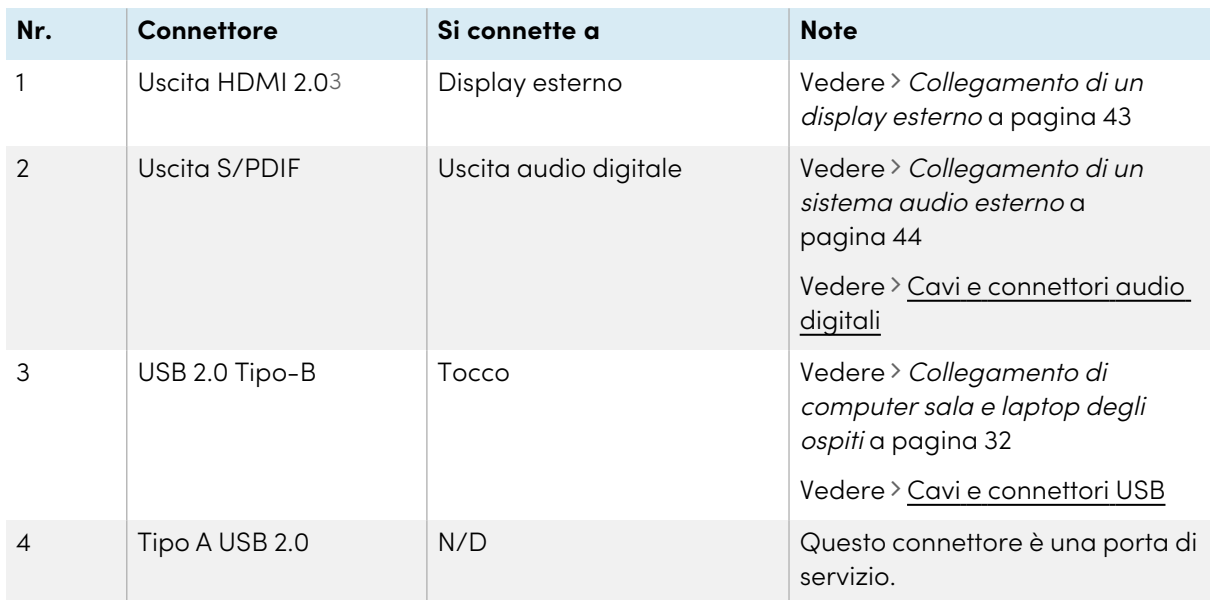

3Alcuni display non includono questo connettore.

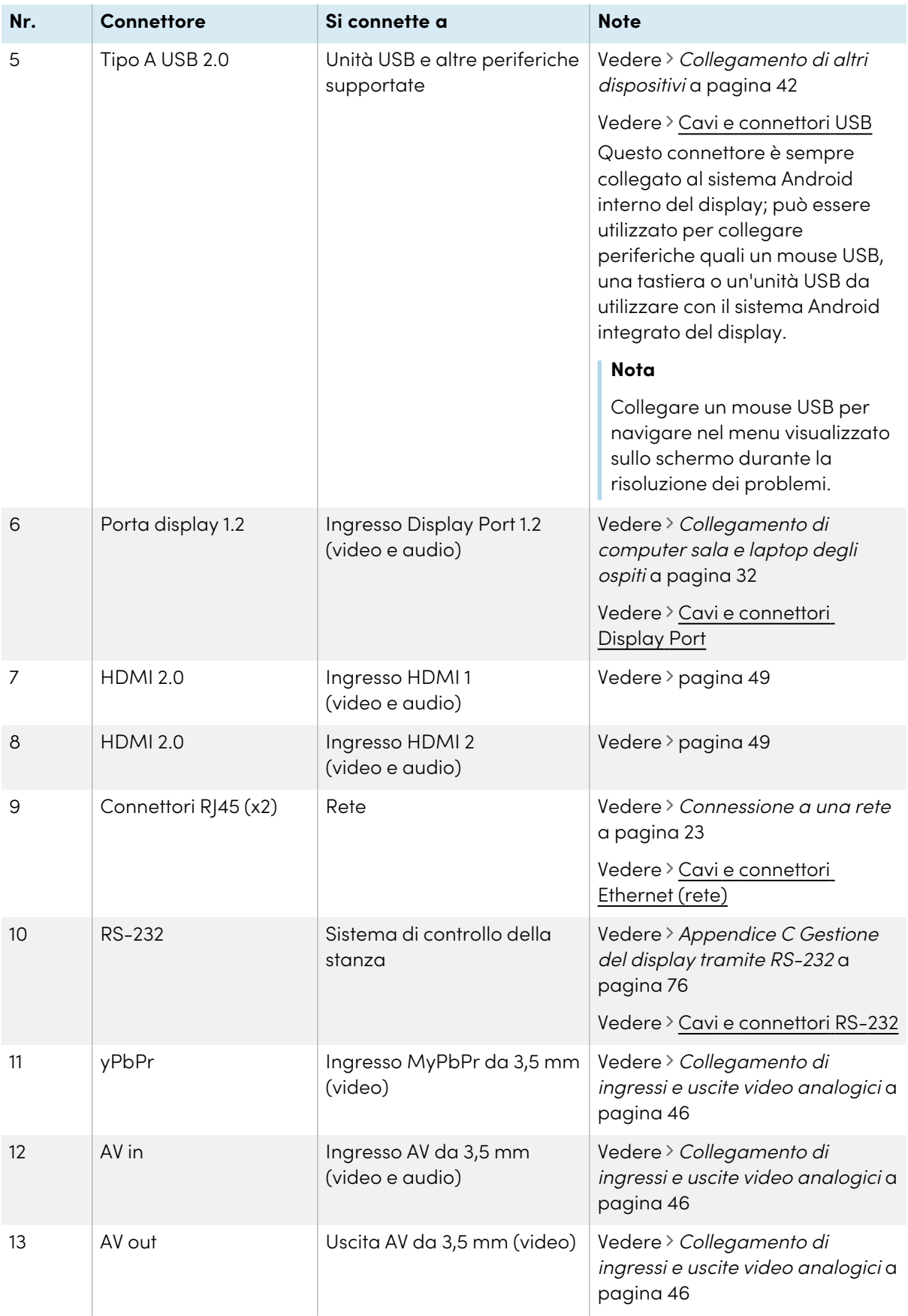

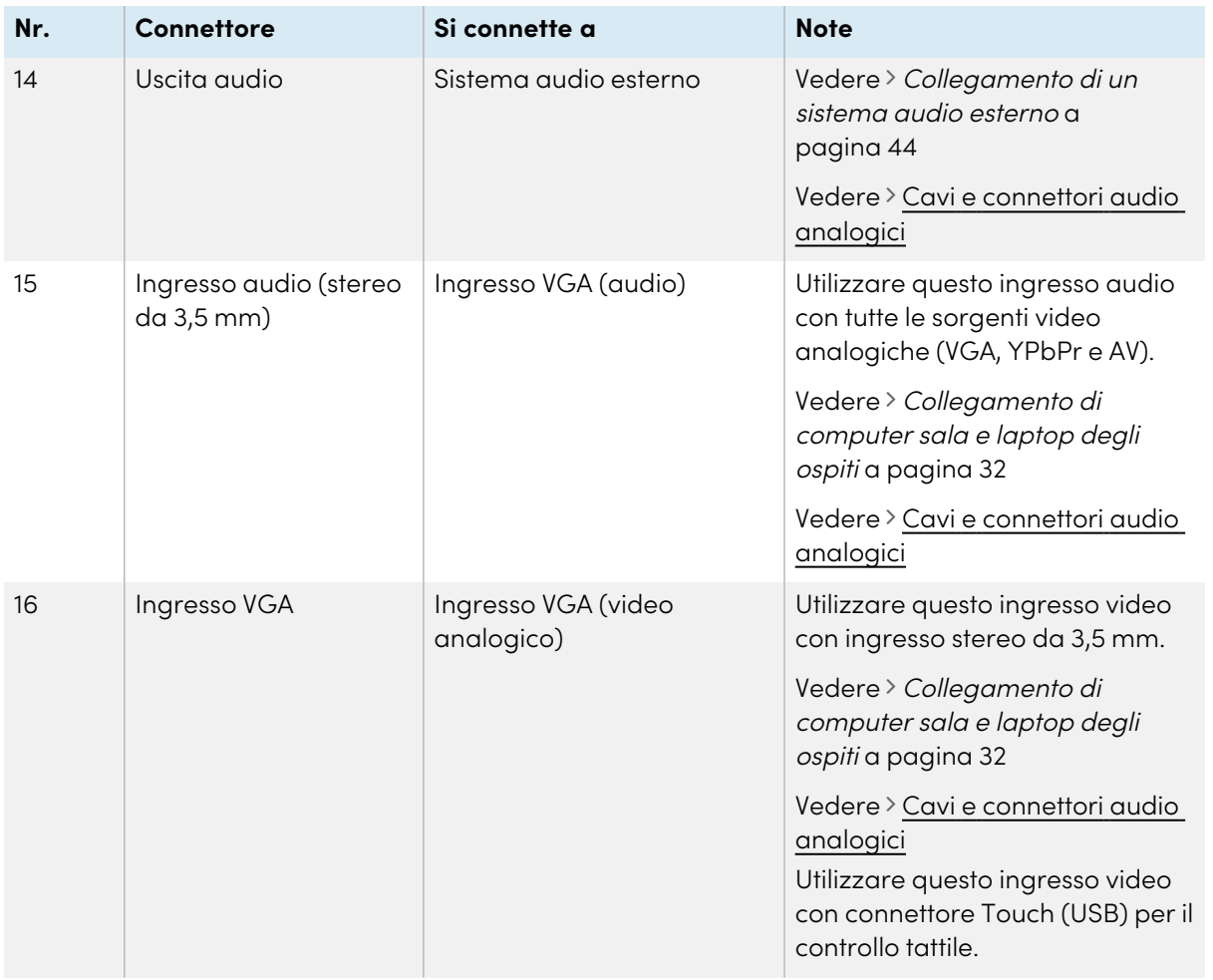

## <span id="page-50-0"></span>Pannello connettori frontale

Il diagramma e la tabella illustrano i connettori presenti sul pannello dei connettori anteriore del display:

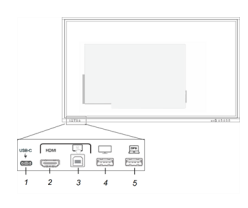

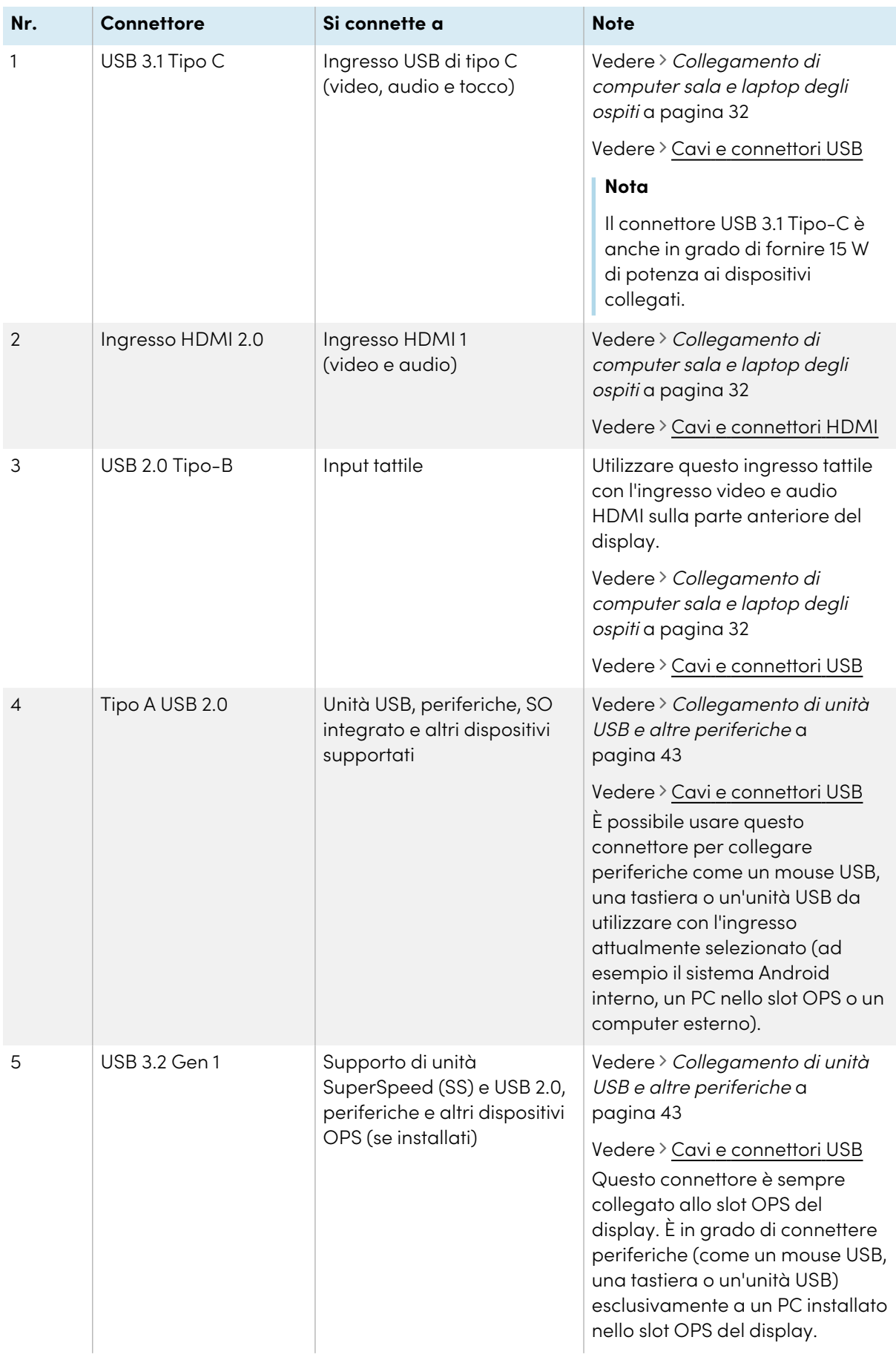

# Capitolo 4 **Manutenzione del display**

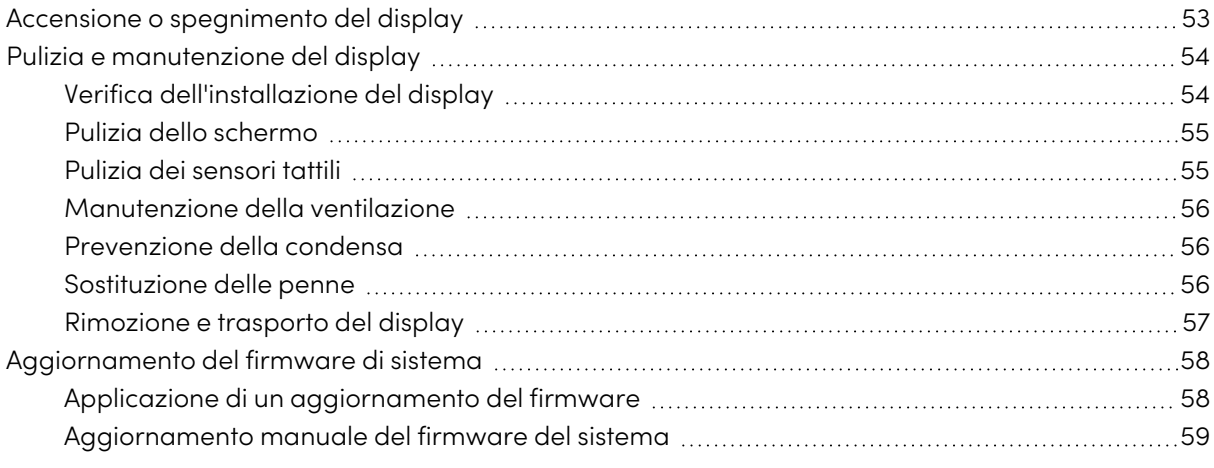

<span id="page-52-0"></span>Con una corretta manutenzione, il display garantirà un uso duraturo per anni.

## Accensione o spegnimento del display

Nella maggior parte delle situazioni, è possibile mettere il display in Stand-by quando non è in uso, seguendo le istruzioni riportate nel Manuale dell'utente dei display interattivi SMART Board serie GX [\(docs.smarttech.com/it/kb/171745](https://docs.smarttech.com/it/kb/171745)).

In alcune situazioni, ad esempio quando si trasporta il display o si pulisce lo schermo, è necessario spegnerlo per un certo periodo di tempo. Al termine dell'operazione sarà possibile riaccenderlo.

#### **Per spegnere il display**

1. Premere il pulsante di accensione  $\mathbb U$  sul pannello di controllo anteriore o sul telecomando per cinque secondi, e attendere che la spia di stato smetta di lampeggiare.

2. Portare l'interruttore di alimentazione (accanto all'ingresso di alimentazione C.a.) sul lato inferiore della superficie posteriore del display in posizione OFF (O).

SBID-GX165 SBID-GX175 e SBID-GX186

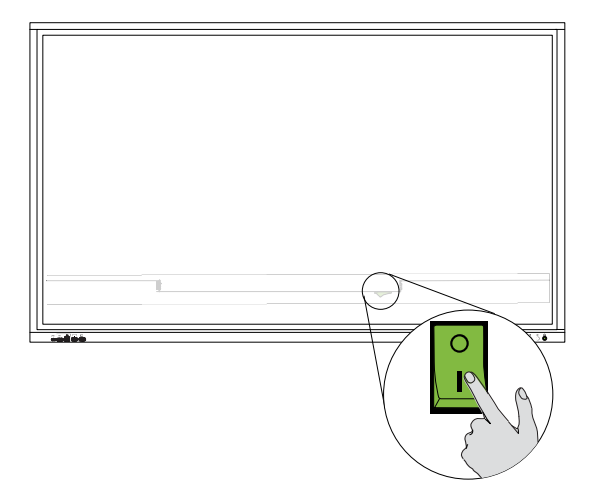

#### **Per accendere il display**

- 1. Portare l'interruttore di alimentazione (accanto all'ingresso di alimentazione C.a.) sul lato inferiore della superficie posteriore del display in posizione ON (I).
- 2. Premere il pulsante di **accensione** U sul pannello di controllo anteriore o sul telecomando per cinque secondi.

#### **Per accendere o spegnere il display (con un modulo OPS installato)**

- Se OPS è attualmente impostato come *Sorgente di ingresso di avvio* (vedere *[Impostazioni](#page-70-0)* [sorgente](#page-70-0) a pagina 71); il modulo OPS automaticamente all'accensione dello schermo.
- <sup>l</sup> Prima di spegnere il display, spegnere il modulo OPS utilizzando i comandi di accensione sul modulo OPS (ad esempio, il comando Arresta nel menu di avvio di Windows 10 sull'OPS).
- Una volta spento il modulo OPS, si procedere in tutta sicurezza con lo spegnimento del display, seguendo la procedura descritta in Per spegnere il display.

## <span id="page-53-0"></span>Pulizia e manutenzione del display

## <span id="page-53-1"></span>Verifica dell'installazione del display

Controllare frequentemente l'installazione del display per assicurarsi che rimanga saldamente installato.

<sup>l</sup> Controllare la posizione di montaggio per accertare l'assenza di segni di danni o debolezza che possono insorgere con il tempo.

<sup>l</sup> Controllare la presenza di viti allentate, spazi vuoti anomali, deformazioni o altri problemi che possono verificarsi nei componenti di montaggio.

<span id="page-54-0"></span>Se si verifica un problema, rivolgersi a un installatore qualificato.

## Pulizia dello schermo

Seguire queste istruzioni per pulire lo schermo senza danneggiarne il rivestimento antiriflesso o altri componenti del prodotto.

## **Attenzione**

- <sup>l</sup> Non usare pennarelli permanenti o a secco sullo schermo. Se si sono utilizzati pennarelli a secco sullo schermo, rimuovere l'inchiostro il prima possibile con un panno non abrasivo privo di lanugine.
- Non strofinare lo schermo con materiale denso o ruvido.
- Non fare pressione sullo schermo.
- Non utilizzare soluzioni detergenti forti o detergenti per vetri sullo schermo, poiché potrebbero deteriorarlo o scolorirlo.

#### **Per pulire lo schermo**

- 1. Spegnere eventuali computer collegati.
- 2. Spegnere il display.
- 3. Pulire lo schermo con un panno privo di pelucchi, non abrasivo e antistatico.

#### **Nota**

È anche possibile usare un panno umido con una goccia di detersivo per piatti, o seguire le istruzioni contenute nell'articolo della knowledge base, Come pulire superfici e [accessori](https://community.smarttech.com/s/article/How-to-clean-SMART-Board-interactive-display-surfaces?language=en_US) di [SMART](https://community.smarttech.com/s/article/How-to-clean-SMART-Board-interactive-display-surfaces?language=en_US) Board.

## <span id="page-54-1"></span>Pulizia dei sensori tattili

Il display utilizza sensori e trasmettitori a infrarossi (IR) posti lungo il perimetro del display medesimo, tra lo schermo e la cornice. L'accumulo di polvere sulla plastica protettiva può compromettere le prestazioni tattili. Esaminare la presenza di polvere in queste aree e pulirle ogni settimana.

## **Attenzione**

- Non utilizzare aria compressa per pulire i sensori o i bordi.
- <sup>l</sup> Non utilizzare acqua o detergenti per pulire i sensori tattili.
- Non applicare una pressione eccessiva durante la pulizia del display, in quanto la plastica potrebbe danneggiarsi.

#### **Per pulire i sensori e i trasmettitori IR**

- 1. Usando un panno pulito, non abrasivo e privo di lanugine, pulire delicatamente la parte in plastica tra lo schermo e la cornice lungo il perimetro dello schermo del display.
- 2. Se rimangono ancora residui di sporcizia, utilizzare una soluzione di alcool isopropilico al 50% per pulire la plastica protettiva situata tra lo schermo e la cornice.

## <span id="page-55-0"></span>Manutenzione della ventilazione

Il display richiede una ventilazione adeguata. L'accumulo di polvere nei fori di ventilazione compromette il raffreddamento e può causare guasti al prodotto.

- Pulire ogni mese i fori di ventilazione accessibili con un panno asciutto.
- <sup>l</sup> Utilizzare un aspirapolvere con un raccordo terminale stretto per pulire regolarmente i fori di ventilazione posteriori. Potrebbe essere necessario rimuovere il display dalla parete.

Per ulteriori informazioni sulla rimozione del display, vedere Rimozione <sup>e</sup> [trasporto](#page-56-0) del display alla pagina [successiva](#page-56-0).

## **Attenzione**

Evitare di impostare o utilizzare il display in un'area con livelli eccessivi di polvere, umidità, fumo o fumi chimici.

## <span id="page-55-1"></span>Prevenzione della condensa

Se il display è stato spostato da un ambiente più freddo a uno più caldo (ad esempio, dal magazzino al luogo di installazione), lasciarlo riposare per alcune ore in modo che possa acclimatarsi alla nuova temperatura. La mancata osservanza di questa precauzione può causare l'accumulo di umidità nello spazio tra il vetro anteriore e il display LCD.

Se dopo aver acceso lo schermo si forma della condensa, selezionare una sorgente video attiva e lasciare lo schermo acceso per 48 ore. Se la condensa non si dissipa, contattare il supporto SMART se il display è ancora in garanzia.

Se tra gli strati c'è una quantità di umidità in grado di gocciolare e scorrere, togliere immediatamente l'alimentazione e contattare il supporto SMART se il display è ancora in garanzia.

## <span id="page-55-2"></span>Sostituzione delle penne

Per evitare danni al rivestimento antiriflesso del display, sostituire una penna qualora il suo pennino appaia usurato. È possibile acquistare penne sostitutive dal Negozio di ricambi SMART (vedere [smarttech.com/support/parts-store](https://www.smarttech.com/parts-store)).

## **Importante**

Utilizzare esclusivamente penne destinate ai display interattivi SMART Board serie GX. Le penne per altri prodotti SMART non sono compatibili con i display interattivi SMART Board serie GX (vedere [Confronto](https://support.smarttech.com/docs/hardware/comparing-pens/en/home.cshtml) delle penne dei prodotti SMART).

### **Nota**

Per i codici componente delle penne, fare riferimento ai diagrammi delle parti di ricambio.

## <span id="page-56-0"></span>Rimozione e trasporto del display

A volte, potrebbe essere necessario rimuovere il display dal supporto a parete attualmente in uso e spostarlo in un'altra sede.

Per rimuovere il display in sicurezza, avvalersi di due o più installatori qualificati.

### **Avvertenza**

- Non tentare di spostare autonomamente il display. Il display è molto pesante.
- Non spostare il display legando una corda o un filo alle maniglie poste sul retro. Il display potrebbe cadere causando lesioni personali e danni al prodotto.

### **Importante**

Seguire la documentazione fornita insieme agli eventuali componenti per il montaggio SMART o di terzi.

#### **Per rimuovere il display**

- 1. Spegnere eventuali computer collegati.
- 2. Spegnere il display (vedere [Accensione](#page-52-0) <sup>o</sup> spegnimento del display a pagina 53).
- 3. Spostare l'interruttore posto accanto all'ingresso di alimentazione C.a. in posizione OFF (O).
- 4. Rimuovere tutti i cavi e connettori accessibili.
- 5. Rimuovere i moduli dallo slot OPS.
- 6. Sollevare il display dalla sede di montaggio.

#### **Avvertenza**

Non posizionare il display su un carrello, un supporto o un tavolo inclinato o instabile. Il display potrebbe cadere, comportando lesioni personali e gravi danni al prodotto.

#### **Attenzione**

Non lasciare il display con lo schermo rivolto in alto, rivolto in basso o capovolto per un periodo di tempo prolungato. Ciò potrebbe causare danni permanenti allo schermo.

7. Rimuovere le staffe di montaggio.

#### **Per trasportare il display**

Vedere Trasporto del display al luogo di [installazione](#page-15-0) a pagina 16.

## <span id="page-57-0"></span>Aggiornamento del firmware di sistema

Il display verifica automaticamente la presenza di aggiornamenti del firmware quando è acceso, a condizione che sia connesso a Internet e l'impostazione Verifica automaticamente la disponibilità di aggiornamenti sia abilitata (vedere [Impostazioni](#page-64-0) di sistema <sup>e</sup> app a pagina 65). Il display avvisa quando è disponibile un aggiornamento del firmware.

Per assicurarsi che la rete sia configurata correttamente per gli aggiornamenti del firmware, vedere [Configurazione](#page-22-1) delle impostazioni di rete a pagina 23.

## <span id="page-57-1"></span>Applicazione di un aggiornamento del firmware

#### **Per applicare un aggiornamento del firmware**

- 1. Dopo aver acceso il display, sullo schermo è visualizzata una finestra di dialogo che chiede se si desidera aggiornare il firmware del display.
- 2. Toccare **OK** per aggiornare il firmware del display.

#### **Nota**

Il display potrebbe riavviarsi diverse volte quando viene applicato un aggiornamento del firmware.

oppure

Tocca **Annulla** per aggiornare il firmware in un secondo momento.

#### **Per applicare un aggiornamento del firmware dalle impostazioni**

- 1. Premere il pulsante **Impostazioni**  $\bullet$  sul pannello di controllo anteriore.
- 2. Toccare l'icona **Impostazioni di sistema** , seguita da **Verifica la disponibilità di aggiornamenti**. Un messaggio consente di sapere se è disponibile un aggiornamento.

#### **Nota**

Il display potrebbe riavviarsi diverse volte quando viene applicato un aggiornamento del firmware.

3. Se è disponibile un aggiornamento e si desidera applicarlo, toccare **OK**. Il display applica automaticamente l'aggiornamento firmware dopo un breve periodo di tempo.

## <span id="page-58-0"></span>Aggiornamento manuale del firmware del sistema

È possibile scaricare gli aggiornamenti del firmware del sistema all'indirizzo [smarttech.com/downloads](https://www.smarttech.com/downloads) e aggiornare manualmente il firmware del display utilizzando un'unità USB.

## **Nota**

Le istruzioni sul download e sull'installazione degli aggiornamenti del firmware di sistema sono fornite nella pagina sui download del firmware.

# Capitolo 5 **Risoluzione dei problemi**

# Risoluzione dei problemi relativi al display e ai prodotti SMART correlati

Vedere [Risoluzione](https://support.smarttech.com/docs/redirect/?product=smartboardgx&context=troubleshooting&filter=SMARTBoardGX_V1) dei problemi per informazioni su come risolvere una serie di problemi comuni con il display e i prodotti SMART correlati.

# Come contattare il proprio rivenditore per ricevere assistenza aggiuntiva

Qualora un problema riscontrato su un display persista oppure non sia trattato in questo capitolo o nella knowledge base, contattare il proprio rivenditore autorizzato SMART [\(smarttech.com/where](https://www.smarttech.com/where)) per assistenza.

Il rivenditore potrebbe richiedere il numero di serie del display. Il numero di serie si trova su un'etichetta situata sul lato sinistro del display.

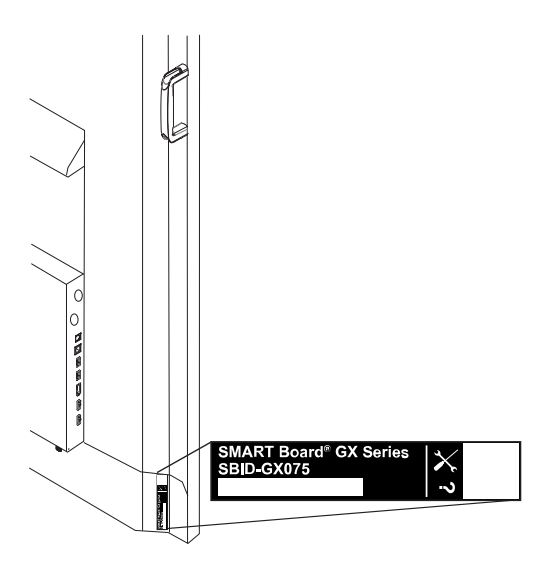

### **Suggerimento**

Scansionare il codice QR sull'etichetta per visualizzare le pagine sul supporto del display interattivo SMART Board serie GX sul sito Web SMART.

# <span id="page-60-1"></span>Appendice A **Regolazione delle impostazioni di visualizzazione**

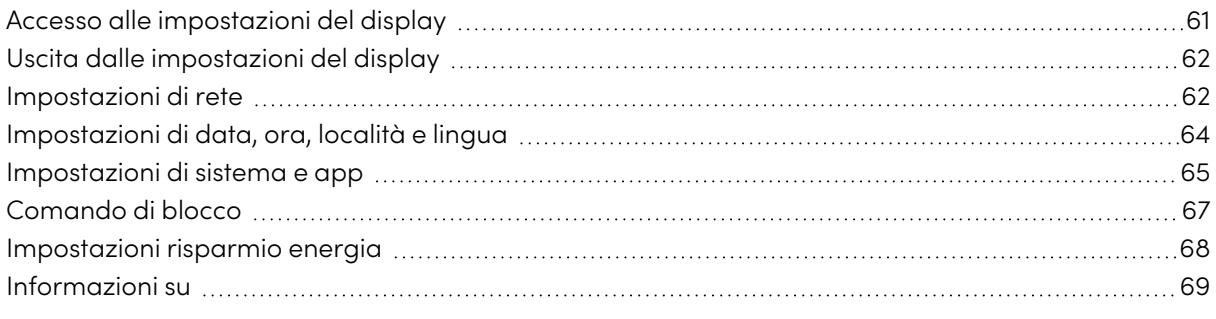

## <span id="page-60-0"></span>Accesso alle impostazioni del display

È possibile accedere alle impostazioni del display premendo il pulsante **Impostazioni<sup>5</sup>** sul pannello di controllo anteriore, sul telecomando o sulla barra degli strumenti mobile.

Sul pannello di controllo anteriore e sul telecomando, il pulsante Impostazioni è sensibile al contesto. A seconda dell'ingresso attualmente selezionato, apre le impostazioni di sistema principali o le impostazioni della sorgente di ingresso video. Vedere [Impostazioni](#page-70-0) sorgente a pagina 71. Il pulsante Impostazioni sulla barra degli strumenti mobile apre sempre il menu principale delle impostazioni di sistema.

La finestra di dialogo Impostazioni comprende le seguenti opzioni di menu:

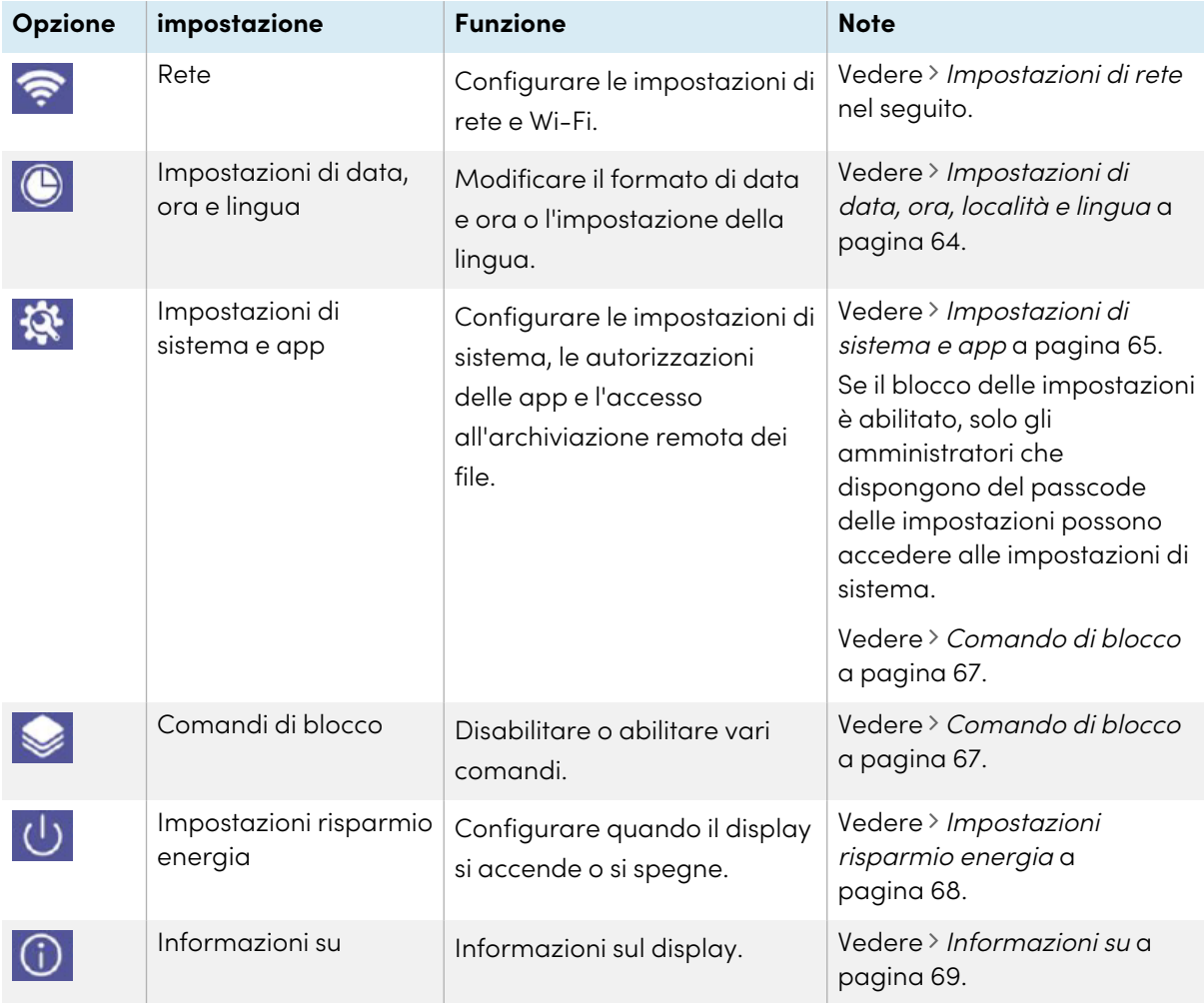

# <span id="page-61-0"></span>Uscita dalle impostazioni del display

Premere il pulsante **Home**  $\widehat{m}$  sul pannello di controllo anteriore.

# <span id="page-61-1"></span>Impostazioni di rete

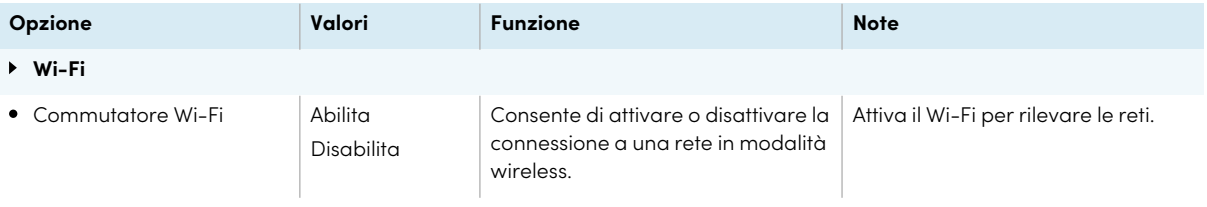

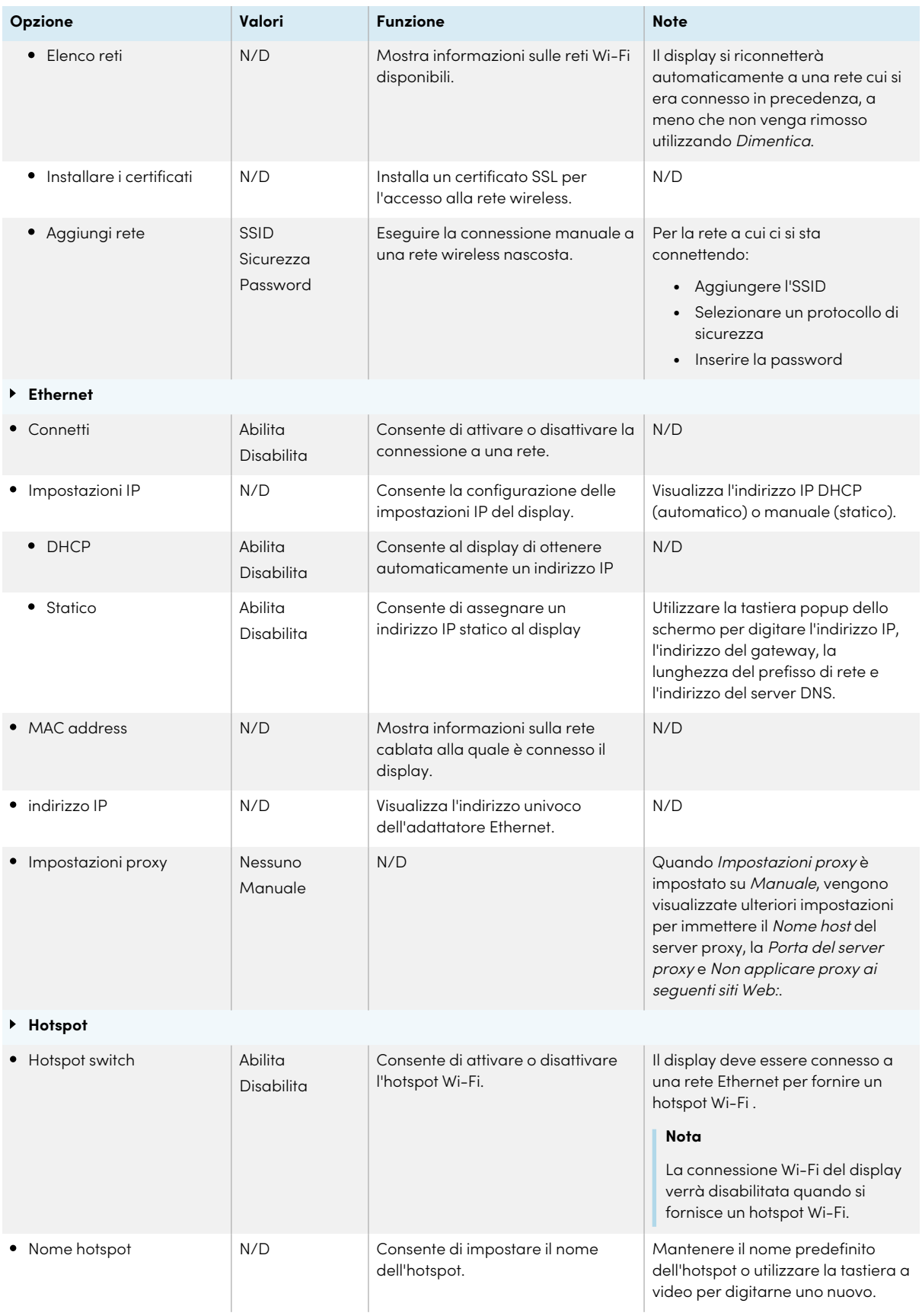

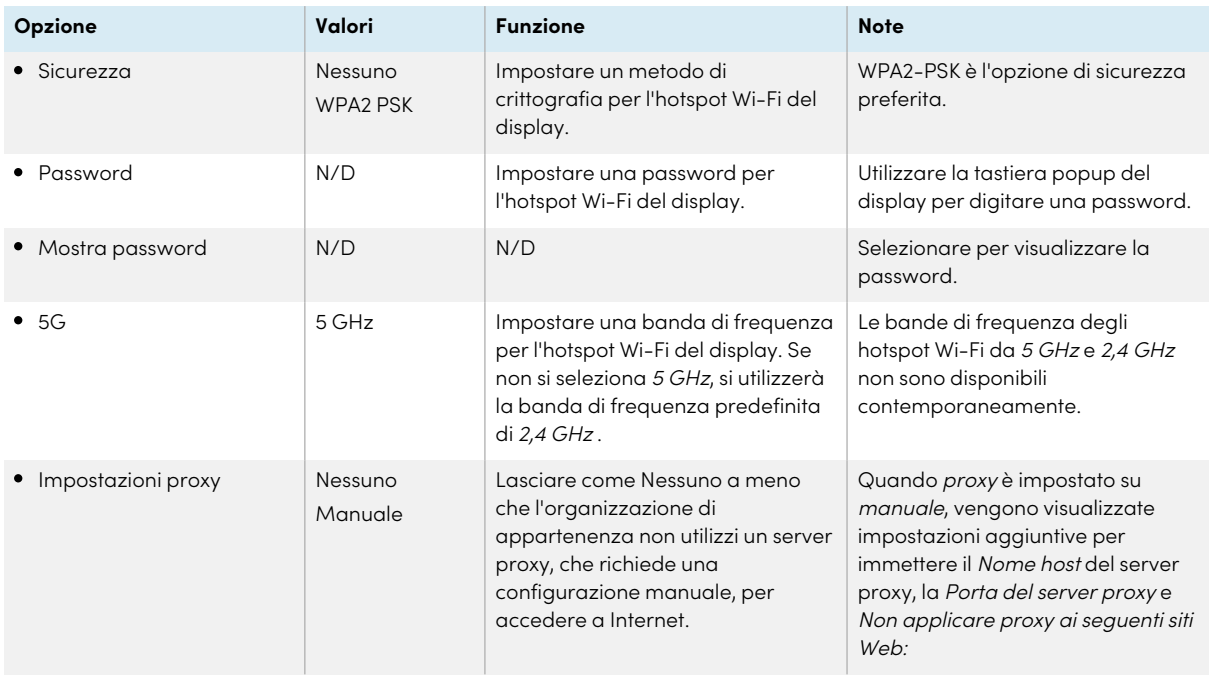

# <span id="page-63-0"></span>Impostazioni di data, ora, località e lingua

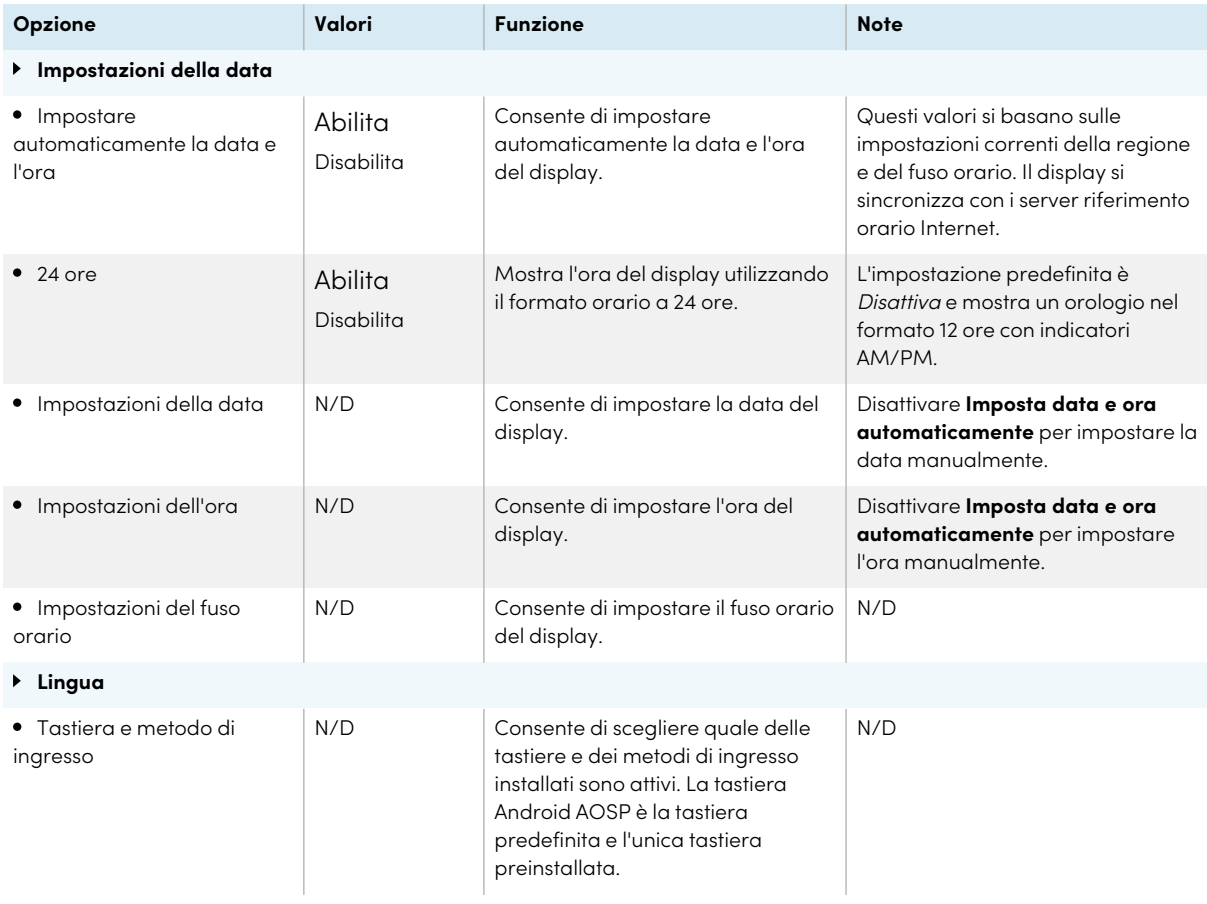

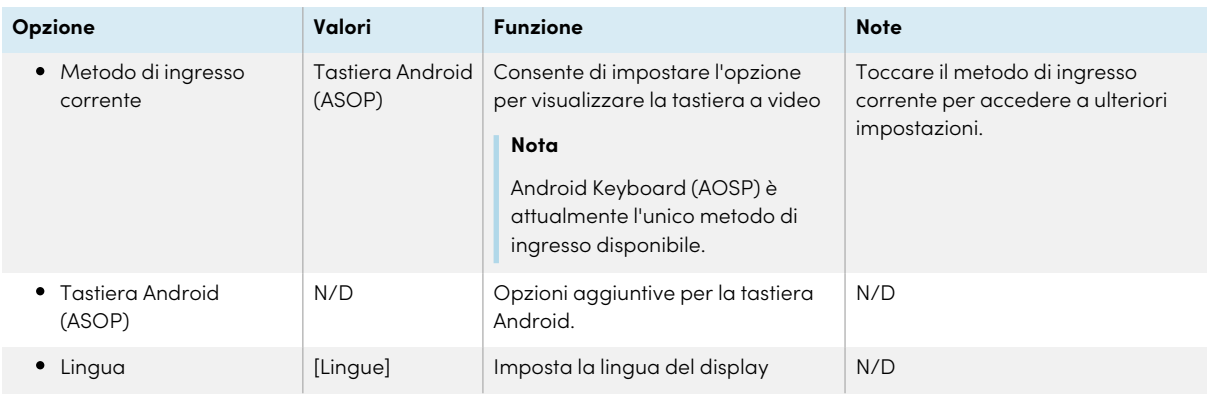

# <span id="page-64-0"></span>Impostazioni di sistema e app

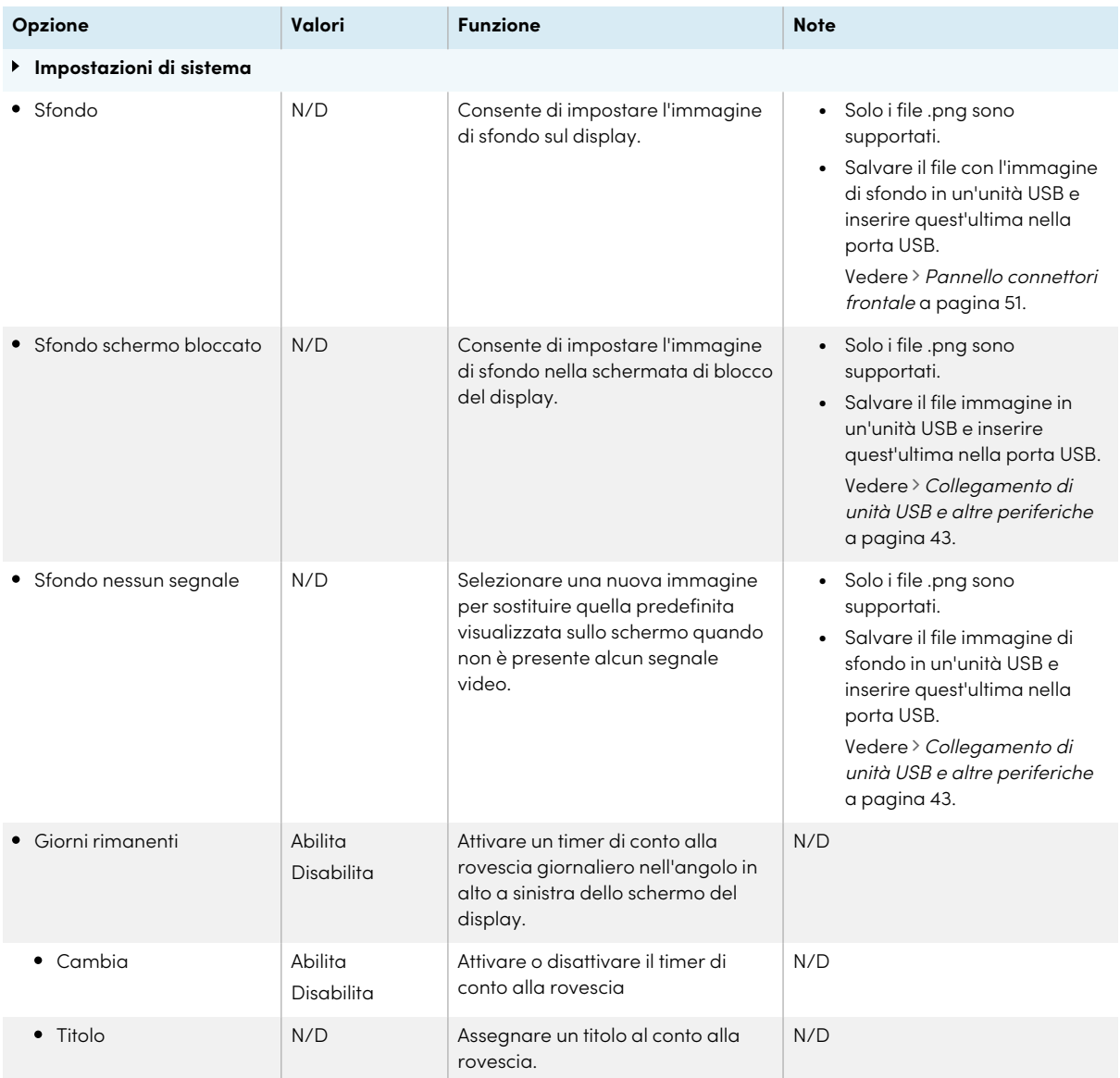

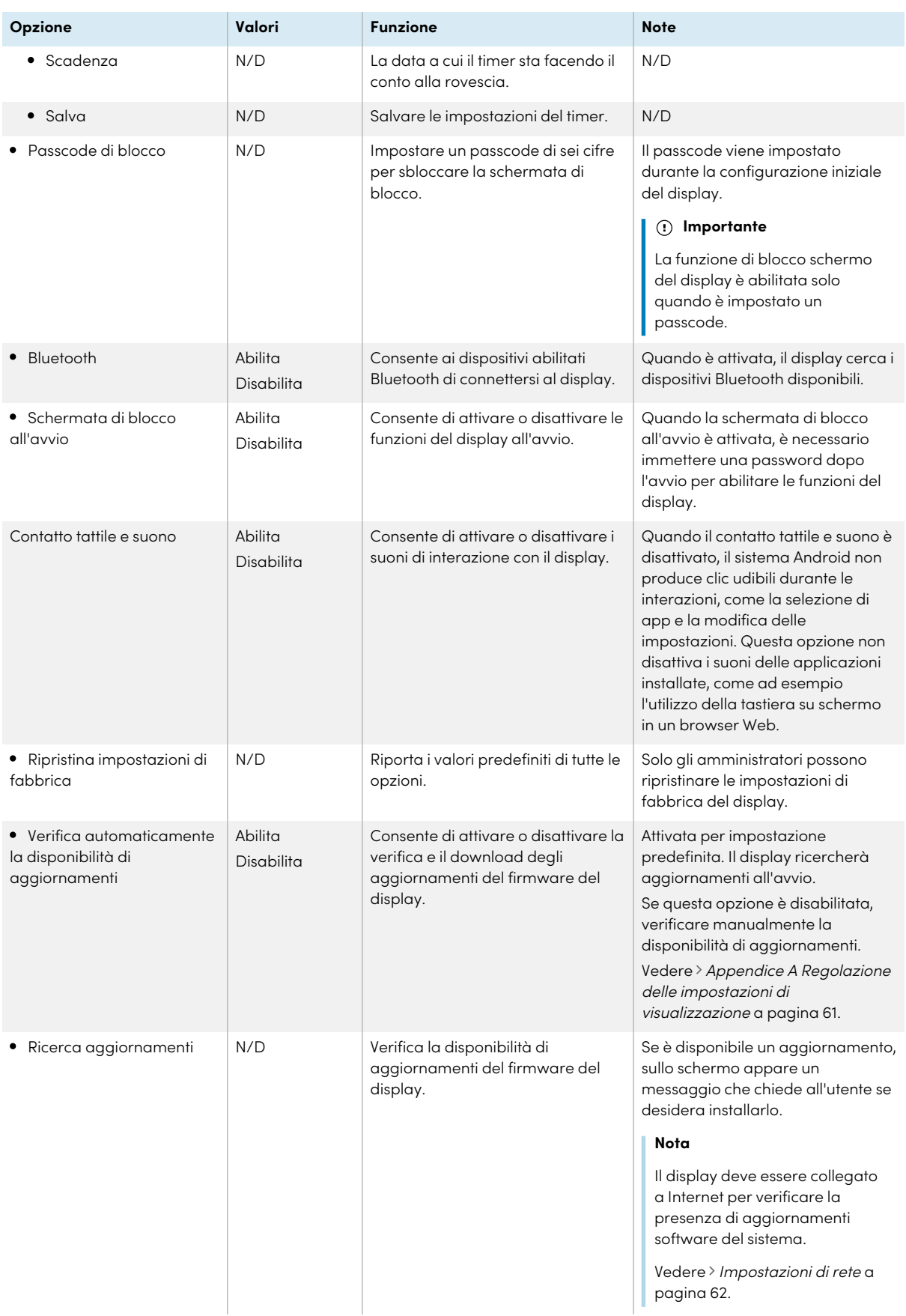

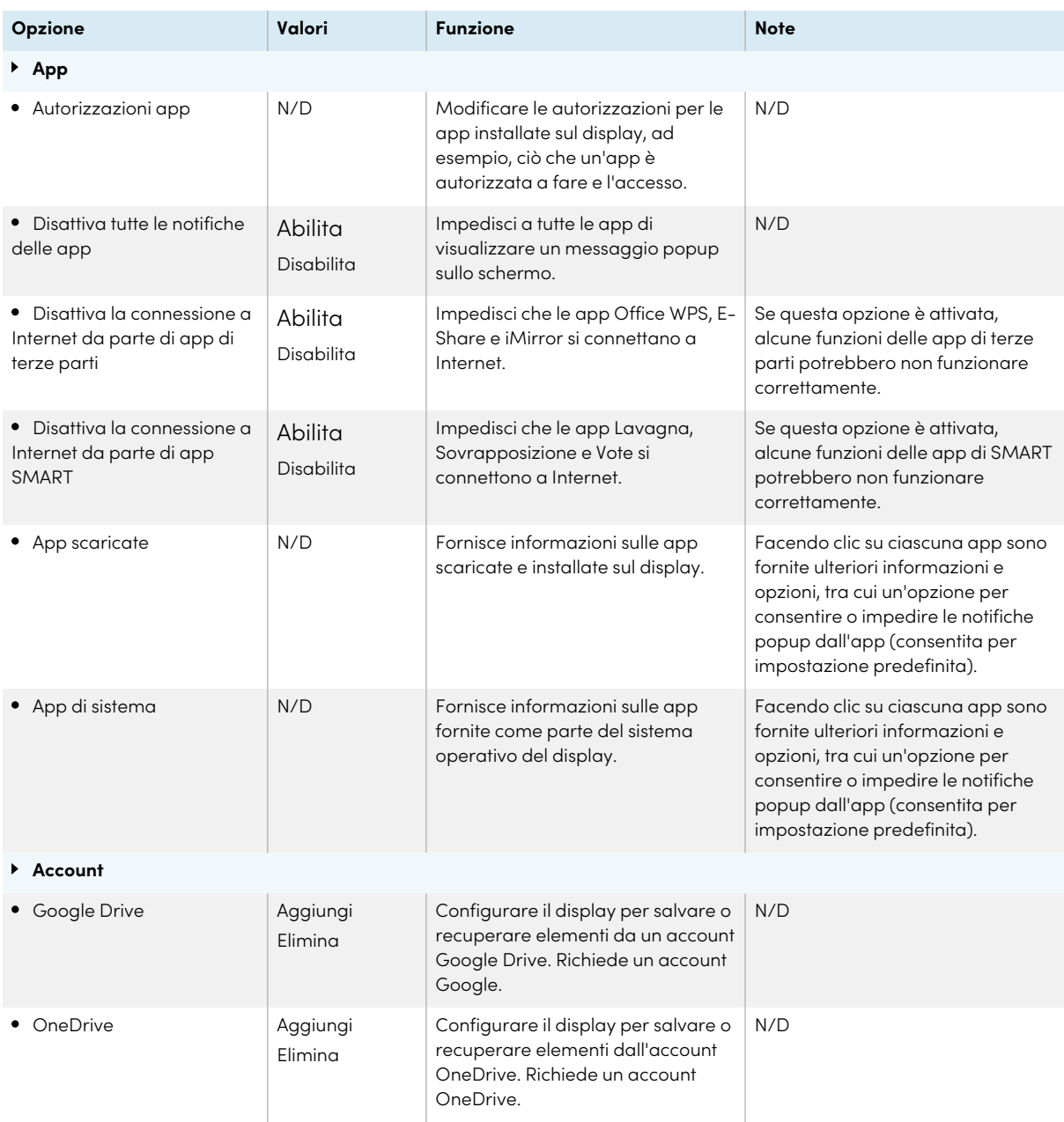

# <span id="page-66-0"></span>Comando di blocco

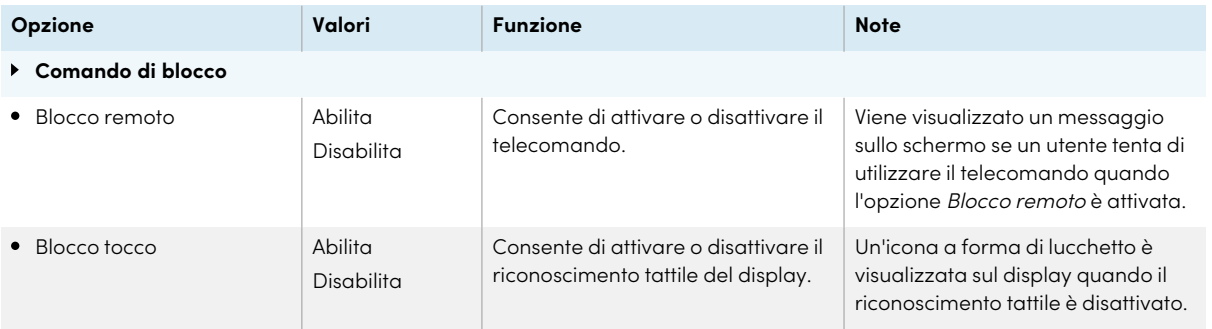

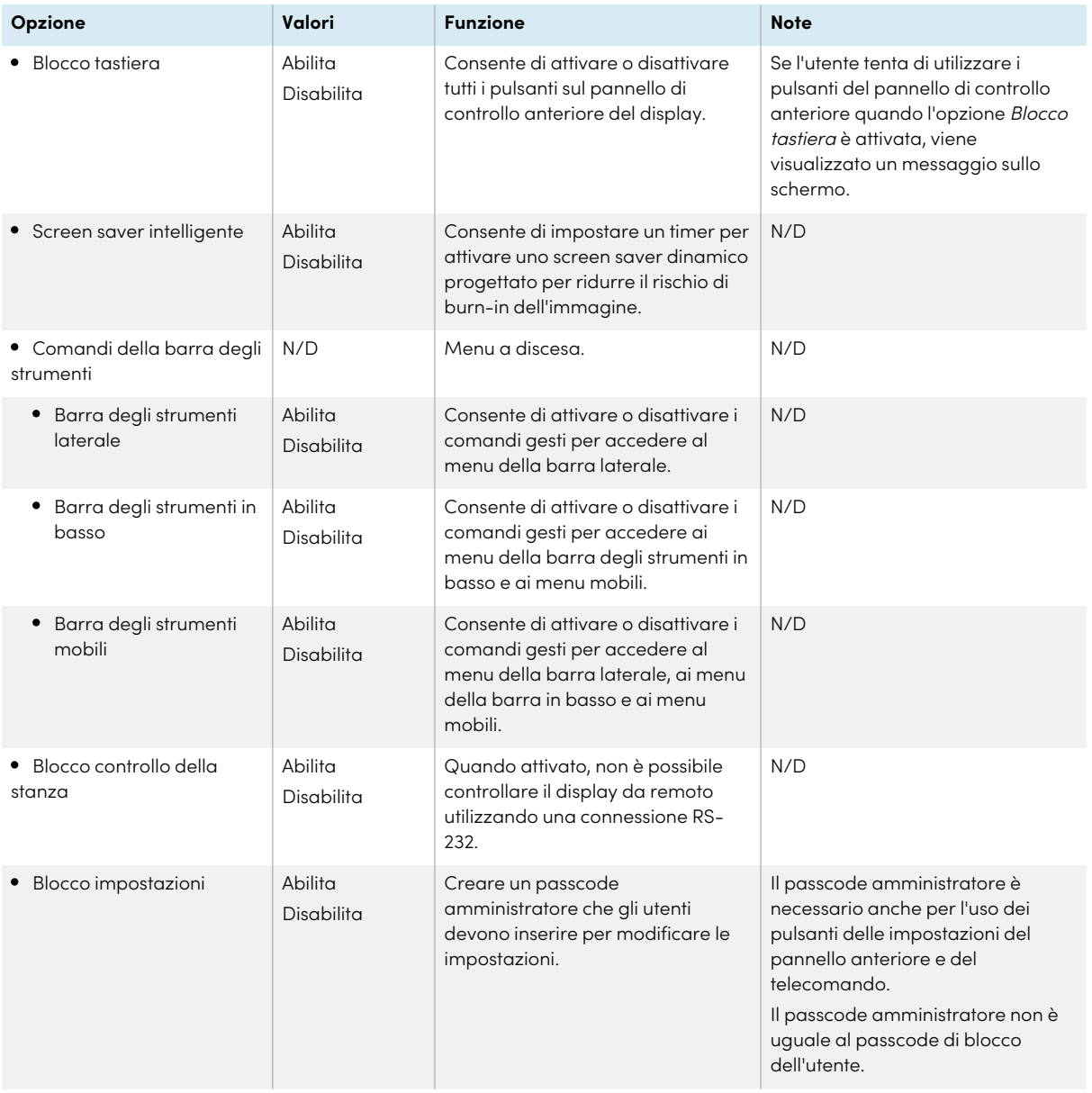

# <span id="page-67-0"></span>Impostazioni risparmio energia

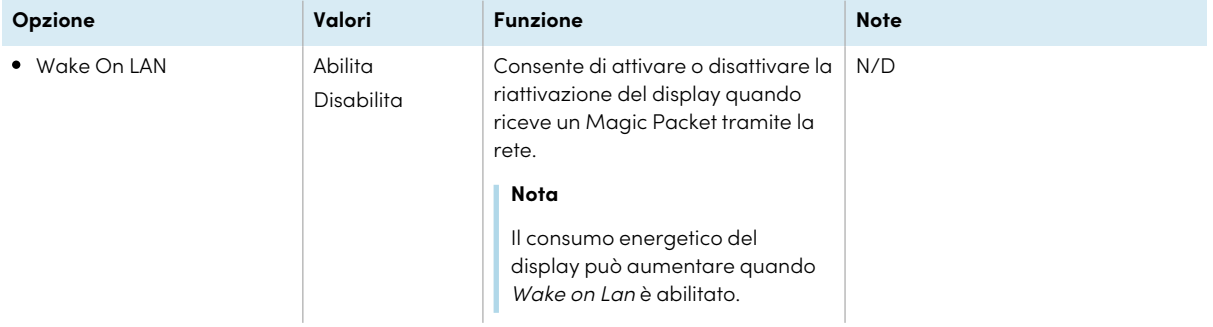

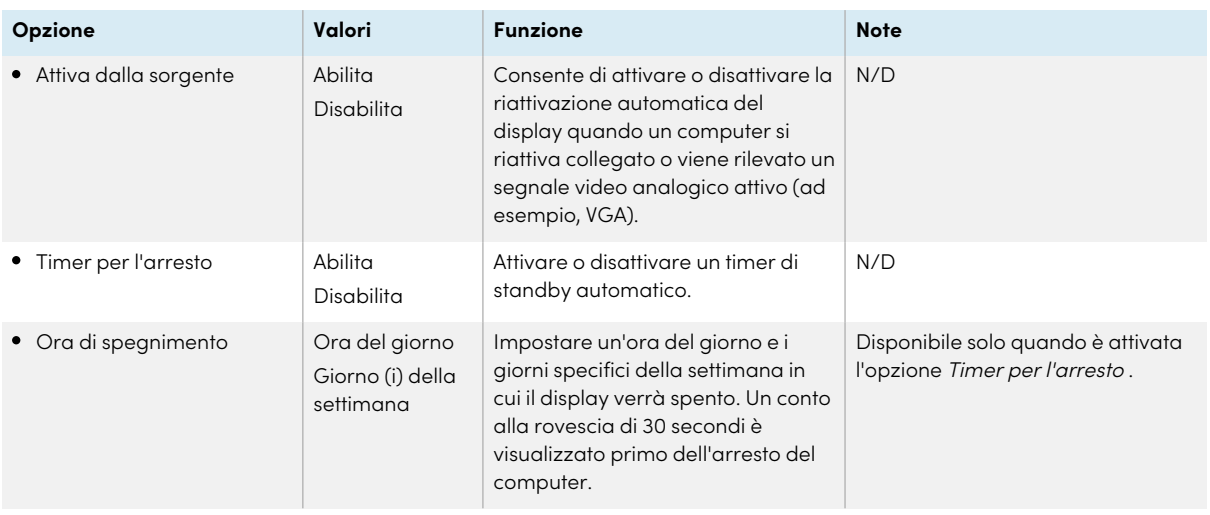

# <span id="page-68-0"></span>Informazioni su

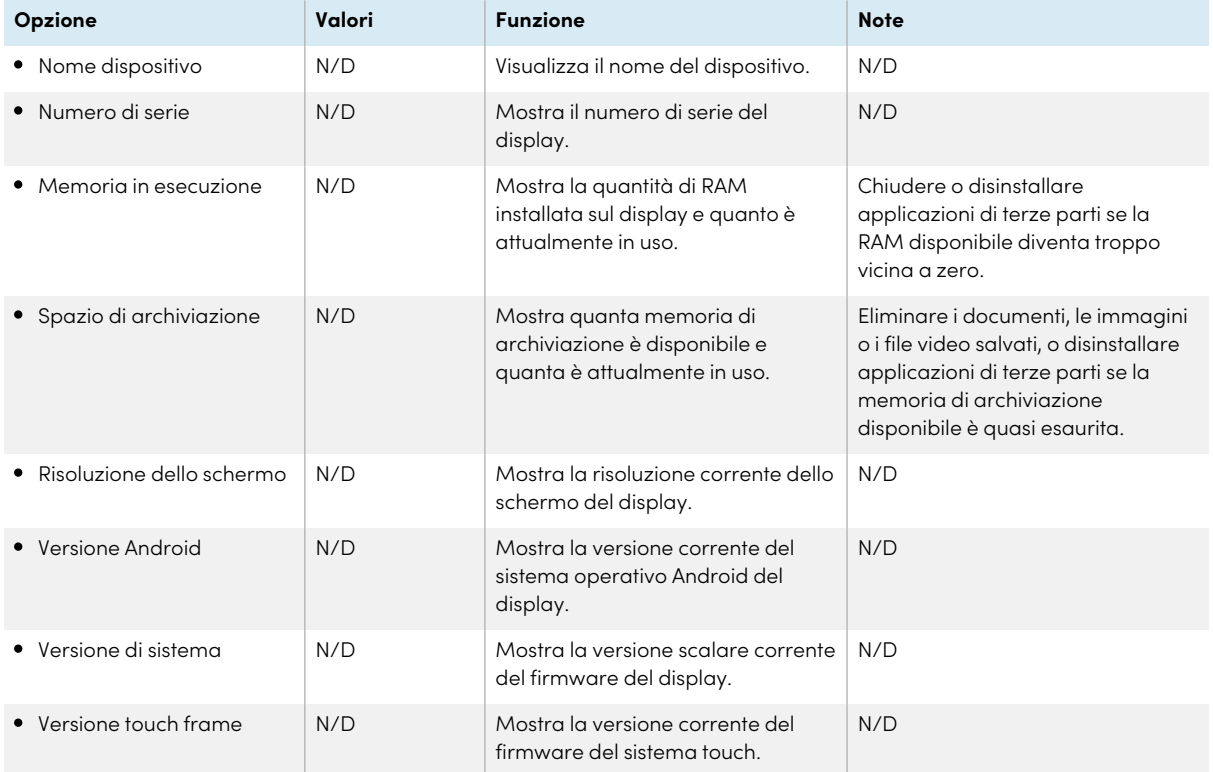

# <span id="page-69-2"></span>Appendice B **Regolazione delle impostazioni sulle sorgenti, sulla modalità immagine, sulla modalità audio e sul menu**

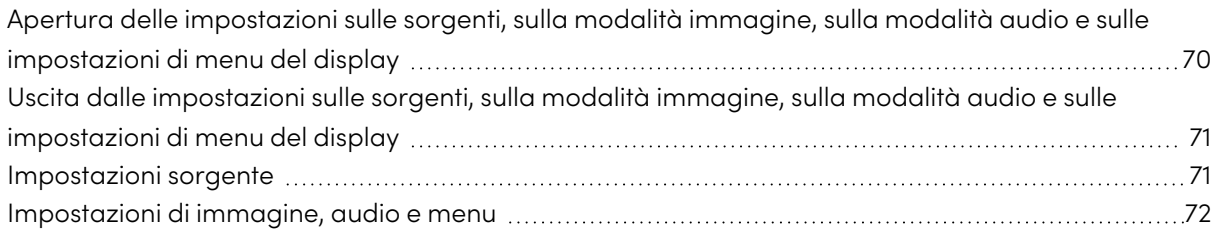

# <span id="page-69-0"></span>Apertura delle impostazioni sulle sorgenti, sulla modalità immagine, sulla modalità audio e sulle impostazioni di menu del display

1. Aprire il menu **Barra degli strumenti laterale** facendo scorrere una delle maniglie del menu (situate su entrambi i lati dello schermo) verso il centro dello schermo.

Viene visualizzato il menu Barra degli strumenti laterale.

2. Toccare l'icona **Selezione ingresso** .

Viene visualizzata la finestra di dialogo Impostazioni sorgente.

#### **Nota**

Se il blocco delle impostazioni è abilitato, solo gli amministratori possono accedere alle impostazioni sulla sorgente.

<span id="page-69-1"></span>Vedere Appendice <sup>B</sup> [Regolazione](#page-69-2) delle impostazioni sulle sorgenti, sulla modalità immagine, sulla modalità audio <sup>e</sup> sul menu in [precedenza](#page-69-2)

# Uscita dalle impostazioni sulle sorgenti, sulla modalità immagine, sulla modalità audio e sulle impostazioni di menu del display

Premere il pulsante **Home**  $\widehat{m}$  sul pannello di controllo anteriore.

# <span id="page-70-0"></span>Impostazioni sorgente

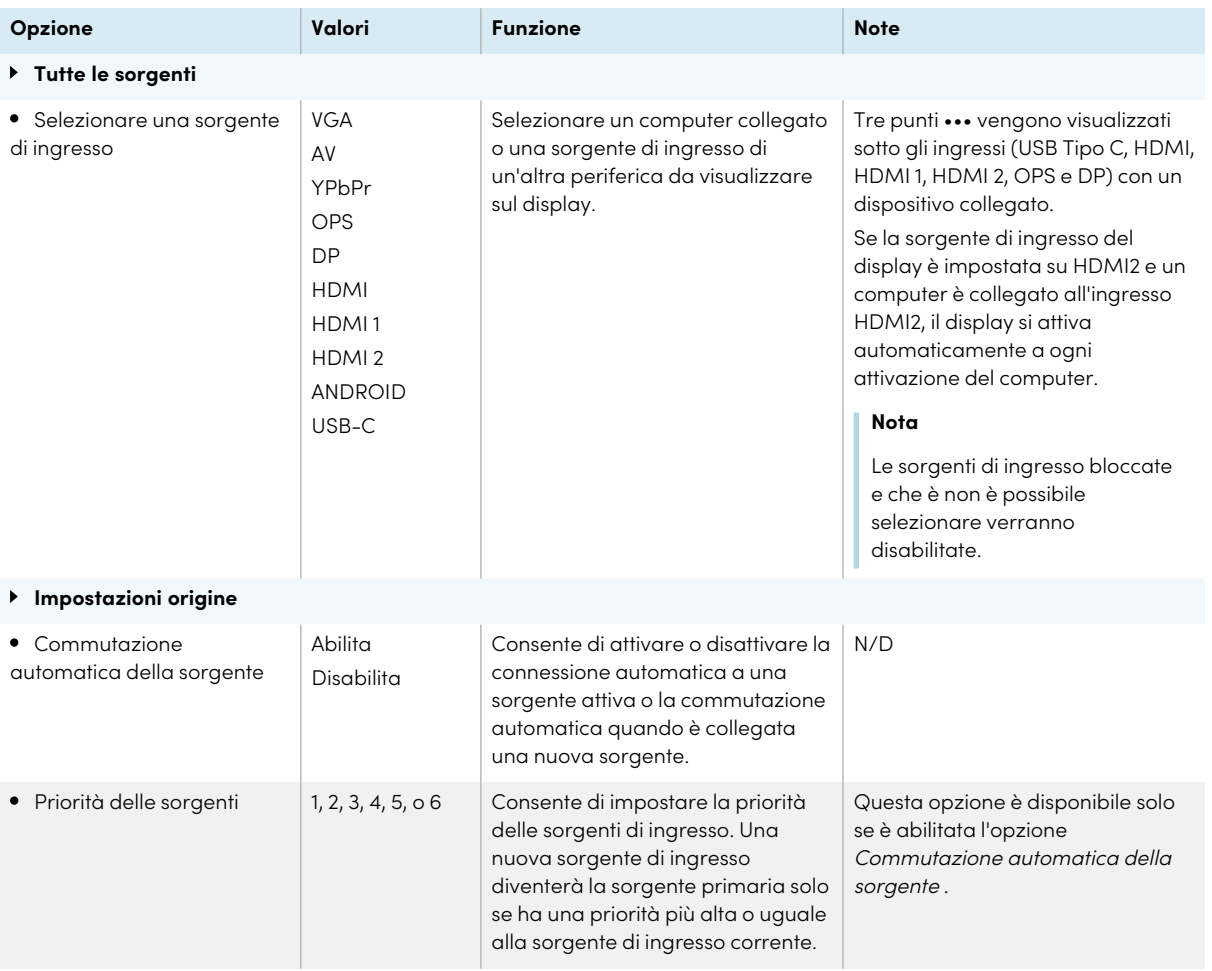

#### Appendice B **Regolazione delle impostazioni sulle sorgenti, sulla modalità immagine, sulla modalità audio e sul menu**

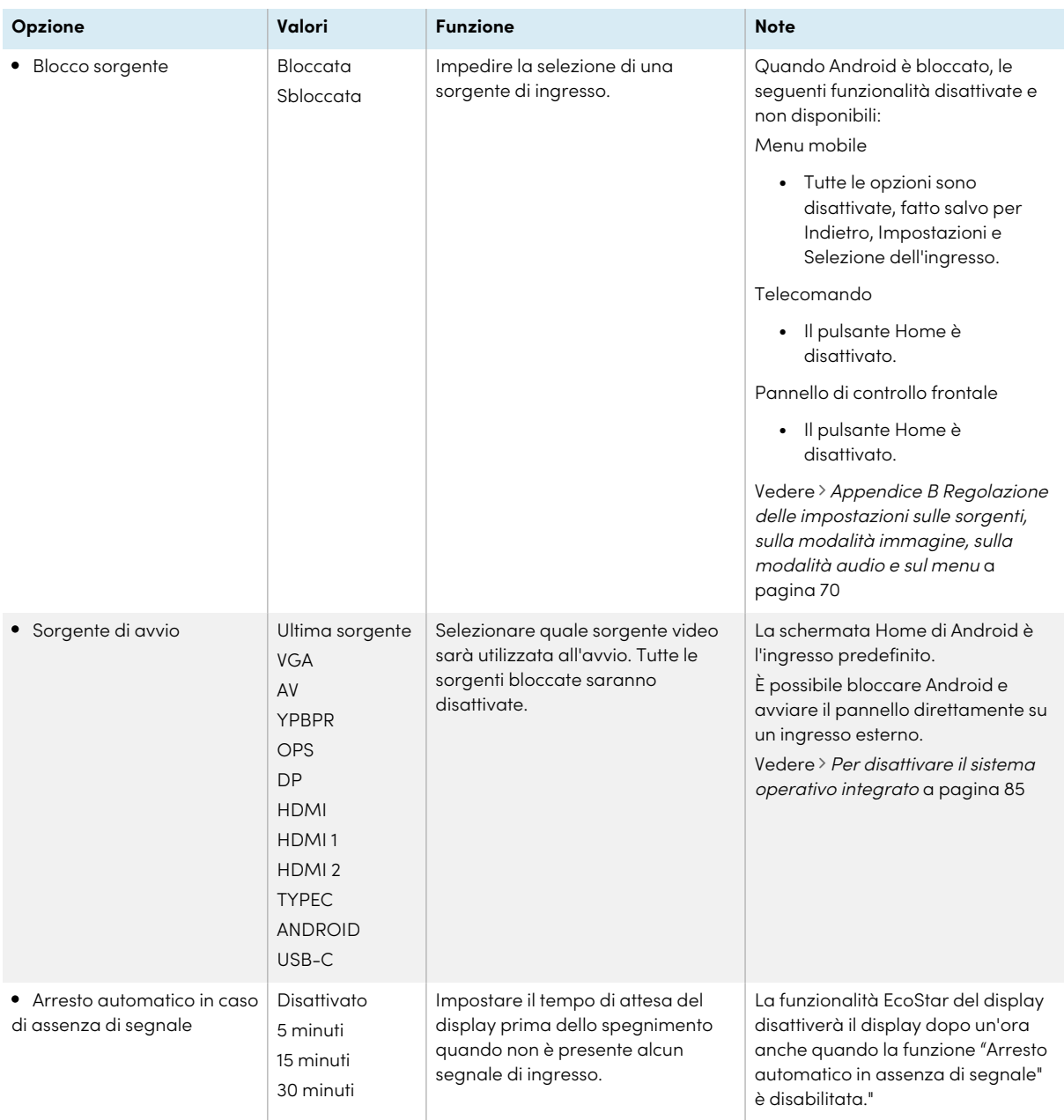

# <span id="page-71-0"></span>Impostazioni di immagine, audio e menu

Accedere alle impostazioni di Modalità immagine, Modalità vocee Menutoccando l'icona nell'angolo in basso a destra della schermata del menu Tutte le sorgentio Impostazione sorgente.

Utilizzare le icone  $\leq e$  per spostarsi tra le pagine di menu. **Opzione Valori Funzione Note**

**Image mode**
### Appendice B **Regolazione delle impostazioni sulle sorgenti, sulla modalità immagine, sulla modalità audio e sul menu**

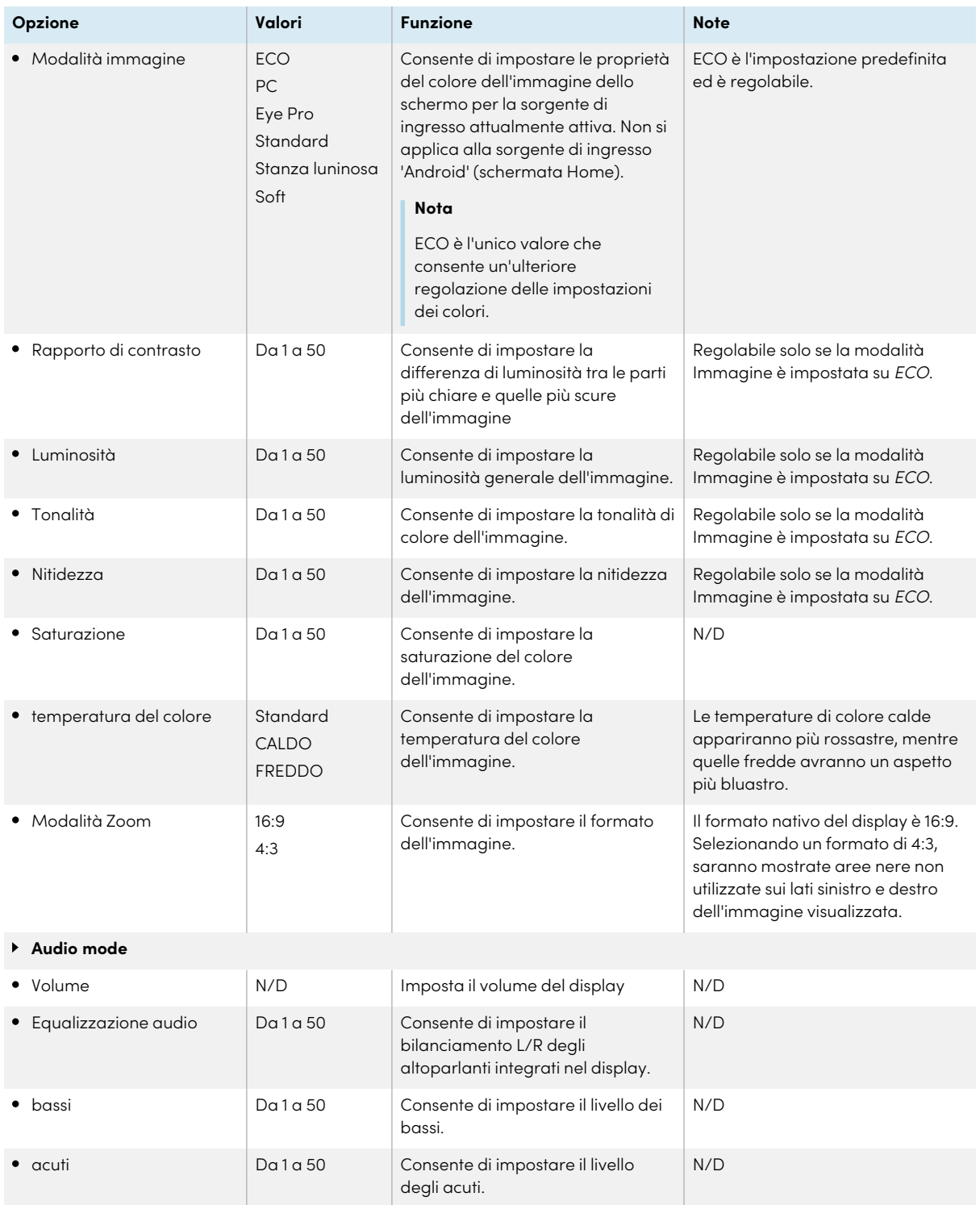

### Appendice B **Regolazione delle impostazioni sulle sorgenti, sulla modalità immagine, sulla modalità audio e sul menu**

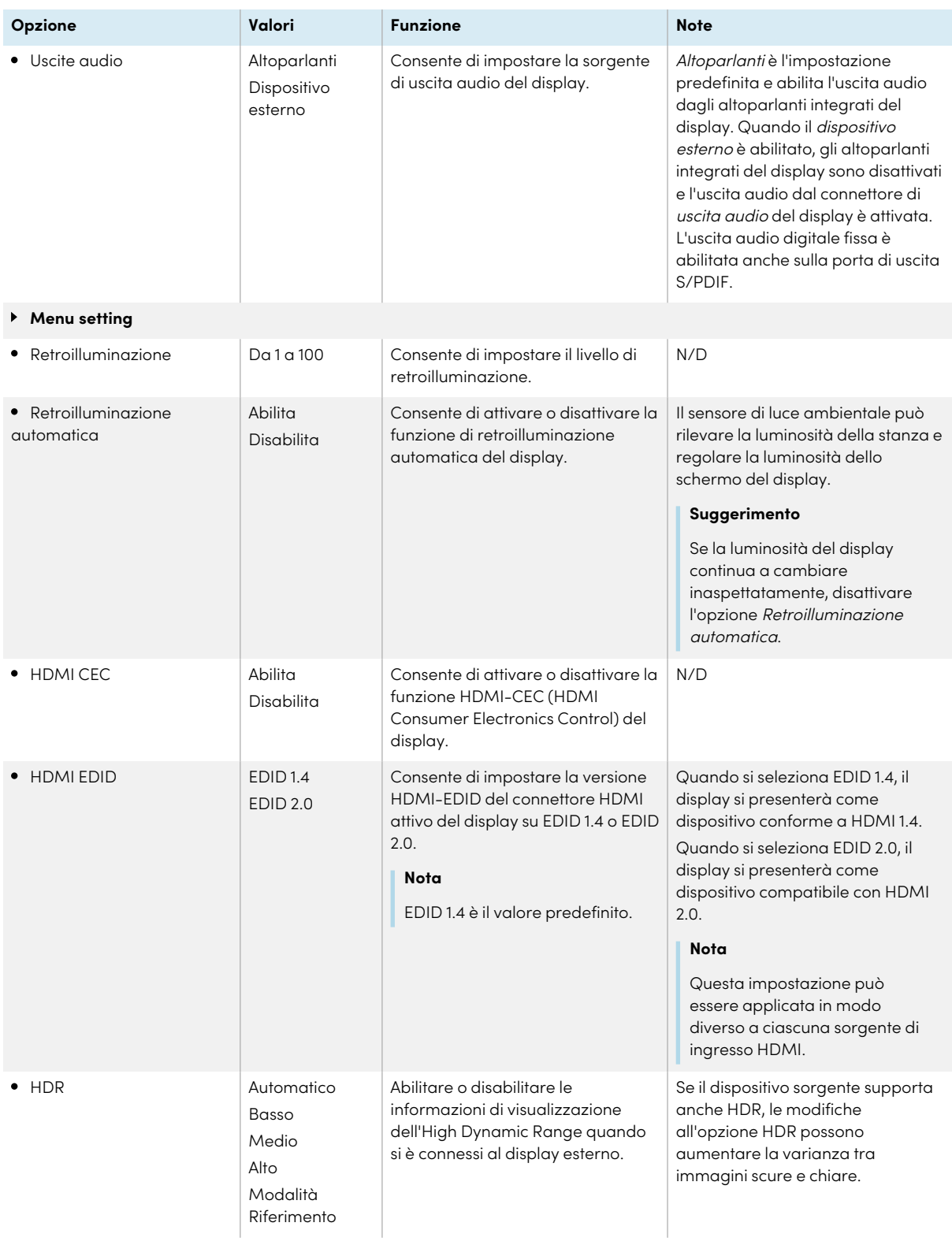

### Appendice B **Regolazione delle impostazioni sulle sorgenti, sulla modalità immagine, sulla modalità audio e sul menu**

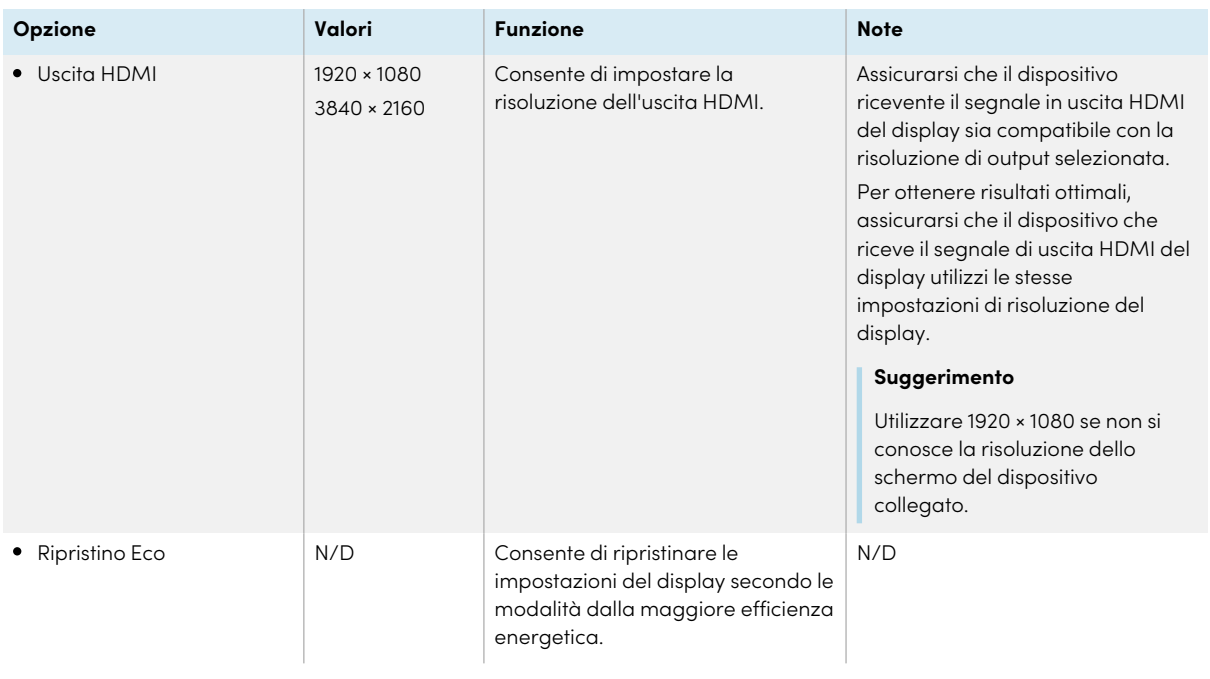

## Appendice C **Gestione del display tramite RS-232**

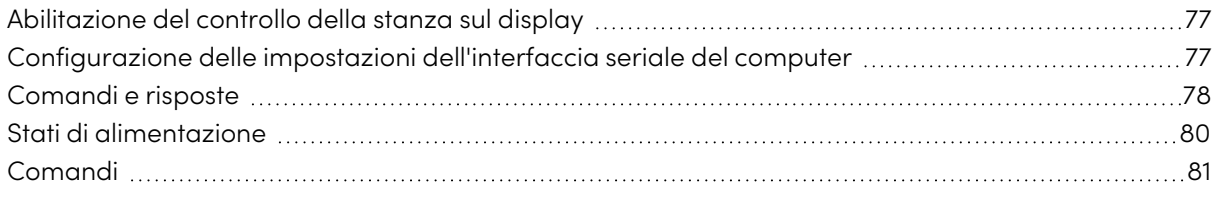

È possibile collegare un cavo RS-232 dall'uscita seriale del computer o di un sistema di controllo al connettore RS-232 dello schermo per selezionare in remoto gli ingressi video, accendere o spegnere lo schermo e ottenere informazioni sulle impostazioni correnti dello schermo, come il volume e lo stato di alimentazione.

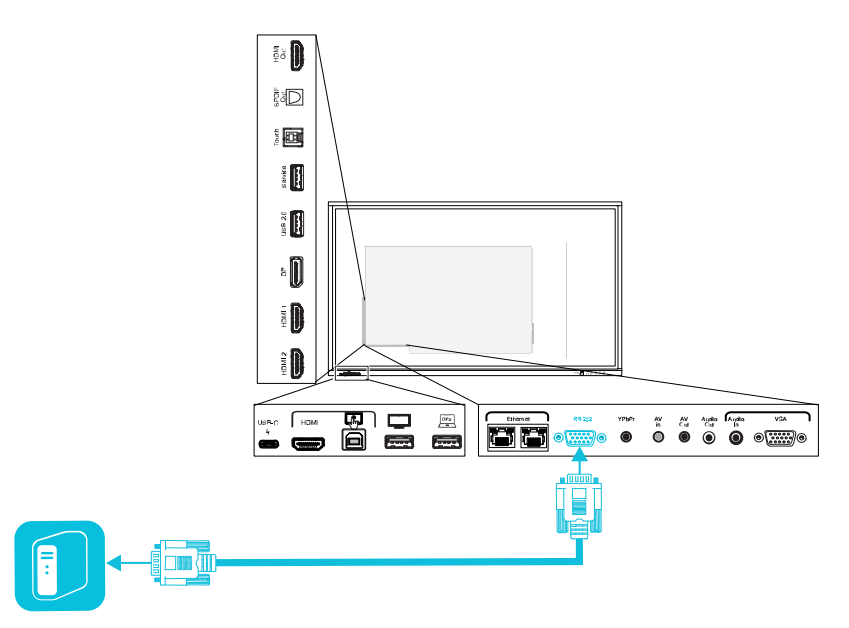

### **Importante**

Usare esclusivamente un cavo RS-232 convenzionale. Non usare un cavo null modem. In genere, i cavi null modem presentano connettori del medesimo tipo.

### **Suggerimento**

SMART offre anche il software di gestione dei dispositivi basato su cloud SMART Remote Management, che è possibile utilizzare per gestire display interattivi SMART Board con iQ e dispositivi con installati i sistemi operativi Windows, Chrome™ OS, Android e iOS. Per ulteriori informazioni, vedere SMART Remote [Management.](https://support.smarttech.com/docs/redirect/?product=remotemanagement)

### <span id="page-76-0"></span>Abilitazione del controllo della stanza sul display

È necessario attivare il controllo della stanza sul display prima di inviare comandi al display.

- 1. Accendere il display.
- 2. Premere il pulsante **Impostazioni** sul pannello di controllo anteriore. Viene visualizzato il menu delle impostazioni.
- 3. Toccare l'icona **Comando di blocco** e disattivare il **Comando di blocco della stanza**.
- <span id="page-76-1"></span>4. Per uscire dal menu delle impostazioni, toccare lo schermo.

### Configurazione delle impostazioni dell'interfaccia seriale del computer

Configurare l'interfaccia seriale del computer prima di inviare comandi al display.

### **Per configurare l'interfaccia seriale del computer**

- 1. Accendere il display.
- 2. Accendere il computer, quindi avviare il programma di comunicazione seriale o il programma di emulazione terminale.
- 3. Attivare l'eco locale.
- 4. Configurare le impostazioni dell'interfaccia seriale usando i seguenti valori, quindi premere INVIO.

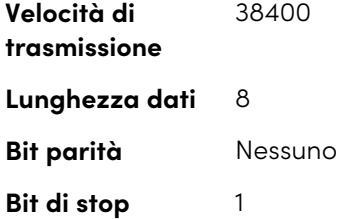

5. Inviare un carattere di ritorno a capo (<CR>) al display. Dovrebbe apparire un messaggio di errore.

### **Nota**

Se non viene visualizzato alcun messaggio, l'interfaccia seriale non è configurata correttamente. Ripetere i passaggi 3 e 4.

### <span id="page-77-0"></span>Comandi e risposte

Per accedere alle informazioni sul display o per regolare le sue impostazioni utilizzando il sistema di controllo della stanza, digitare i comandi e inviare un carattere di ritorno a capo (<CR>), oppure premere INVIO, quindi attendere una risposta dal display.

Un comando valido restituirà k01y<CR>, mentre uno non valido k01n<CR>.

Se si digita un comando che il sistema di controllo stanze non riconosce, si riceve una risposta comando non valida.

```
Corretto
k01gi000<CR>
Now ON<CR>
k01y<CR>
>
```
Se si digita un comando che il sistema di controllo stanze non riconosce, si riceve una risposta comando non valida.

Nell'esempio seguente, l'utente ha digitato k01gi00<CR> invece di k01gi000<CR>.

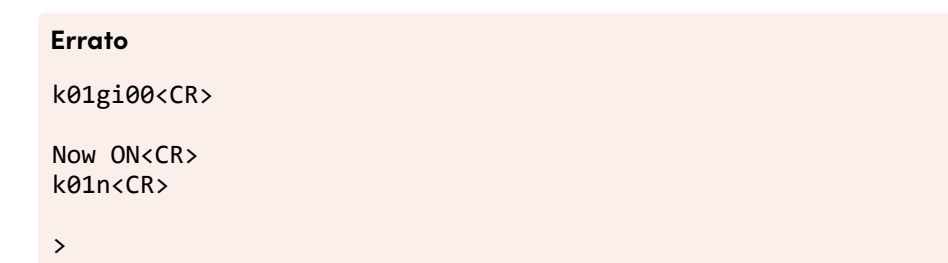

### **Note**

- <sup>l</sup> Usare comandi con formattazione ASCII.
- <sup>l</sup> I comandi non fanno distinzione tra maiuscole e minuscole e la spaziatura aggiuntiva viene ignorata.
- In molte applicazioni terminali su un computer, è possibile utilizzare il tasto BACKSPACE durante la digitazione dei comandi.
- <sup>l</sup> Esaminare attentamente ogni voce prima di inviare un comando allo schermo.
- <sup>l</sup> Non inviare un altro comando finché non si riceve una risposta. Se non vi è alcuna risposta, inviare un carattere di ritorno a capo (<CR>) al display. Se il display è pronto per ricevere i comandi, sarà visualizzata una risposta valida o non valida dopo aver ricevuto il ritorno a capo.

### **Per recuperare il valore corrente di un'impostazione**

Utilizzare un comando di query come l'esempio seguente che consente di visualizzare lo stato di alimentazione del display.

Risposta quando il display è acceso:

k01gi000<CR>

Now ON

>

Risposta quando il display è in modalità Standby:

k01gi000<CR>

Now Standby

>

### **Per aumentare o diminuire il valore di un'impostazione**

Usare questo comando per aumentare il volume nei passaggi.

Questo esempio aumenta il volume di 1 (ripetere l'operazione per aumentare ulteriormente):

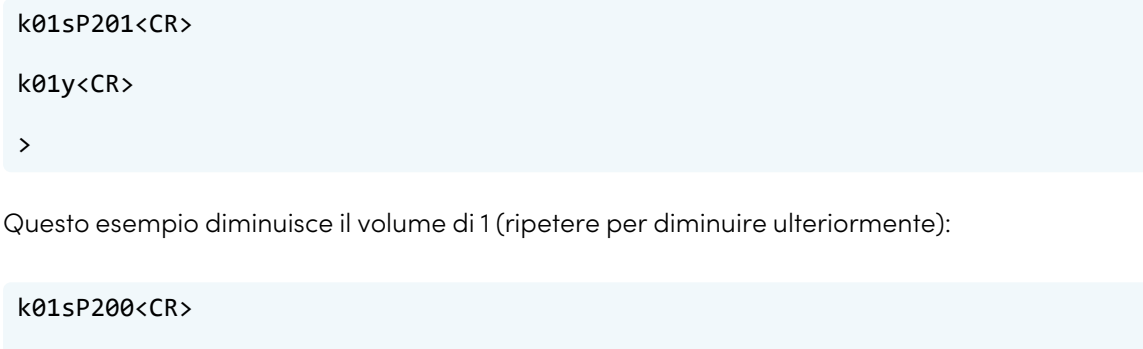

## <span id="page-79-0"></span>Stati di alimentazione

Lo schermo ha tre stati di alimentazione:

k01y<CR>

>

<span id="page-79-1"></span>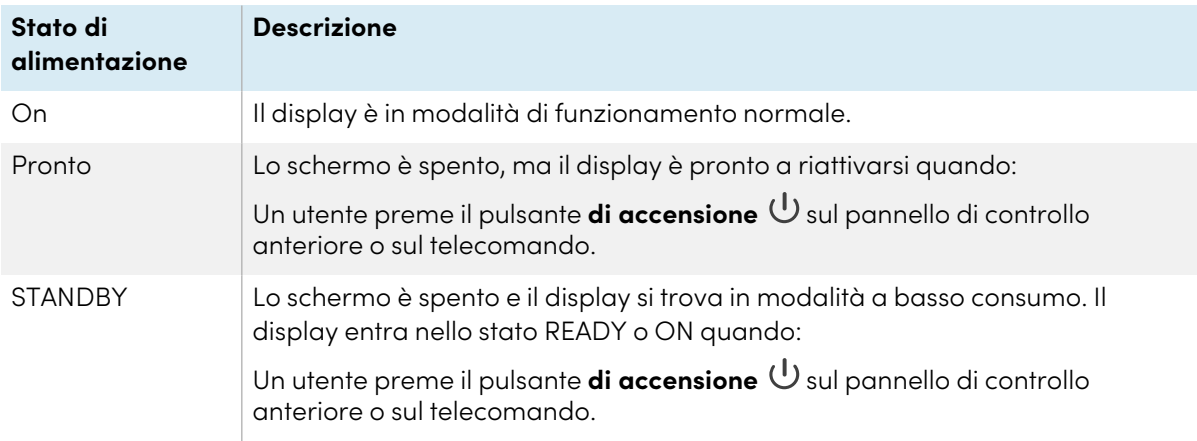

## Comandi

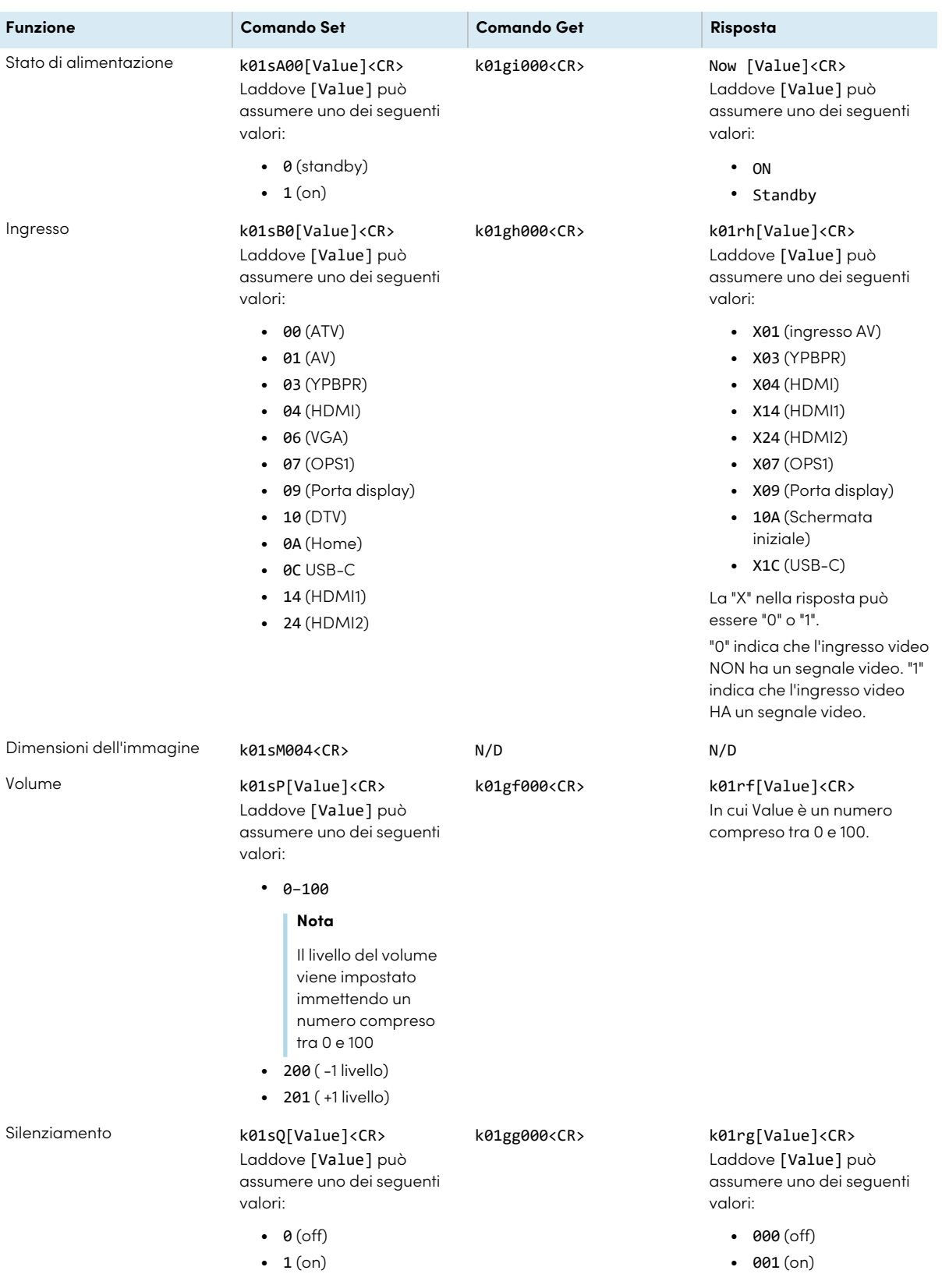

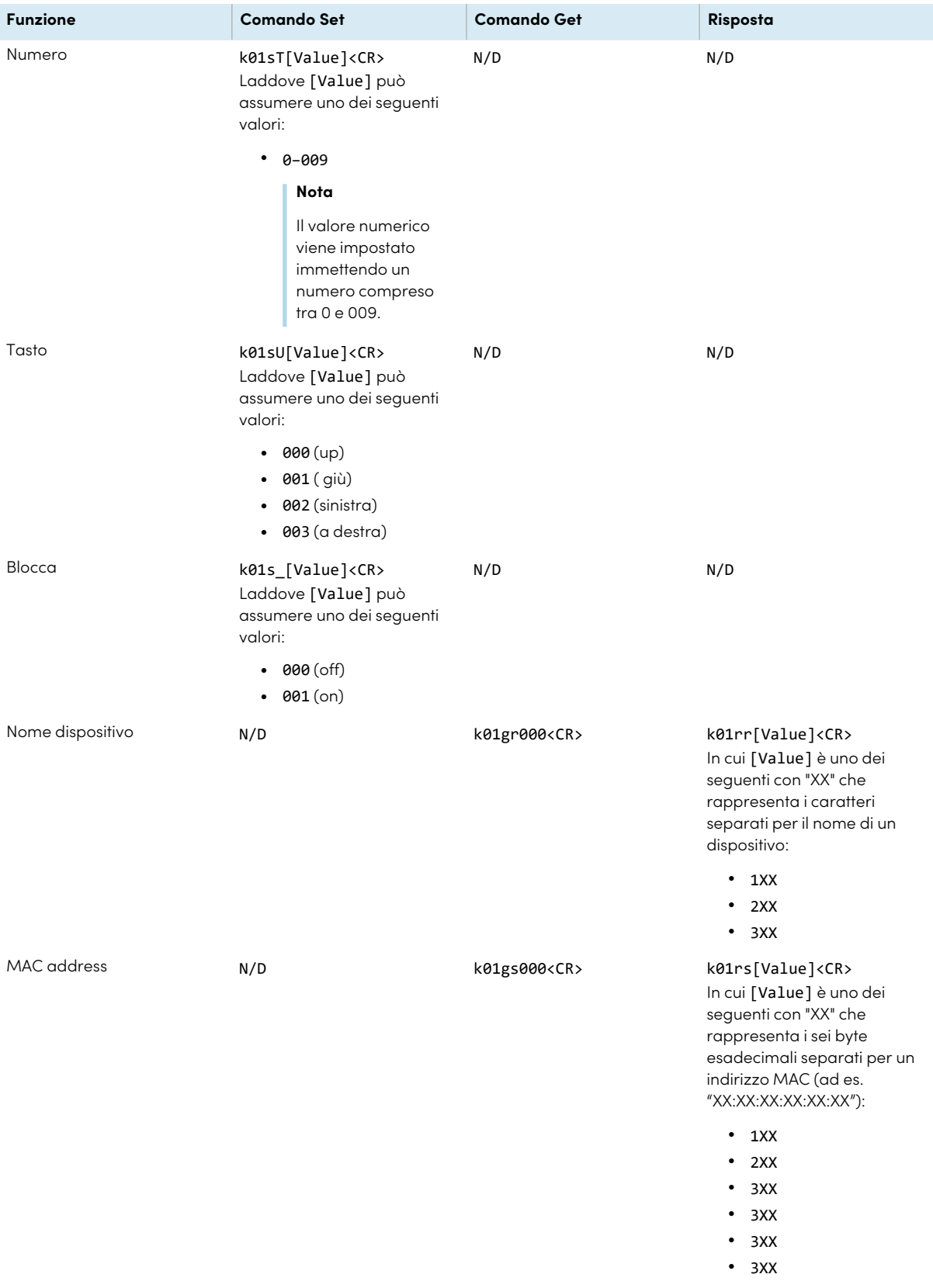

# Appendice D **Registrazione del display a SMART Remote Management**

Il display interattivo SMART Board serie GX è dotato di una funzione integrata che consente di registrare il display con l'account SMART Remote Management dell'organizzazione. Quando si registra il display, è possibile utilizzare SMART Remote Management per controllare centralmente le funzioni e le impostazioni del display, ad esempio:

- blocklist e allowlist
- $\bullet$  Wi-Fi
- Sfondo
- Blocca schermo
- app disponibili

Vedere > [Registrazione](https://support.smarttech.com/docs/redirect/?product=remotemanagement&context=enrolling-and-removing-devices/enrolling-displays.cshtml) dei display interattivi SMART Board

## Appendice E **Disattivazione e attivazione del sistema operativo integrato e di altri ingressi**

Gli amministratori possono disattivare ingressi specifici, incluso il sistema operativo Android integrato. Ciò è ideale per gli ambienti che utilizzano solo dispositivi connessi. Gli amministratori possono anche riattivare gli ingressi precedentemente disattivati.

### **Nota**

La disattivazione e la riattivazione del sistema operativo integrato richiede la versione firmware 4K2.0.0 o successiva.

### Apertura delle impostazioni sulle sorgenti, sulla modalità immagine, sulla modalità audio e sui menu del display

1. Aprire il menu **Barra degli strumenti laterale** facendo scorrere una delle maniglie del menu (situate su entrambi i lati dello schermo) verso il centro dello schermo.

2. Toccare l'icona **Selezione ingresso** .

Viene visualizzata la finestra di dialogo Impostazioni sorgente.

### **Nota**

Se il Blocco delle impostazioni è abilitato, solo gli amministratori possono accedere alle impostazioni sulla sorgente.

Vedere > [Comando](#page-66-0) di blocco a pagina 67

## Disattivazione degli ingressi

### **Per disattivare il sistema operativo integrato**

- 1. In Impostazioni **sorgente Blocco sorgente**, selezionare **Android** per disattivare il sistema operativo integrato.
- 2. In **Impostazioni sorgente Sorgente di avvio**, selezionare una nuova sorgente di ingresso video da aprire all'avvio del display.
- 3. Toccare **Conferma**.
- 4. Se il display non è già stato riavviato, riavviarlo ora.

La nuova sorgente di ingresso video si aprirà al riavvio del display. Quando Android è disattivato, le seguenti funzionalità non sono più disponibili:

- **Menu mobile**: tutte le opzioni sono disattivate, fatto salvo per Indietro, Impostazioni e Selezione dell'ingresso.
- <sup>l</sup> **Telecomando**: il pulsante Home è disattivato.
- <sup>l</sup> **Pannello di controllo anteriore**: il pulsante Home è disattivato.

### **Per disattivare altri ingressi**

Per disattivare altri ingressi, selezionare un ingresso differente in **Blocco sorgente** e seguire la stessa procedura.

### Riattivazione degli ingressi

### **Per riattivare il sistema operativo integrato**

- 1. In **Impostazioni sorgente Blocco sorgente**, selezionare **Android** per riattivare il sistema operativo integrato.
- 2. Toccare **Indietro**.
- 3. In Sorgente di avvio, selezionare **Android**.
- 4. Riavviare il display.

### **Per riattivare altri ingressi**

Per riattivare altri ingressi, selezionare un ingresso differente in **Blocco sorgente** e seguire la stessa procedura.

Vedere > [Impostazioni](#page-70-0) sorgente a pagina 71

# **Certificazioni e conformità**

Dichiarazione della Commissione federale sulle interferenze nelle comunicazioni

#### **FCC**

**Dichiarazione di conformità del fornitore Informazioni sulla conformità 47 CFR § 2.1077 Identificatore univoco: IDGX65-1, IDGX75-1, IDGX86-1 Parte responsabile – Informazioni di contatto USA** SMART Technologies Inc. 2401 4th Ave, 3rd Floor Seattle, WA 98121 [compliance@smarttech.com](mailto:compliance@smarttech.com)

Il dispositivo è conforme alla sezione 15 della normativa FCC. Il funzionamento è soggetto alle due condizioni seguenti<sup>.</sup>

- 1. Questo dispositivo non deve produrre interferenze dannose
- 2. Questo dispositivo deve essere in grado di funzionare in presenza di qualsiasi interferenza passiva, incluse quelle che potrebbero provocare un funzionamento anomalo.

#### **Nota**

Questa apparecchiatura è stata testata e trovata conforme ai limiti per un dispositivo digitale di Classe A, in conformità alla parte 15 delle Norme FCC. Tali limiti sono stati fissati per garantire una ragionevole protezione contro interferenze nocive in installazioni commerciali. Questa apparecchiatura genera, utilizza e può irradiare energia in radiofrequenza e, se non installata e utilizzata in conformità con il manuale di istruzioni, può causare interferenze dannose alle comunicazioni radio. Il funzionamento di tale apparecchiatura in una zona residenziale può creare interferenze dannose, nel cui caso l'utente dovrà apportare le dovute correzioni a proprie spese.

### **Attenzione**

Qualsiasi cambiamento o modifica non espressamente approvata dalla parte responsabile della conformità può invalidare il diritto dell'utente all'utilizzo di questa apparecchiatura.

#### **Restrizione**

Le operazioni nella banda 5,15-5,25 GHz sono limitate all'uso interno.

Il funzionamento IEEE 802.11b di 802.11g questo prodotto negli USA è limitato al firmware ai canali da 1 a 13.

#### **Dichiarazione sull'esposizione alle radiazioni**

Questo apparecchio è conforme ai limiti di esposizione alle radiazioni FCC stabiliti per un ambiente non controllato. Questa apparecchiatura deve essere installata e utilizzata ad una distanza minima di 20 cm tra l'antenna del dispositivo e tutte le persone vicine. Questo trasmettitore non deve essere collocato o utilizzato insieme ad altre antenne o trasmettitori.

### Dichiarazione sulle norme canadesi sull'innovazione, la scienza e lo sviluppo economico

Questo dispositivo è conforme all'RSS-247 delle Norme canadesi sull'innovazione, la scienza e lo sviluppo economico. Il funzionamento è soggetto alle due condizioni seguenti:

- 1. Questo dispositivo non deve produrre interferenze dannose
- 2. Questo dispositivo deve essere in grado di funzionare in presenza di qualsiasi interferenza passiva, incluse quelle che potrebbero provocare un funzionamento anomalo.

### **Attenzione**

(i) il dispositivo per il funzionamento nella banda 5150- 5250 MHz è destinato esclusivamente ad uso interno per ridurre il potenziale di interferenze dannose per i sistemi mobili via satellite co-canale;

(ii) il guadagno massimo dell'antenna consentito per i dispositivi delle bande 5250-5350 MHz e 5470-5725 MHz deve essere conforme al limite e.i.r.p.; e

(iii) il guadagno massimo dell'antenna consentito per i dispositivi della banda 5725-5825 MHz deve essere conforme ai limiti dell'e.i.r.p. specificati per il funzionamento punto-punto e non punto-punto, a seconda dei casi.

(iv) gli utenti devono inoltre essere informati che i radar ad alta potenza sono assegnati come utenti primari (cioè utenti prioritari) delle bande 5250-5350 MHz e 5650- 5850 MHz e che tali radar potrebbero causare interferenze e/o danni ai dispositivi LE-LAN.

#### **Dichiarazione sull'esposizione alle radiazioni**

Questa apparecchiatura è conforme ai limiti di esposizione alle radiazioni stabiliti dalla ISED per un ambiente non controllato. Questa apparecchiatura deve essere installata e utilizzata ad una distanza minima di 20 cm tra l'antenna del dispositivo e tutte le persone vicine. Questo trasmettitore non deve essere collocato o utilizzato insieme ad altre antenne o trasmettitori.

### Dichiarazione di conformità EU

Con la presente SMART Technologies ULC dichiara che i display interattivi del tipo apparecchiatura radio **IDGX65-1**, **IDGX75-1**, **IDGX86-1** e **OPS**, **PCM8**, sono conformi alla Direttiva 2014/53/UE.

Il testo integrale della dichiarazione di conformità UE è disponibile al seguente indirizzo Internet: [smarttech.com/compliance](https://www.smarttech.com/compliance)

### **Avvertenza**

Il funzionamento di questa apparecchiatura in un ambiente residenziale può causare interferenze radio.

La banda di frequenza e la potenza massima di trasmissione in UE sono elencate di seguito: Modelli normativi: IDGX65-1, IDGX75-1, IDGX86-1

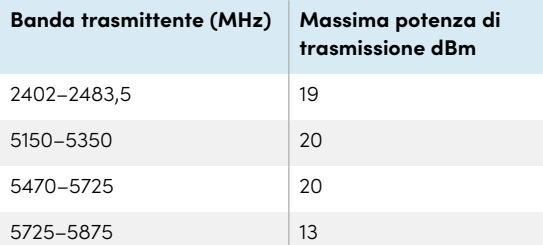

Modelli normativi: OPS, PCM8

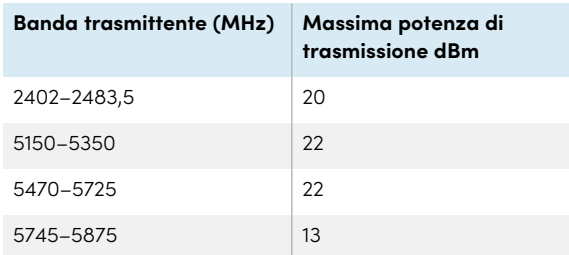

Restrizioni in:

AT/BE/BG/CZ/DK/EE/FR/DE/IS/IE/IT/EL/ES/CY/LV/LI/LT/L U/HU/MTNL/NO/PL/PT/RO/SI/SK/TR/FI/SE/CH/UK/HR — 5150MHz-5350MHz solo per uso interno.

Per prestazioni ottimali, le apparecchiature di supporto collegate a questo dispositivo devono essere conformi a CE.

### Conformità ambientale dell'hardware

SMART Technologies sostiene l'impegno globale a garantire che le apparecchiature elettroniche siano prodotte, vendute e smaltite in maniera sicura ed ecosostenibile.

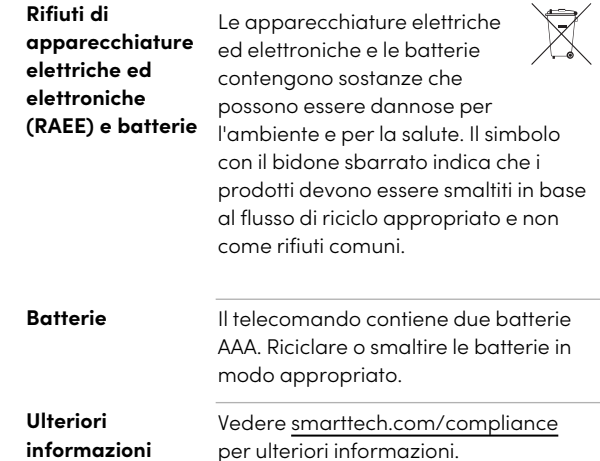

### **SMART Technologies**

[smarttech.com/support](https://www.smarttech.com/support) [smarttech.com/contactsupport](https://www.smarttech.com/contactsupport)

docs.smarttech.com/it/kb/171744